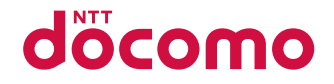

# **SH-01B**

**INSTRUCTION MANUAL '09.10** 

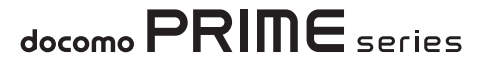

### **DOCOMO W-CDMA and GSM/GPRS System**

**Thank you for purchasing "docomo PRIME series SH-01B". Before use of SH-01B, make sure that you read this manual to ensure proper operation.**

### **Explanation for operation of SH-01B**

**Other than this manual, "Support Book" (contained in the FOMA terminal) or "Manual (detailed edition)" (PDF file) explains how to operate SH-01B.**

**"Manual" (this manual)**

**Explanation for contents displayed on the screen or operation of basic function**

■ "Support Book" (in Japanese only)

### **(contained in the FOMA terminal)**

#### **Explanation for the outline and operation of frequently-used function**

From SH-01B Stand-by  $\boxed{Q}$  Support Book] select a menu or an item  $\blacktriangleright$   $\textcircled{\scriptsize{o}}$ 

#### **"Manual (detailed edition)" (in Japanese**

### **only) (PDF file)**

#### **Explanation for the detailed information and operation of all functions**

From a PC Download from the DOCOMO website http://www.nttdocomo.co.jp/support/trouble/manual/ download/index.html

※ The URL and contents are subject to change without prior notice.

### **Basic package**

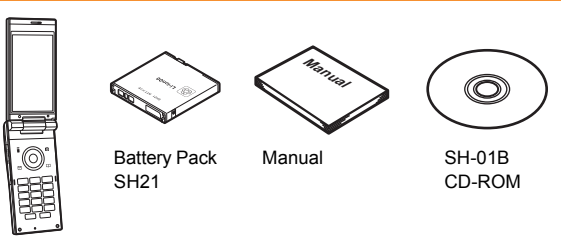

SH-01B terminal (includes warranty and Back Cover SH34)

- For details on optional parts compatible with the FOMA terminal **r** $P$  88
	- The explanations in this manual are based on the case when Kisekae tool is set for the handset color "Black".
	- The screens and illustrations in this manual are shown as examples. The actual screens and illustrations may differ.
	- Note that "SH-01B" is referred to as the "FOMA terminal" in this manual.
	- Reproduction of this manual in part or in whole is prohibited.
	- The contents of this manual are subject to change without prior notice.

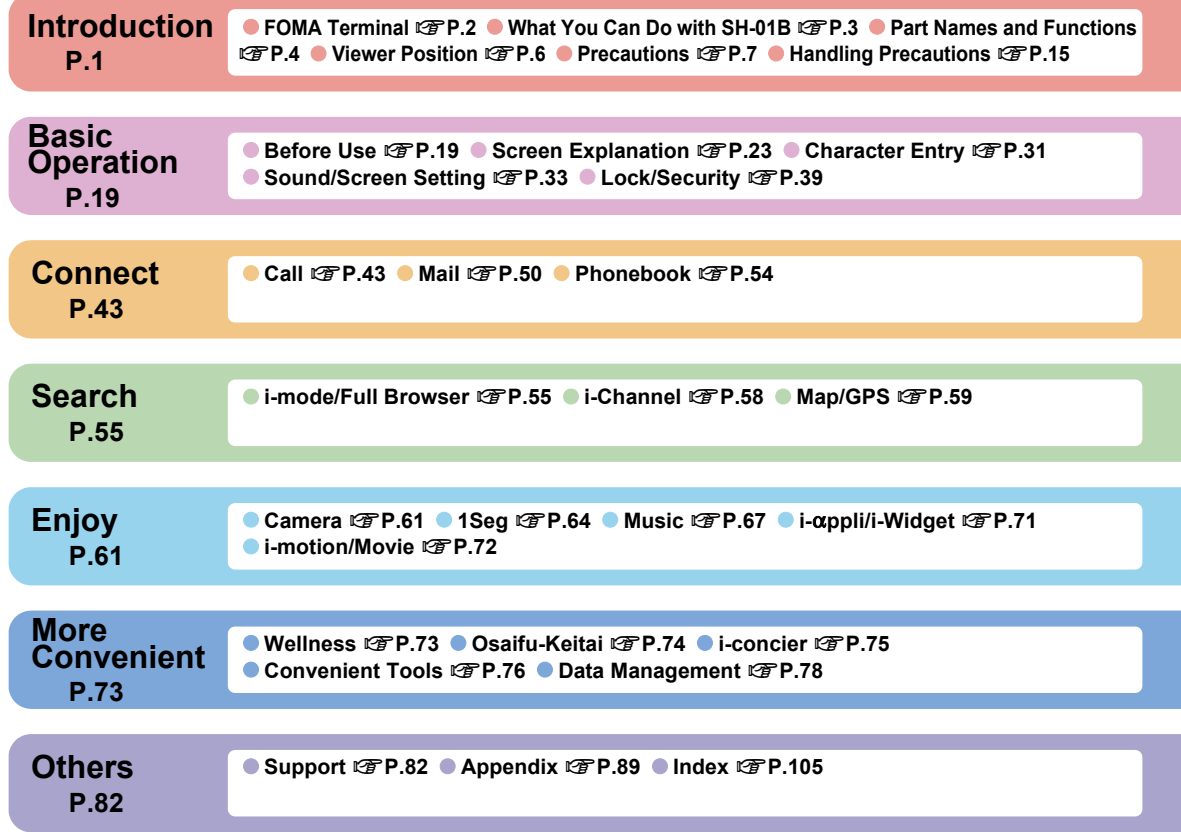

**Contents Contents**

# **FOMA Terminal**

- Because the FOMA terminal relies on radio signals, it cannot be used in places with no signal (such as tunnels, underground, or in buildings), in places with a weak signal or outside the FOMA service area. You may not use the FOMA terminal in the upper floors of a building even with no obstructions in sight. There may also be times when the signal is strong and you are not moving but the call is interrupted.
- Make sure not to disturb others when using the FOMA terminal in public places, places with many people or quiet places.
- Because the FOMA terminal uses electrical signals, it is possible for a third party to listen in on a conversation. However, since the W-CDMA and GSM/GPRS system automatically applies privacy to every call, a third party that tries to listen in only hears static.
- The FOMA terminal converts conversations into a digital signal and sends it to the other party over the radio. If the signal cannot be reconverted properly by such as moving to an area with a weak signal, the voice may not be heard correctly.
- Keep a separate memo and note information (e.g. phonebook, schedule, text memo, record message, voice memo) stored in the FOMA terminal. DOCOMO shall not be liable for any loss of content due to a failure, repair, upgrade or other handling of the FOMA terminal.
- It is recommended to save the important data to the microSD Card. If you own a PC, you can also transfer and store the information such as a phonebook, mail and schedule to your PC using DOCOMO keitai datalink.
- The user hereby agrees that the user shall be solely responsible for the result of the use of SSL/TLS. Neither DOCOMO nor the certifier as listed herein makes any representation and warranty as for the security in the use of SSL/TLS. In the event that the user shall sustain damage or loss due to the use of SSL/TLS, neither DOCOMO nor the certifier shall be liable for any such damage or loss.
- Certifier: VeriSign Japan K.K., Cybertrust Japan Co.,Ltd., GlobalSign K.K., RSA Security Japan Ltd., SECOM Trust Systems Co., Ltd., Comodo CA Ltd, Entrust, Inc.
- The FOMA terminal supports the FOMA Plus-Area and the FOMA HIGH-SPEED area.
- The FOMA terminal can be used only via the FOMA network provided by DOCOMO and DOCOMO's roaming area.

### **What You Can Do with SH-01B**

#### **AUTO-GPS**  $\mathscr{C}\mathscr{F}$  **P.60**

By the AUTO-GPS function, you can receive convenient services, such as providing surrounding information including weather information, store information, etc., or sight-seeing information.

#### **Support book (in Japanese only)**

Support book is a convenient function which allows you to check an operation method of function on the FOMA terminal. You can search immediately without a manual. Stand-by  $\boxed{Q}$  | [Support Book] | select a menu or an  $item$   $\odot$ 

#### **i-concier 霍P.75**

i-concier is a service that a character in the stand-by display (Machi-chara) notifies you of useful information and that can be used conveniently by downloading a schedule (i-schedule) from sites.

#### **International roaming <b>PP.48**

The same FOMA terminal, phone number and mail address as those used in Japan are available overseas (supporting 3G and GSM areas).

#### **Touch panel** n**P.29**

In the viewer position, you can operate by putting your finger on the touch panel (screen).

#### **Multifunctional camera**  $\mathbb{F}$ **P.61**

The FOMA terminal has built-in multifunctional camera offering approximately 12.1 million effective pixels.

#### Wellness **PP.73**

Supports daily walking using the pedometer. You can display the number of steps, burned calories, etc. in the stand-by display or sub display.

### **Part Names and Functions**

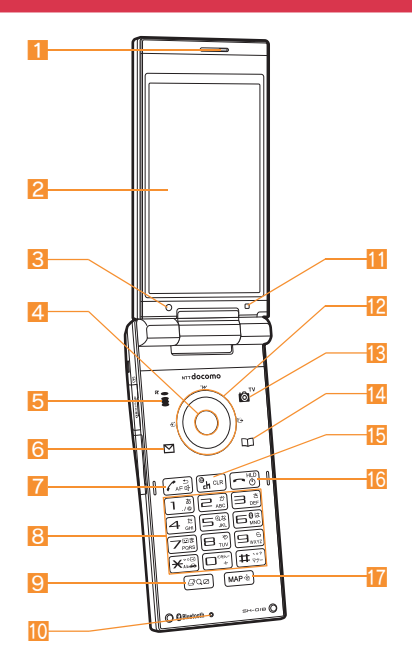

#### 1 **Earpiece**

- 2 **Main display/Touch panel (**n**P.23, P.29)**
- 3 **Sub camera**
	- Use to shoot a still picture of yourself.
- 4 , **(**;**): TOUCH CRUISER (**n**P.27)**
- **5 i** ( $\mathbb{Z}$ ): i-mode/Operation guidance key ( $\mathbb{Z}$  P.26, **P.55)**
- **6**  $\textcircled{S}$ : Mail/Operation guidance key ( $\textcircled{F}$  P.26, P.50)
- **7**  $\boxed{7}$  : Start/Hands-free/Eco key ( $\boxed{3}$  P.37, P.43)
- 8 1 **to**  9**,**  0**,**  \* **and**  #**: Dial/Character entry keys**
- **9 Q**: Multi/Quick search/VeilView key (*PP.36*)
- **10** Mouthpiece/Microphone
- **11** Brightness sensor
	- Sensor detects brightness of the surrounding area. Do not cover the sensor area with your hand or a sticker.
- 12  $\odot$   $\odot$ : Multi-guide key (**<b>FP.26**)
- **is**  $\textcircled{a}$ : Camera/TV/Operation guidance key (*FP.26*, **P.62, P.65)**
- 14 **D**: Phonebook/Operation guidance key (*TP.26*,
	- **P.43)**
- **is**  $\text{CR}$  (ch): i-Channel/Clear key (*FP.26, P.58*)
- **16 ⊡**: Power/End key ( $\mathcal{F}$ P.21, P.26)
- **17** Me: MAP/GPS key
	- $\bullet$  Activates GPS compatible i- $\alpha$ ppli or checks your present location.

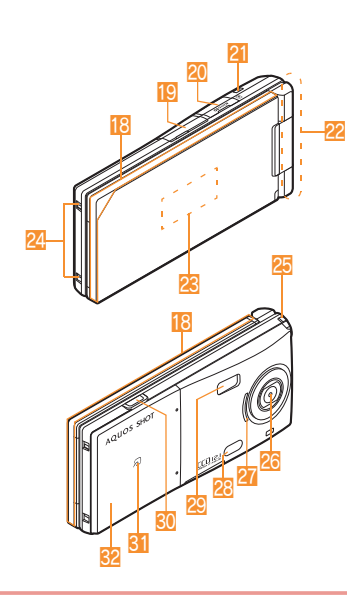

#### **Using earphone**

When you use an earphone which does not support external connector terminal, connect with a plug adapter (sold separately).

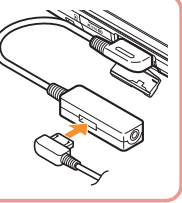

- **18 Called/Charging LED** 
	- Flashes/Illuminates while receiving a call/charging.
- **ig** External connector terminal
	- Use for charging and connecting the earphone, etc.
- **20** microSD Card slot (**PP.79**)
- **Strap hole**
- **22 FOMA antenna** 
	- FOMA antenna is built in.
- n **Sub display (**n**P.24)**
- **Z** Charger terminal
	- Use for charging with the desktop holder.
- **25 1Seg antenna** 
	- Use to receive 1Seq.
- **26 Main camera** 
	- Use to shoot still pictures or moving pictures.
- r **Speaker**
- **8** Infrared port (**P**P.81)
- **29 Picture Light** 
	- Illuminates/Flashes while activating the camera/ shooting.
- **30 D: Side key** 
	- Use to shoot still pictures or moving pictures.
	- Display the sub display or turn Picture Light on/off with the FOMA terminal closed.
- **3** (**p**.74, P.81)
- **Back cover (** $\mathbb{F}$ P.19)
	- A radio frequency-preventing sticker is attached on the back of the back cover. Do not peel off this sticker.

### **Viewer Position**

• You can continue to operate with the touch panel when you switch the FOMA terminal to the viewer position while you use the function in the normal position.

### **Viewer position**

**To use the FOMA terminal, open it (normal position) or use it in the viewer position.**

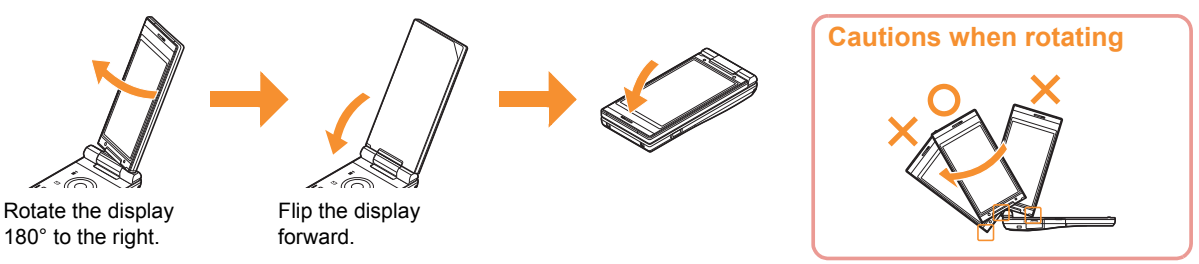

 Do not damage the key surface when rotating the FOMA terminal display (See "Cautions when rotating"). Do not hit the 1Seg antenna. Do not rotate in the opposite direction or further than 180°.

#### **Switching to viewer position to activate camera/1Seg/Touch menu**

You can activate camera (still picture shooting), 1Seg, or Touch menu just by setting the handset to the viewer position in the stand-by display.

### 1]**[Settings]**/**[Disp/LED/Power saver]**/**[Stand-by settings]**/**[Scrn rotation set]**

**Select the setting**  $\blacklozenge$ 

### **Precautions**

∽

 Before use, read these "Precautions" carefully and use your FOMA properly.

Keep this manual in a safe place for future reference.

 These precautions contain information intended to prevent bodily injury to the user and to surrounding people, as well as damage to property, and must be observed at all times.

**The following symbols indicate the different degrees of injury or damage that may occur if information provided is not observed and the FOMA terminal is used improperly.**

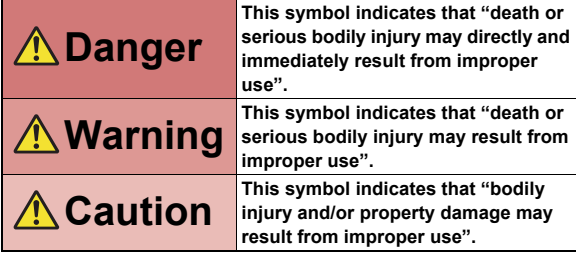

#### **The following symbols indicate specific directions.**

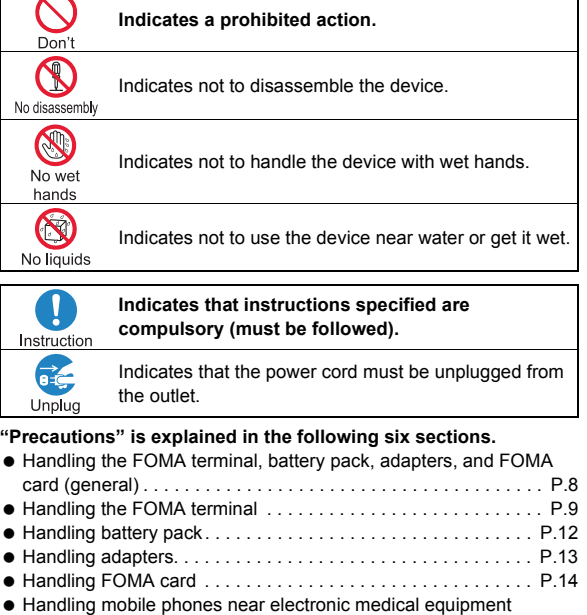

. . . . . . . . . . . . . . . . . . . . . . . . . . . . . . . . . . . . . . . . . . . . . . . . . P.14

**7**

### **Handling the FOMA terminal, battery pack, adapters, and FOMA card (general)**

### **Danger**

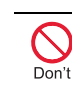

**Do not use, store, or leave the FOMA terminal, battery pack, adapters or FOMA card in locations subject to high temperatures, such as near a fire, in direct sunlight, or inside a car on a hot day.**

The FOMA terminal may become deformed or malfunction. In addition, the battery pack may leak, overheat, explode, catch fire or suffer performance loss and a reduced service life. Part of the casing may also become hot and cause burns.

**Do not attempt to disassemble or modify. In addition, do not**  No disassembly **attempt to solder.** 

May cause accidents such as fire, bodily injury, electric shock or malfunction. In addition, the battery pack may leak, overheat, explode or catch fire.

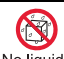

#### **Do not get the FOMA terminal, battery pack, adapters or FOMA**  No liquids **card wet**

Contact with water, pet urine, and other liquids may cause overheating, electric shock, fire, malfunction or bodily injury. Be attentive to where and how you use the handset.

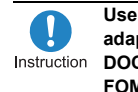

#### **Use only the battery packs and adapters specified by NTT Instruction** DOCOMO for use with the **FOMA terminal.**

The use of devices other than those specified may cause the FOMA terminal, battery pack or other devices to leak, overheat, explode, catch fire or malfunction.

### **Warning**

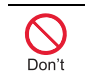

**Do not place the battery pack, FOMA terminal, adapters, or FOMA card inside cooking appliances such as microwave ovens or pressure cookers.**

The battery pack may leak, overheat, explode or catch fire, and the FOMA terminal and adapters may overheat, emit smoke or catch fire. The internal circuitry may also be damaged.

# Don't

#### **Do not subject the FOMA terminal to strong impacts or throw it.**

The battery pack may leak, overheat, explode or catch fire. Other devices may also be damaged or cause a fire.

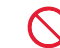

**Do not allow conductive materials (such as metal objects and pencil lead) to come into contact with**  Don't **the charger terminal or external device terminal. In addition, do not insert such objects.**

The battery pack may short-circuit and cause a fire or malfunction.

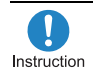

**Make sure to turn off the mobile phone in locations such as gas stations where flammable gas is generated.**

**In addition, do not charge the battery. It may cause a gas explosion or fire.**

To use Osaifu-Keitai in locations such as gas stations, make sure to turn off the power in advance (If the IC card lock is set, disable the lock before turning off the power).

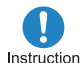

**If you notice anything unusual, such as an unusual odor, overheating, discoloration or deformation during use, charging or storage, immediately follow the instructions below.**

- **1. Unplug the power cord from the outlet or cigarette lighter socket.**
- **2. Turn off the FOMA terminal.**
- **3. Remove the battery pack from the FOMA terminal.**

Continued use (charging) may cause overheating, explosion, or fire. In addition, the battery pack may leak.

### **Caution**

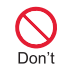

**Do not leave the FOMA terminal on unstable surfaces, such as on a wobbling table or sloped surface.**

The FOMA terminal may fall and cause injury or be damaged.

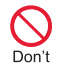

**Do not store the FOMA terminal in locations that are subject to humidity, dust or high temperatures.**

May cause a malfunction.

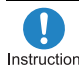

**If being used by a child, have a guardian teach him/her the Instruction proper handling procedures. In addition, check that the child is using the FOMA terminal as directed.**

May result in bodily injury.

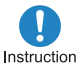

**Keep the FOMA terminal out of the reach of young children.**

A young child may swallow components or suffer other bodily injury.

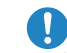

**Be very careful when using the FOMA terminal connected to adapters repeatedly or for long**  nstruction **periods of time.**

The FOMA terminal, battery pack or adapters may become warm if i- $\alpha$ ppli, videophone, or 1Seg is used for a long time while charging. Touch high temperature areas for a prolonged period of time may cause skin irritations, itchiness, or low-temperature burn in some people.

### **Handling the FOMA terminal**

### **Warning**

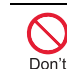

**Do not aim the infrared port towards the eyes.**

May cause eye injury. In addition, do not aim or direct the infrared port towards another Ir device as this may cause the device to malfunction.

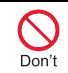

**Do not point the illuminated light directly at someone's eyes.**

Do not use Picture Light near people's faces. Eyesight may be temporarily affected leading to accidents.

Precautions:

The picture light source used for this product may emit the light over the safety level for eyes when operations such as undirected adjustments are intentionally made. Therefore, do not disassemble the terminal.

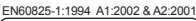

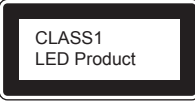

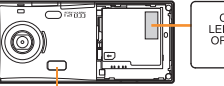

CAUTION-CLASS 2<br>LED RADIATION WHEN<br>OPEN DO NOT STARE<br>INTO THE BEAM

Picture Light

#### **CAUTION:**

Use of controls, adjustments or performance of procedure other than those specified herein may result in hazardous radiation exposure. As the emission level from Picture Light LED used in this product is harmful to the eyes, do not attempt to disassemble the cabinet. Servicing is limited to qualified servicing station only.

Introduction **Introduction**

**Do not put the FOMA terminal in the place where it could be affected by an expanded airbag,**  Don't **e.g., on the dashboard.**

If the air bag inflates, the FOMA terminal may hit you or others around you, resulting in bodily injury or damage to the FOMA terminal or other property.

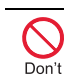

**If you are using electronic medical equipment, do not put the FOMA terminal in your breast pocket or in the inside pocket of your jacket.**

Using the FOMA terminal in close proximity to electronic medical equipment may cause the equipment to malfunction.

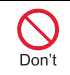

**Do not allow water or other liquids, metal, flammable material, or other foreign objects to enter the FOMA card or microSD Card port on the FOMA terminal.**

May cause a fire, electric shock or other malfunctions.

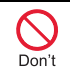

**Do not shine the light at anyone driving a car or other vehicles.**

This may prevent a driver from driving safely and cause a traffic accident.

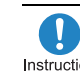

**Turn off the FOMA terminal in areas where the use of mobile phones is prohibited, such as in aircraft or hospitals.**

The FOMA terminal may interfere with the operation of electronic devices and electronic medical equipment. In addition, if auto power on function is set to on, disable this function before turning off your mobile phone. Follow the instructions given by the respective medical facilities regarding the use of mobile phones on their premises. In addition, actions such as using on a mobile phone aboard aircraft are prohibited and may be punishable by law.

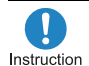

**During a call in which hands-free is set, keep the FOMA terminal away from the ears.**

**When you attach the earphone/ microphone to the FOMA terminal to play games or music, do not make the volume too loud.**

Excessive high volume may damage your hearing.

Also it may prevent you from hearing the ambient sounds and cause an accident.

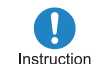

**If you have a weak heart, take extra precautions when setting functions such as the vibrator** 

**and ring tone volume for incoming calls.**

Various settings may have effects on your heart.

**If you hear thunder while using the FOMA terminal outdoors, put**  Instruction **the antenna back into the FOMA terminal and immediately turn it off and move to a safe location.**

There is a risk of being struck by lightning and suffering electric shock.

**Turn the FOMA terminal off near high-precision electronic devices or devices that use weak electronic signals.**

The FOMA terminal may interfere with the operation of electronic devices.

**Take particular care with the following devices** Hearing aids, implanted cardiac pacemakers, implanted cardioverter-defibrillators, or other electronic medical equipment. Fire alarms, automatic doors, and other equipment controlled by electronic signals. If you use an implanted cardiac pacemaker, implanted cardioverter-defibrillator or other electronic medical equipment, contact the respective manufacturer or vendor to check whether the operation of the equipment is affected by signals.

**In case that the display part or camera lens is damaged, make sure to pay attention to a**  Instruction **broken glass and the exposed inside of the FOMA terminal.**

The display part or the surface of camera lens are covered by a plastic panel so as to minimize the possibility of glass scattering. However, touching the broken or exposed parts may cause injury.

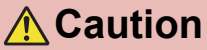

Don't

**Do not swing the FOMA terminal by its antenna, strap, etc.**

The FOMA terminal may hit you or others around you, resulting in bodily injury or damage to the FOMA terminal or other property.

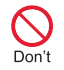

**Do not use the FOMA terminal in area with many people.**

The antenna may hit others, resulting in an accident such as bodily injury.

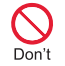

**Do not use the FOMA terminal with the damaged antenna.**

Touching the antenna may cause an accident such as burn or other injuries.

Don't

**When using motion tracking, confirm the safety of surroundings, hold the FOMA terminal securely and do not swing it around more than necessary.**

Use motion tracking to operate by tilting and shaking (or swinging) the FOMA terminal. The FOMA terminal may hit people or objects, if shaken (or swung) too much, and cause a serious accident or damage, etc.

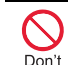

**If using Motion tracking with the FOMA terminal to which metallic straps or others are attached, be careful not to hit people or objects with the straps.**

May result in bodily injury or damage to the FOMA terminal or other property.

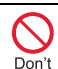

**If the display is broken and the liquid crystal then leaks, do not lick or inhale the liquid or get the liquid on your skin. If the liquid comes into contact** 

**with your eyes or mouth, immediately rinse your eyes or mouth with clean water and see a doctor.**

**If the liquid comes into contact with your skin or clothes, immediately wipe it off with alcohol, and wash with water and soap.**

May result in loss of eyesight and harm to your skin.

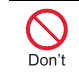

**While the ring tone is ringing or a melody is played on the FOMA terminal, do not put the ears closer to the speaker.**

This may cause hearing loss.

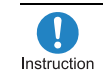

**Using the FOMA terminal in an automobile may sometimes affect the electronic equipment in some vehicle models.**

In such cases, stop using the FOMA terminal, as this could impede safe driving.

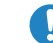

**Use of the FOMA terminal may cause skin irritations such as**  Instruction **itchiness, rashes or eczema in some people. If this occurs, immediately stop using the FOMA terminal and seek medical treatment.**

The following parts contain metals.

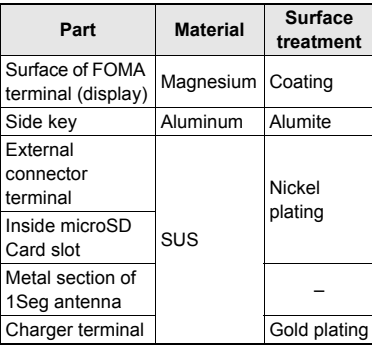

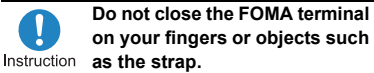

May result in bodily injury or cause a malfunction.

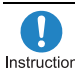

**Watch 1Seg in a well-lit place, keeping a certain distance from Instruction** the screen.

Otherwise, eyesight may be decreased.

### **Handling battery pack**

**Check the type of battery using the information printed on the battery pack label.**

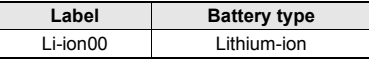

### **Danger**

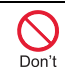

**Do not touch terminals with metallic objects such as wires. In addition, do not carry or store the battery pack with metallic necklaces, etc.**

The battery pack may leak, overheat, explode or catch fire.

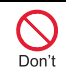

**If you are having difficulty fitting the battery pack to the FOMA terminal, do not use excessive pressure to force the battery into place. Check that the battery pack is facing the correct direction before you attach it.**

The battery pack may leak, overheat, explode or catch fire.

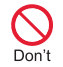

**Do not throw the battery pack into a fire.**

The battery pack may leak, overheat, explode or catch fire.

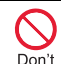

**Do not puncture, hit with a hammer or step on the battery pack.**

The battery pack may leak, overheat,

explode or catch fire.

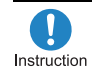

**If the battery fluid comes into contact with your eyes, do not rub your eyes but immediately rinse your eyes with clean water. Then seek prompt medical treatment.**

May result in loss of eyesight.

### **Warning**

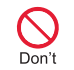

**If any trouble is found on the battery pack due to an external impact such as a deformation or scratches caused by a drop, immediately stop using it.**

The battery pack may leak, overheat, explode or catch fire. Other equipment may also be damaged or catch fire.

- **If the battery pack is not fully charged after the specified time Instruction** has elapsed, stop charging. The battery pack may leak, overheat, explode or catch fire.
- **If the battery pack leaks or**  Instruction

**emits an unusual odor, immediately stop use and move it away from any flame or fire.**

The battery fluid is flammable and could ignite, causing a fire or explosion.

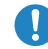

**Prevent your pet from biting the battery pack.**

Instruction

The battery pack may leak, overheat, explode or catch fire. Other equipment may also be damaged or catch fire.

### **Caution**

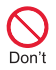

**Do not dispose of used battery packs in ordinary garbage.**

May cause fires or damage to the environment. Place tape over the terminals to insulate unnecessary battery packs, and take them to a docomo Shop, retailer or institution that handles used batteries in your area.

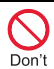

**Do not charge a wet battery pack.**

The battery pack may overheat, catch fire or explode.

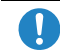

**If the battery fluid comes into contact with your skin or**  Instruction **clothing, stop using the FOMA terminal immediately and rinse it off thoroughly with clean water.**

May cause injuries to your skin.

### **Handling adapters**

### **Warning**

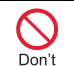

**Do not use if the adapter's cord or power cord is damaged.**

May cause electric shock, overheating or fire.

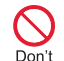

**Never use the AC adapter or desktop holder in humid locations such as a bathroom.**

May result in electric shock.

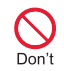

**The DC adapter should only be used in negative grounded vehicles. Never use this adapter in positive grounded vehicles.**

May cause a fire.

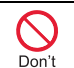

**Do not touch the FOMA terminal or adapters if you hear thunder.**

There is a risk of being struck by lightning and suffering electric shock.

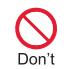

**Take care not to short-circuit the charging terminal when connected to an outlet or cigarette lighter socket. Also, take care not to allow any part of your body (hands, fingers, etc.) to come into contact with the charging terminal.**

May result in a fire, equipment malfunction, electric shock or bodily injury.

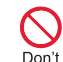

**Place the adapter and desktop holder on stable surfaces when charging. In addition, do not cover or wrap the adapter or** 

#### **desktop holder with clothing or bedding.**

The FOMA terminal may detach, overheat, or cause a fire or malfunction.

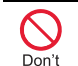

**Do not place heavy objects on the adapter's cord or power cord.**

May cause an electric shock or fire.

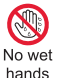

**Do not handle the cord and plug of the adapters with wet hands.**

May result in electric shock.

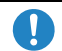

**Always use the specified power supply and voltage.**

Instruction

Using the incorrect voltage may cause a fire or malfunction.

When using overseas, use the AC adapter

that is available overseas.

AC adapter: 100V AC

DC adapter: 12/24V DC (for negative

grounded vehicles only)

AC adapter available overseas: 100 to 240V

AC (Connect only with household AC outlet)

**If the fuse in the DC adapter blows, always replace it with a**  Instruction fuse of the specified type. Using the fuse other than the specified one may cause a fire or malfunction. Refer to the respective manuals for information on the correct fuse specifications.

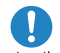

**Wipe off any dust on the power plug.**

Instruction

May cause a fire.

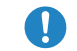

**When plugging the AC adapter into the outlet, make sure that**  Instruction **no metallic straps or other metallic objects are caught between the plug and the socket.**

May cause electric shock, short-circuiting or fire.

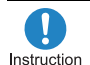

**Always grasp the power plug when unplugging the adapters from the outlet or cigarette lighter socket. Do not forcibly** 

**pull by the adapter's cord or power cord.**

Pulling on the cord may damage the cord and cause an electric shock or fire.

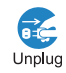

**Unplug the power cord from the outlet when not using for a long time.**

May cause an electric shock, fire, or malfunction.

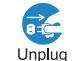

**Should water or other liquids enter the adapters, remove the power plug from the outlet or cigarette lighter socket immediately.**

May cause an electric shock, smoke emission or fire.

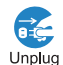

**Always unplug the power plug from the outlet or cigarette lighter socket before cleaning the adapters.**

May result in electric shock.

### **Handling FOMA card**

### **Caution**

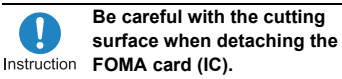

May cause injuries to your hands or fingers.

### **Handling mobile phones near electronic medical equipment**

**The precautions detailed here conform to the guidelines drawn up by the Electromagnetic Compatibility Conference Japan, regarding the protection of electronic medical equipment from signals emitted by mobile phones.**

### **Warning**

**Observe the following in hospitals or other medical facilities.**

- Do not take your FOMA terminal into operating rooms, ICUs (Intensive Care Units) or CCUs (Coronary Care Units).
- Turn off your FOMA terminal inside hospital wards.
- **Turn off your FOMA terminal even when** you are in an area outside hospital wards, such as a hospital lobby, since electronic medical equipment may be in use nearby.
- Where a medical facility has specific instructions prohibiting the carrying and use of mobile phones, observe those instructions strictly.
- $\bullet$  If auto power on function is set to on, disable this function before turning off your mobile phone.

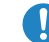

**Turn off your FOMA terminal in crowded places such as**  Instruction **rush-hour trains in case somebody nearby is using an implanted cardiac pacemaker or implanted cardioverter-defibrillator.**

Electromagnetic signals may affect the operation of implanted cardiac pacemakers and implanted cardioverter-defibrillators.

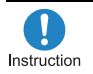

**If you have an implanted cardiac pacemaker or an implanted** 

**cardioverter-defibrillator, always carry or use your FOMA terminal at least 22 cm away from your implant.**

Electromagnetic signals may affect the operation of implanted cardiac pacemakers and implanted cardioverter-defibrillators.

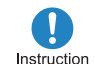

**Patients receiving medical treatment away from a hospital or medical facility (e.g. home treatment) who are using electronic medical equipment other than implanted cardiac pacemakers or implanted cardioverter-defibrillators should consult the respective manufacturers for information regarding the effects of signals on the equipment.**

Electromagnetic signals may affect the operation of electronic medical equipment.

### **Handling Precautions**

### **General notes**

#### **Do not expose to water.**

The FOMA terminal, battery pack, adapter and FOMA card are not waterproof. Do not use in humid or steamy areas such as bathrooms and avoid exposing to rain and other forms of moisture. If the FOMA terminal is carried close to skin, perspiration may cause internal components to corrode and result in malfunction. Note that if problem is found to be due to moisture, handset and parts are not covered by warranty and in some cases may be irreparable. Even where repairs are possible, repair charges will be incurred since damage is not covered by warranty.

 **Clean only with a soft and dry cloth (such as the type used for eyeglasses).** 

The surface of the handset's LCD has a special coating to improve the visibility of the color display. Forceful rubbing of LCD with a dry cloth may scratch LCD surface. Handle the handset carefully and clean with a soft and dry cloth (such as the type used for eyeglasses). Note also that LCD coating may peel off or stain if moisture or soiling is left on the surface for a long period. Never use chemicals such as alcohol, thinners, benzene or detergents, as these agents may erase the printing on the handset or cause discoloration.

#### **Occasionally clean terminals with a dry cotton swab, etc.**

Unclean terminals may result in poor connections and loss of power. Keep terminal clean with a dry cotton swab, etc. Take care of the terminal while cleaning it.

 **Do not place the handset near an air conditioning vent.**

Condensation formed due to rapid changes in temperature may cause internal corrosion and lead to malfunction.  **Do not apply excessive force to the FOMA terminal and battery pack when using them.**

Carrying the handset in a tightly packed bag, or sitting on the handset in your pocket may cause a damage to display, other internal components or battery pack, or result in malfunction. Keeping an external connector device plugged into the external connector terminal (earphone/ microphone terminal) may cause a damage to the connector or result in malfunction.

- **Read the respective manuals supplied with the FOMA terminal, adapters, and desktop holder carefully.**
- **Do not rub or scratch the display with metal, etc.**

May scratch the handset and cause malfunction or damage.

### **Notes about the FOMA terminal**

 **Do not forcefully press a surface of the touch panel, or operate with a pointed object such as a fingernail, ballpoint pen, pin, etc.**

May damage the touch panel.

- Introduction **Introduction**
- **Avoid using the handset in extremely high or low temperatures.**

Use the FOMA terminal within the range of a temperature between 5°C and 35°C and a humidity between 45% and 85%.

- **Using the handset close to landline phones, TVs or radios may affect the operation of such equipment. Move as far away as possible from such items before use.**
- **Keep a separate memo and note information stored in the FOMA terminal.**

DOCOMO shall not be liable for any loss of content.

- **Do not drop or otherwise subject the FOMA terminal to severe impact.** May damage the handset and cause malfunction.
- **When connecting an external connector device to the external connector terminal (earphone/ microphone terminal), do not put it in obliquely or do not pull it while it is plugged in.**

May damage the handset and cause malfunction.

 **Do not close the FOMA terminal on strap, etc.**

May damage the handset and cause malfunction.

- **The FOMA terminal becomes warm during using or charging but this is not a malfunction.**
- **Do not leave the camera in direct sunlight.**

May cause discoloration or burn-in.

- **Use the FOMA terminal with the external connector terminal cover and microSD Card slot cover on.**  Dust, water and others enter inside and cause a malfunction.
- **Do not use the FOMA terminal without the back cover.**

May detach the battery pack or cause malfunction or damage.

 **Do not cover the surface of the display, keys, or buttons with an extremely thick sticker.**

May cause malfunction.

 **While using a microSD Card, do not remove the card or turn off the FOMA terminal.** 

May cause data loss or malfunction.

 **Never place a magnetic card near or in the FOMA terminal.**

The stored magnetic data in cash cards, credit cards, telephone cards, floppy disks, etc. may be erased.

 **Never place magnetized items near the FOMA terminal.**

Putting highly magnetized items closer may cause a malfunction.

### **Notes about battery pack**

- **Battery pack is a consumable product.**  Though usage time varies with use, change battery if battery level is extremely low even after fully charged. Purchase a specified new battery pack.
- **Charge battery in areas where ambient temperature is between 5°C and 35°C.**
- **Always charge the battery before the first use or after not using battery for a long time.**
- **The usage time for a battery pack depends on the usage and deterioration of battery pack.**
- **Depending on usage, the battery pack may swell as it approaches the end of its service life but this will not cause problems.**
- **Note the followings when the battery pack is stored for a long term.** 
	- The storage with the battery pack fully charged (immediately after charging is completed)
	- The storage with no battery level (cannot turn the FOMA terminal on) May lower the performance or shorten the life of the battery pack. The second or third level of the battery pack icon is recommended as the battery level for long-term storage.

### **Notes about adapters**

- **Charge battery in areas where ambient temperature is between 5°C and 35°C.**
- **Do not charge battery pack in the following locations.**
	- Areas with high humidity or dust, or in areas exposed to strong vibrations
	- Close to landline phones, TVs, radios, etc.
- **Adapters may become warm during charging but this is not a malfunction.**
- **Do not use DC adapter to charge battery when the car engine is not running.**

May cause car battery to run down.

- **When using an outlet with a feature to prevent the plug from being removed accidentally, follow instructions in the outlet user's guide.**
- **Do not subject to strong force or impacts. Also, do not disfigure the charger terminals.**

May cause a malfunction.

### **Notes about FOMA card**

- **Do not apply unnecessary force when inserting/removing the FOMA card.**
- **FOMA card may become warm during using but this is not a malfunction.**
- **Customer is responsible for malfunctions arising from inserting FOMA card into a different IC card reader/writer.**
- **Always keep IC area clean.**
- **Clean only with a soft and dry cloth (such as the type used for eyeglasses).**
- **Keep a separate memo and note information stored in the FOMA card.** DOCOMO shall not be liable for any loss of content.
- **To protect the environment, please take any unnecessary FOMA cards to a docomo Shop or retailer.**
- **Avoid using in extremely high or low temperatures.**
- **Do not damage, touch haphazardly or short-circuit the IC.** May cause data loss or malfunction.
- **Do not drop or otherwise subject the FOMA card to severe impact.** May cause a malfunction.
- **Never bend the FOMA card or place heavy objects on it.** May cause a malfunction.
- **Do not insert the FOMA card to the FOMA terminal with a label or sticker attached on the card.** May cause a malfunction.

### **Notes on using Bluetooth® function**

- **The FOMA terminal supports the security function that meets the Bluetooth specification for the security during communication using Bluetooth function. However, the security may not be sufficient depending on the configuration. Take care of the security while making communication using Bluetooth function.**
- **Even if any leak of data or information occurs while making communication using Bluetooth function, DOCOMO shall not be liable for any loss of content.**
- **With the FOMA terminal, use headset, hands-free, audio, keyboard, dial-up communication, object push and serial port. Also, the audio/video remote-control may be available depending on the audio (only with compatible Bluetooth devices).**
- **Radio frequencies The radio frequencies the Bluetooth function of the FOMA terminal uses are as follows.**

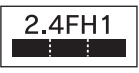

Introduction **Introduction**

This wireless device uses 2.4 GHz band. The modulation system is the FH-SS system and a coverage distance is 10 m or less. All radio frequencies are used and the frequencies for mobile object identifiers shall not be avoided.

- **Cautions on using Bluetooth devices Bluetooth operates at radio frequencies assigned to the in-house radio stations for a mobile object identifier that have to be licensed and is used in production lines of a factory, specific unlicensed low power radio stations, and amateur radio stations (hereafter, referred to "another radio station") in addition to industrial, scientific, medical devices, or home electric appliances such as microwave ovens.**
	- **1. Before using this product, make sure that "another radio station" is not operating nearby.**
	- **2. If radio interference between this product and "another radio station" occurs, avoid interference by moving immediately to another place or "turning off the power".**
	- **3. Contact the number listed in "General Inquiries" on the back of this manual for further details.**

### **FeliCa reader/writer**

- **The FeliCa reader/writer function in the FOMA terminal uses weak electric waves in the handling of which does not require a license of radio station.**
- **The frequency in use is the 13.56 MHz band. When another reader/writer is being used nearby, keep enough distance from it. Make sure that there is no radio station using the same frequency band in the nearby area.**

### **Caution**

#### **Never use the FOMA terminal that is modified. Using a modified device violates the Radio Law.**

The FOMA terminal has acquired the certification of conformity with technical regulations for the specified radio station based on the Radio Law, and the "Technical Conformity Mark  $\left(\frac{\mathcal{D}}{\mathcal{D}}\right)$ " is printed on the model nameplate of the FOMA terminal as a proof. If the screws of FOMA terminal are removed and a modification is given to the inside, the certification of conformity with technical regulations will become invalid. Never use the FOMA terminal without the valid certification. Doing so violates the Radio Law.

 **Be careful when using the FOMA terminal while driving a motor vehicle.** 

While driving, using a mobile phone in hand is regarded as a punishable act. If there is no choice but to receive a call, use hands-free and tell the caller that you will "call back" and then pull over to a safe place to make a call.

 **Use the Bluetooth function only in Japan.** 

The Bluetooth function in the FOMA terminal conforms to the domestic radio wave standards and is authorized. Using the function overseas may result in punishment.

 **Use the FeliCa reader/writer function only in Japan.** 

The FeliCa reader/writer function in the FOMA terminal conforms to the domestic radio wave standards. Using the function overseas may result in punishment.

### **Before Use**

### **Inserting FOMA card and battery pack**

- A FOMA card is an IC card that records personal information, such as phone numbers, etc.
- The FOMA terminal does not support the FOMA card (blue). Change the FOMA card (blue) at a docomo Shop.

1**Push the back cover in the direction of the arrow (**1**), slide approximately 2 mm (**2**) and remove the back cover (**3**)**

**Pull out the tray straight (1). Set the FOMA card on the tray with the IC side turned up (**2**) and push the tray all the way in (**3**)**

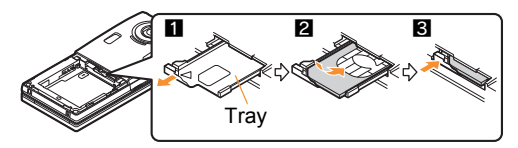

3**Turn a recycle mark side up, match tabs and attach the battery pack**

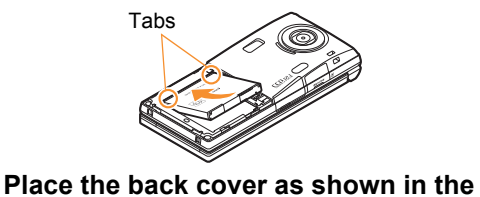

**illustration, push and slide it to insert**

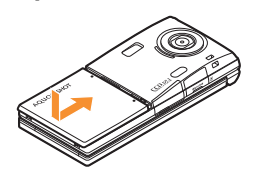

- **•** Turn off the power and insert the FOMA card/battery pack while holding the FOMA terminal with your both hands. Note that excessive force may damage the FOMA terminal, FOMA card and battery pack.
- Securely close the back cover. If not closed securely, the back cover may come off and the battery pack may fall out due to vibration.

### **Charging**

### **Charging by using AC adapter**

- Read the user's guide of FOMA AC Adapter 01/02 (sold separately).
	- 1**Open the external connector terminal cover and insert the AC adapter connector horizontally into the external connector terminal**

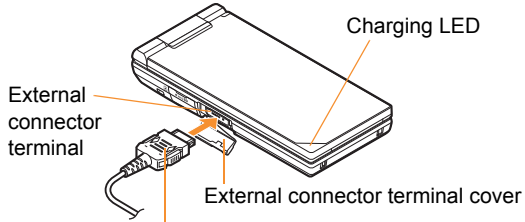

Connector (Turn the side with the arrows up)

2**Insert the AC adapter power plug into an outlet**

• Charge start sound is heard, charging LED illuminates, and charging starts.

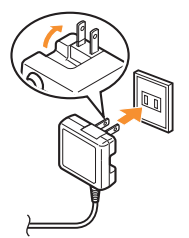

3**Hold the release buttons (**1**) and horizontally remove the connector (**2**) when charging is complete**

 Charge end sound is heard and charging LED turns off when charging is complete.

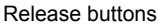

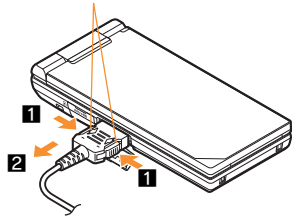

• Note that excessive force may damage the FOMA terminal and AC adapter.

#### **Charging by using desktop holder**

- Read the user's guide of Desktop Holder SH28 (sold separately).
	- 1**Insert the AC adapter connector into the connector terminal of the desktop holder**
- 2**Insert the AC adapter power plug into an outlet**
- 3**Put the bottom part of the FOMA terminal on the desktop holder (**1**) and push it in the direction of the arrow until it clicks (**2**)**
	- Charge start sound is heard, charging LED illuminates, and charging starts.

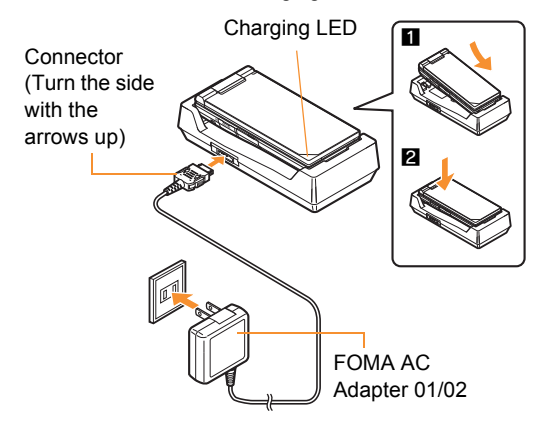

### 4**Hold the desktop holder and lift the FOMA terminal out when charging is complete**

- Charge end sound is heard and charging LED turns off when charging is complete.
- Pull the AC adapter out of the outlet when left unused for a long period of time.
- When charge start sound is not heard or when charging LED does not illuminate, check that the FOMA terminal is placed securely in the desktop holder (except when terminal is turned off, manner mode is set or charge start sound is silent).
- When placing the FOMA terminal in the desktop holder, be careful not to catch a strap.
- When switching to the viewer position with the FOMA terminal set in the desktop holder, operate with holding the FOMA terminal so that it does not come off the desktop holder.

### **Turning power on**

- 1<sup>H</sup> **(for 2+ seconds)**
- Stand-by display appears when initial settings are complete.
- $\bullet$  Press  $\Box$  for 2+ seconds to turn the power off.

### **Changing screen display to English**

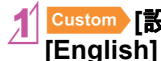

1]**[**設定**]**/**[**一般設定**]**/**[Bilingual]**/

### **Making initial setting**

- If initial settings are not complete, the setting screen appears every time the power is turned on.
	- **Set the date and time**
	- 2**Register a terminal security code**
	- 3**Set the key/touch sound**
	- 4**Set GPS location provision on/off**
	- 5**Set the font size collectively**

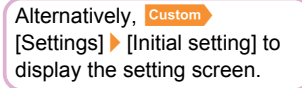

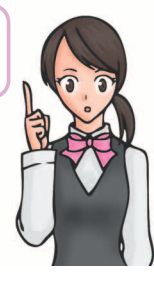

### **Checking your own phone number**

Custom 0

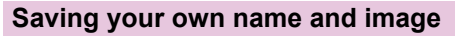

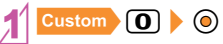

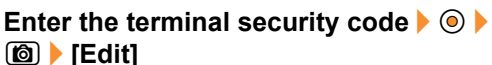

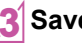

**Save owner information**  $\begin{bmatrix} \blacksquare \end{bmatrix}$ 

### **Changing mail address or configuring spam mail prevention**

You can connect to the i-mode site for changing mail address or configuring spam mail prevention, etc.

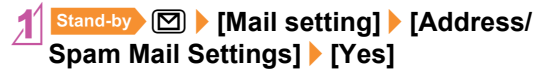

### **Screen Explanation**

### **Viewing display/icon**

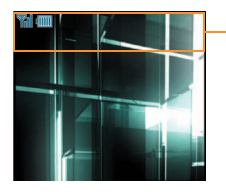

#### Icon display area

#### **Main icons**

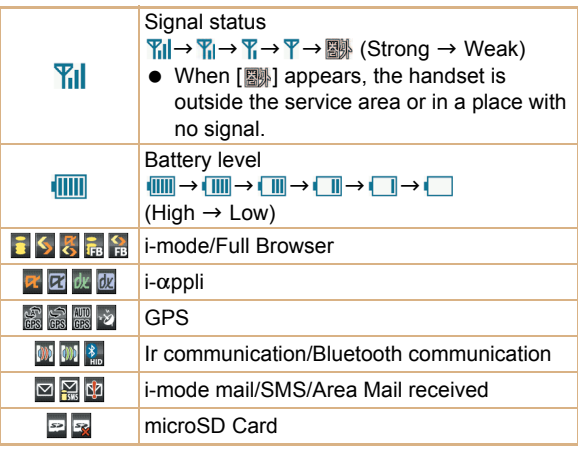

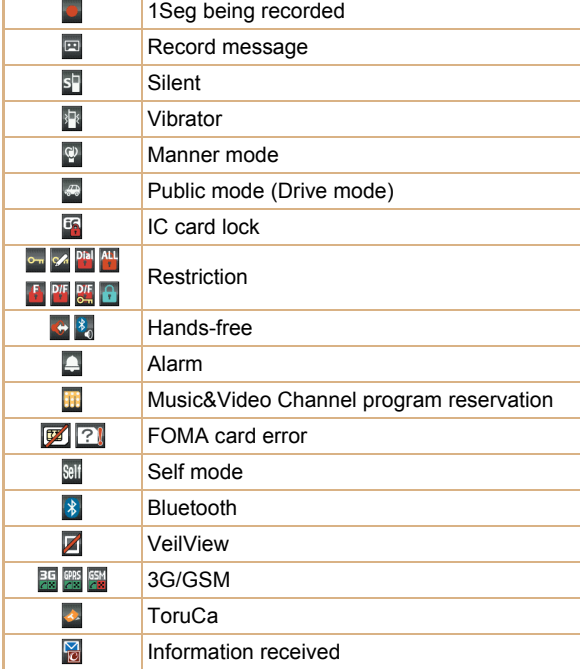

#### **Checking stock icon details**

Stock icons appear in the stand-by display when a call is missed or a new mail is received.

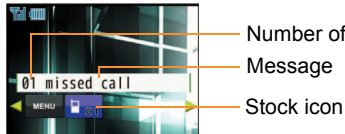

Number of entries Message

#### **Main stock icon type**

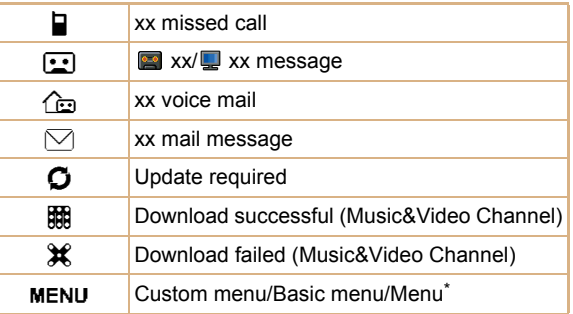

The displayed message differs depending on the menu screen or the position.

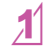

1**A stock icon appears in the stand-by**  display  $\bullet$   $\circledcirc$ 

### **Select the stock icon**  $\lozenge$

• The stock icon and message disappear after you check the details.

### **Displaying and operating i-Widget**

In the i-Widget screen, you can simultaneously activate multiple Widget Appli and display them as a list.

● For details on operation of i-Widget  $\mathcal{F}$ P.71

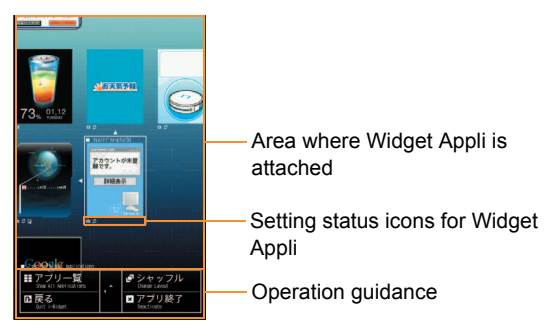

### **Viewing sub display**

• The following shows a screen when clock display is set to [Stdby clock(S)] and functions display is set to [Recent] schedule] in the stand-by display setting of sub display (CTP.35).

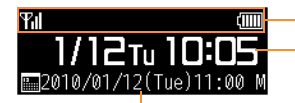

Icon display area Clock display

Function display

• Functions set to function display in the stand-by display setting of sub display appear.

### **Viewing main menu**

**Menus are classified by function (**n**P.89). You can select the icon displayed on the menu to retrieve the function. The explanations in this manual are based on the method for retrieving a function from the custom menu.**

Functions and designs of the custom menu differ depending on the Kisekae tool set.

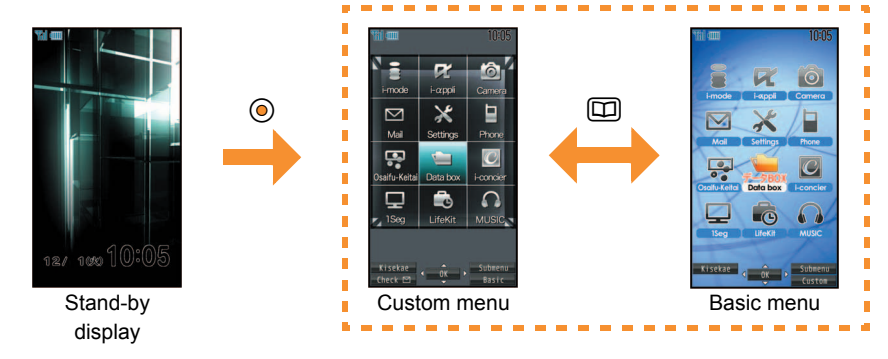

#### **Setting start menu**

You can set the start menu which is displayed when you press  $\circledcirc$  in the stand-by display.

**Stand-by** © | [Settings] | [Disp/LED/Power saver] | [Menu priority]

```
2Select the start menu/t&/[Yes]
```
### **Key operation**

### **TOUCH CRUISER**

Use to select an item by sliding your finger.

- The pointer or cursor moves in conjunction with sliding of your finger.
- **For details on the TOUCH CRUISER PP 27**

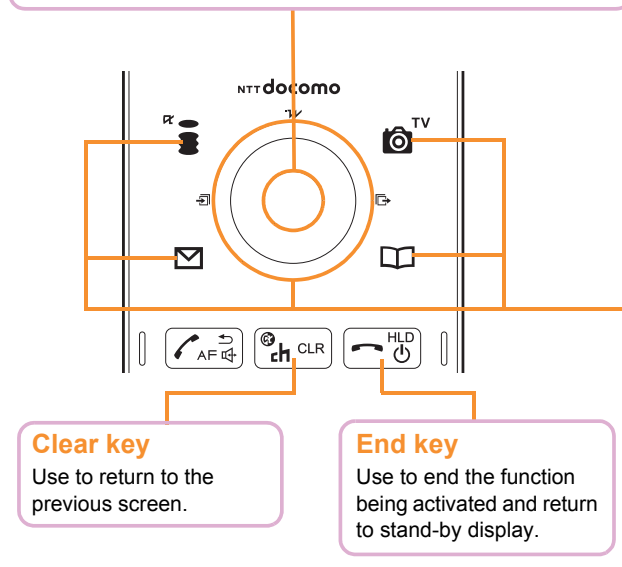

### **Multi-guide key and operation guidance key**

Use to select or execute the menus displayed in the operation guidance.

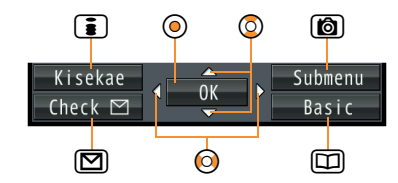

#### **Main menu displayed in the operation guidance**

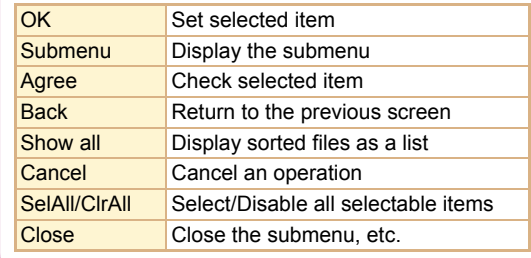

# **Basic Operation Basic Operation**

### **TOUCH CRUISER**

**You can use the TOUCH CRUISER to perform the same operations as those for**  $\odot$  **of Multi-guide key (e.g. moving the cursor or scrolling the screen).**

• When you move the pointer or cursor, operate with keeping your finger tip straight a little on the operating range of the TOUCH CRUISER.

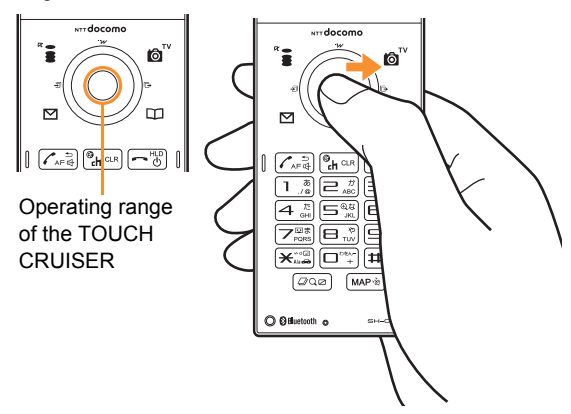

### **Cautions when using the TOUCH CRUISER**

- Operation is not available in the following cases.
	- Operation with a gloved finger
	- Operation with a fingernail
	- Operation with a pen, a ballpoint pen, or a pencil, etc.
	- Operation with foreign objects placed on the operation pad
- Note that putting a sticker, etc. to the operating range may cause a malfunction.

#### **Setting whether to use TOUCH CRUISER**

1]**[Settings]**/**[General settings]**/ **[TOUCH CRUISER set]**/**[Usage settings]**

**Select the setting**  $\blacklozenge$ 

### **Menu operation**

- For details on the available functions  $\mathbb{P}\mathbb{P}P$  89
- The method for selecting functions may differ depending on the Kisekae tool set for the custom menu.
- When the custom menu screen is changed by the Kisekae tool, the operation may differ from the description in this manual.

**Example: Retrieve camera (shooting still pictures) using Multi-guide key**

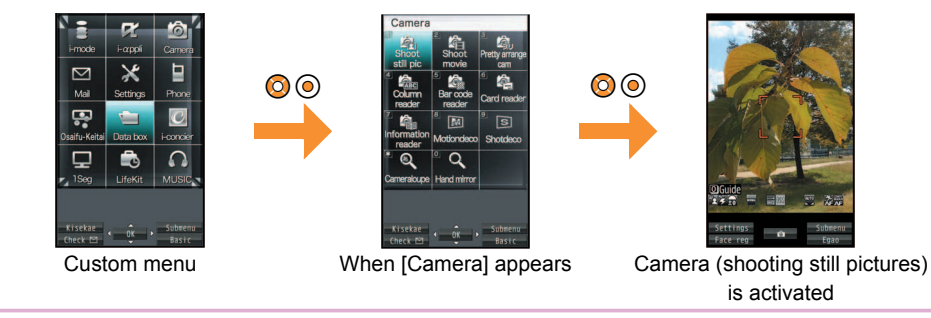

#### **Operation procedure**

Above operation is described as " $[{\tt Custom}][{\tt Camera}]$  [Shoot still pic]" in this manual.

• Operations from the stand-by display are described as "Stand-by ".

### **Selecting a function from submenu**

When [Submenu] appears in the operation guidance, functions (submenu) that can be used in the screen appear by pressing  $\circled{2}$ . Select the displayed submenu with  $\circled{2}$ . If there are multiple pages in submenu, change pages with  $\circled{2}$ .

### **Using touch panel**

**In the viewer position, operate by touching the touch panel (screen) directly with your finger.**

 $\bullet$  When the screen is off, the screen appears by pressing  $\Box$  and you can perform the touch operation.

### **Cautions when using the touch panel**

- The touch panel is designed to lightly touch with your finger. Do not forcefully press with your finger, or press with a pointed object (fingernail, ballpoint pen, pin, etc.).
- In the following cases, the touch panel may not work even if you touch it. May cause a malfunction.
	- Operation with a gloved finger  $\Box$  Operation with foreign objects placed on the operation pad
	-
	- Operation with a fingernail Operation on the touch panel on which a protective sheet or a sticker is put

#### **Example: Retrieve camera (shooting still pictures) using touch panel**

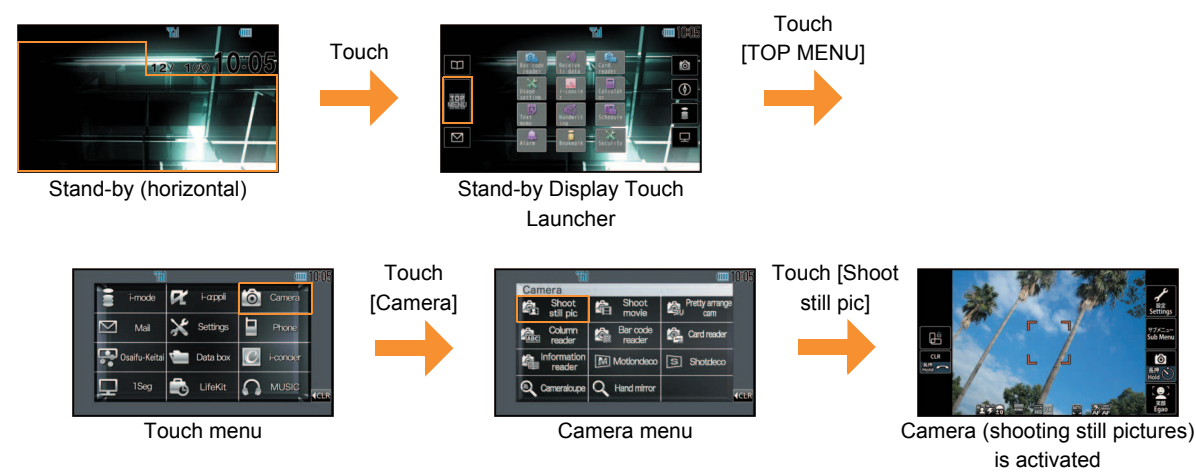

### **Basic operation in viewer position**

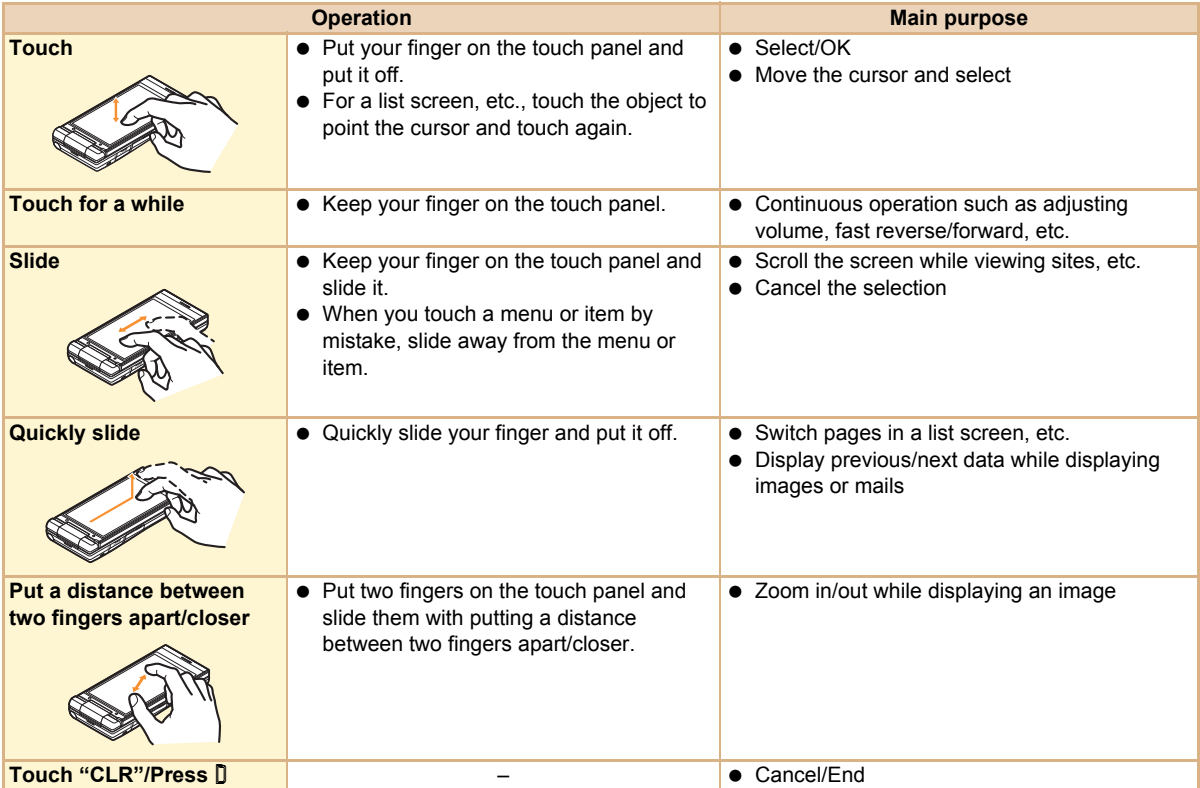

### **Character Entry**

### **Entering characters**

 The explanations in this manual are based on method for entering characters in 5-touch entry method.

### **Switching entry modes**

Switch entry modes to enter various types of characters.

### In the character entry screen,  $\Box$

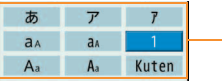

Entry mode switch palette

### **Select the entry mode**  $\lozenge$

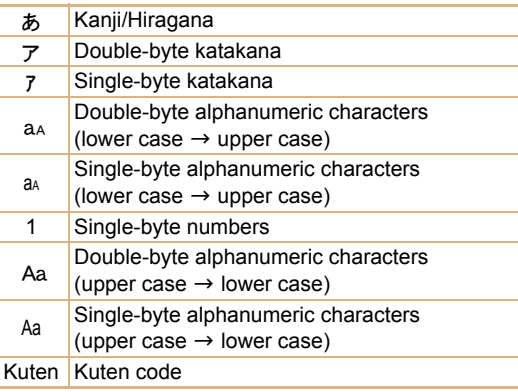

### **Entering characters**

#### **Example: When entering "**電話**"**

### 1**In the character entry screen, enter "**でんわ**"**

- でんわ: 4 (four times)  $*$   $*$  (once)  $*$   $\bullet$  (three times)  $\odot$   $\odot$   $\odot$  (once)
- $\bullet$  To enter multiple characters assigned to the same key:  $\circledcirc\blacktriangleright$  enter a character

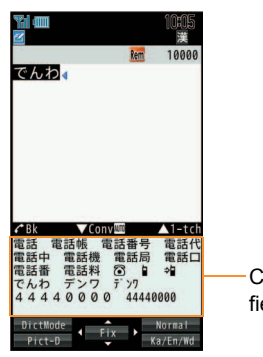

Conversion candidates field

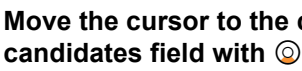

2**Move the cursor to the conversion** 

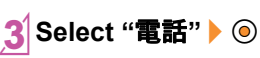

#### **Entering pictograms/symbols**

### In the character entry screen, **i**

- $\bullet$  To switch between pictograms and Deco-mail pictograms:  $\boxed{\bullet}$
- $\bullet$  To switch between single- and double-byte symbols:  $\blacksquare$
- **Select a pictogram/symbol**  $\lozenge$

### **Using phrases**

- 1n the character entry screen,  $\textcircled{\small{a}}$ **[Phrase(Hold**-**)]**
	- $\bullet$  Alternatively,  $\Box$  (for 1+ seconds) to operate.
- **Select a phrase** ▶ **◎ ▶ confirm the** phrase  $\lozenge$

#### **Entering emoticons**

- **In the character entry screen,**  $\textcircled{1}$ **[Emoticon(Hold**:**)]**
	- Alternatively,  $\boxed{2}$  (for 1+ seconds) to operate.
- **Select an emoticon**  $\bullet$   $\odot$

### **Copying characters**

- 1**In the character entry screen, move the cursor to the start position**  $\triangleright$  **c**  $[Copy]$   $\odot$ 
	- **Move the cursor to the end position**  $\bullet$   $\odot$ 
		- The highlighted text string is copied.

### **Cutting characters**

- 1**In the character entry screen, move the cursor to the start position**  $\triangleright$  **O**  $[Cut(Hold \boxplus)] \triangleright \textcircled{}$ 
	- Alternatively,  $\boxed{\pm}$  (for 1+ seconds) to operate.
	-
	- Move the cursor to the end position  $\blacktriangleright \textcircled{0}$
	- The highlighted text string is cut.

### **Pasting characters**

- 1**In the character entry screen, move the cursor to the paste position**  $\Box$ **[Paste(Hold**<sup>[x2</sup>]<sup>}</sup> **◎** 
	- Alternatively,  $\cancel{\mathcal{F}}$  (for 1+ seconds) to operate.

### **Sound/Screen Setting**

### **Changing ring tone**

- 1]**[Settings]**/**[Snd/Vibrator/ Manner]**/**[Select sound]**
- **Select an item**  $\bullet$   $\odot$
- **Select a ring tone**  $\boxed{\bullet}$

### **Adjusting volume**

**You can change the mobile phone sound volume such as ring tone, etc.**

- - 1]**[Settings]**/**[Snd/Vibrator/ Manner]**/**[Select volume]**

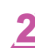

- **Select an item**  $\bullet$   $\odot$
- **Adjust the volume with**  $\circledcirc \bullet \circledcirc$

### **Setting keypad sound off**

1]**[Settings]**/**[Snd/Vibrator/ Manner]**/**[Select volume]**/**[Key/Touch sound]**

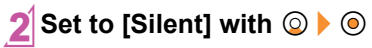

### **Setting vibrator**

**You can set the vibrator to notify you of incoming calls, mails, alarms, GPS function and touching the touch panel.**

1]**[Settings]**/**[Snd/Vibrator/ Manner]**/**[Vibrator]**

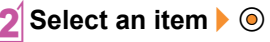

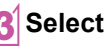

**Select the vibrator**  $\odot$ 

Select from [Pattern1] to [Pattern3] with  $\odot$  to sample the vibration pattern.

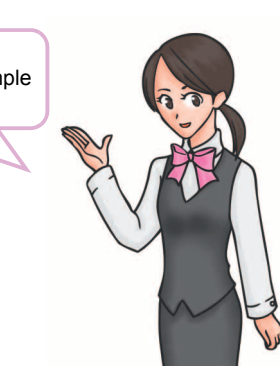

• Note that if you set the vibrator and put the FOMA terminal on a table, it may fall due to vibration.

### **Using manner mode**

#### **You can set the FOMA terminal on mute.**

● Camera shutter sound and record start/end sound are heard even while the manner mode is set.

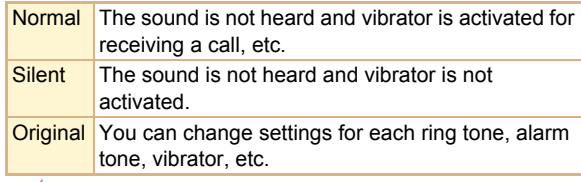

#### 1]**[Settings]**/**[Snd/Vibrator/ Manner]**/**[Manner mode]**/**[ON]**

**Select the type**  $\lozenge$ 

### **Setting/Disabling manner mode by one-touch operation**

### **Stand-by** (#) (for 1+ seconds)

• The screen for selecting manner mode appears. The selected manner mode is set if you do not operate for approximately 2 seconds.

Alternatively, press  $\boxed{\mathbf{\Xi}}$  (for 1+ seconds) to set/disable manner mode while receiving a call.

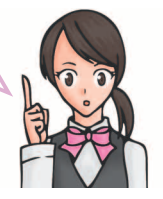

### **Changing original manner mode setting**

- 1]**[Settings]**/**[Snd/Vibrator/ Manner]**/**[Manner mode]**/**[ON]**/ **[Original]**
- **Select an item**  $\bullet$   $\odot$

### **Select the setting**  $\blacklozenge$

 $\bullet$  To adjust the volume: Adjust the volume with  $\circledcirc \bullet \circledcirc$ 

### **Setting to stop ring tone by turning the FOMA terminal back**

**Even if manner mode is not set, you can stop the ring tone, timer sound, or alarm tone temporarily by turning the FOMA terminal back.**

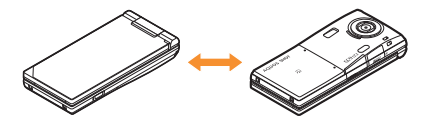

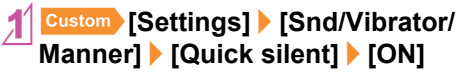
## **Changing screen display**

#### **Changing main display**

- 1]**[Settings]**/**[Disp/LED/Power saver]**/**[Stand-by settings]**/**[Stand-by display]**
- **Select the screen to set**  $\blacklozenge$
- 3**Select an image**/i/**[Yes]**

#### **Changing sub display**

- 1]**[Settings]**/**[Disp/LED/Power saver]**/**[Sub display setting]**/**[Stand-by display]**
- **Select the [Clock display] field**  $\Diamond$ select the type  $\blacktriangleright \textcircled{}$ 
	- For [Stdby clock(V・XL)]/[Stdby clock(H・XL)]/ [Calendar]: [Stdby clock(V・XL)]/[Stdby clock(H・XL)]/ [Calendar] proceed to step 4
- **Select the [Functions display] field**  $\Diamond$ **select the function**  $\bullet$   $\circledcirc$

#### **Displaying background image**

You can display the background image in each screen such as phonebook, mail, data box, etc.

1]**[Settings]**/**[Disp/LED/Power saver]**/**[Color/Graphic set]**/**[Set background]**/**[Show image]**/**[ON]**

#### **Setting Machi-chara**

You can display a character in the stand-by display.

- 1]**[Settings]**/**[Disp/LED/Power saver]**/**[Color/Graphic set]**/ **[Machi-chara]**/**[ON]**
- **Select a Machi-chara i**
- Machi-chara being set does not appear.

#### **Changing menu item**

For some of Kisekae tool, you can change the custom menu items to other functions.

**Custom** select an item **[6]** [Assign **function]**

**Select a function to assign** ▶ **◎ ▶ [Yes]** 

## 4<sup>i</sup>

#### **Changing font setting**

- 1]**[Settings]**/**[Disp/LED/Power saver]**/**[Font style]**/**[Font style setting]**
- **Select the font style**  $\odot$

#### **Changing font size**

 $\circledcirc$ 

[Normal].

- 1]**[Settings]**/**[Disp/LED/Power saver]**/**[Font style]**/**[Font size setting]**
- 2**[Collective setting]**/**select the font size**/
	- When a confirmation screen asking whether to change the menu appears, select [Yes] to change the font size and menu. Select [No] to change the font size only.

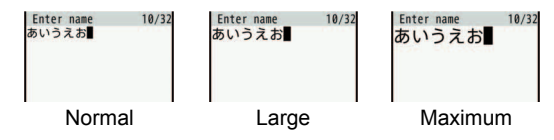

Alternatively,  $^{Stand-by}$  (5) (for 1+ seconds) to set the font size. Font size is switched from [Large]  $\rightarrow$  [Maximum]  $\rightarrow$ 

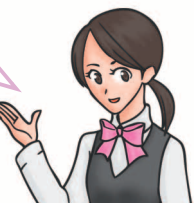

#### **Setting VeilView**

You can prevent others from seeing your display.

- 1\$ **(for 1+ seconds)**
- ◆ **To disable: <b>Q** (for 1+ seconds)

## **Changing Kisekae tool**

**You can change the custom menu screen, stand-by display, menu icon, ring tone, etc. collectively.**

- 
- 1]**[Data box]**/**[Kisekae Tool]**
	- **Custom** [Settings] [Disp/LED/Power saver] [Color/ Graphic set] | [Kisekae Tool] to operate.

## 2**Select Kisekae tool**/i/**[Yes]**

- $\bullet$  To check data: Select Kisekae tool  $\bullet$  (to display data list screen in Kisekae tool) select data  $\blacklozenge$ 
	- For the voice called LED, videophone called LED, mail/message LED, or open/close LED, you can check the LED color and flashing pattern by selecting data.

## **Changing LED for incoming calls**

1]**[Settings]**/**[Disp/LED/Power saver]**/**[LED settings]**/**[Called LED]**

### **Select an item**  $\bullet$   $\circledcirc$

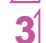

### 3**Select the [Settings] field**/t&/**[Original]**

 If you change the [Settings] field to [Original] when the called LED is set to the Kisekae tool, you can set the LED color or LED pattern.

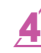

**Select the [LED color] field ▶ ⓒ ▶ select** the LED color  $\blacktriangleright$   $\odot$ 

**Select the [LED pattern] field**  $\bullet$  $\circledcirc$  $\bullet$  **select** the LED pattern  $\bullet$  **O**  $\bullet$  **i** 

## **Checking missed calls or new mails with LED**

**LED flashes at approximately 4-seconds intervals and notify you of missed calls and new mails.**

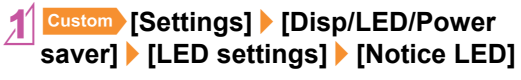

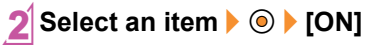

## **Saving power consumption**

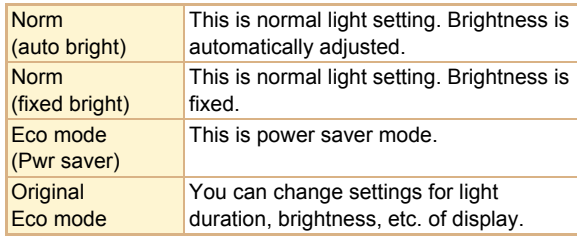

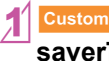

1]**[Settings]**/**[Disp/LED/Power saver]**/**[Light/Power saver]**

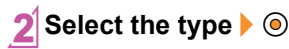

Stand-by  $\sqrt{7}$  (for 1+ seconds) [Yes] to set the eco mode (Power saver).

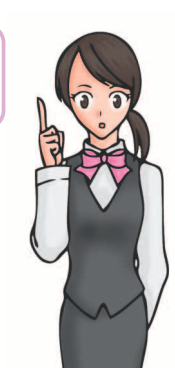

## **Changing original eco mode setting**

#### **Setting light time of display and keypad**

You can set the length of backlight time by functions when the FOMA terminal is not in use for a set length of time.

1]**[Settings]**/**[Disp/LED/Power saver]**/**[Light/Power saver]**/**[Original Eco mode]**/**[Display light time]**

**Select an item**  $\bullet$   $\odot$ 

- **Select the setting**  $\lozenge$ 
	- **•** To change the setting of [Normal]: Enter the light duration  $\bullet$   $\odot$

#### **Setting screen display time**

Display is turned off when the FOMA terminal is not in use for a set length of time.

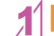

1]**[Settings]**/**[Disp/LED/Power saver]**/**[Light/Power saver]**/**[Original Eco mode]**/**[Screen dsp time]**

**Select the time**  $\blacklozenge$ 

#### **Adjusting display brightness**

Automatic The display brightness is automatically adjusted according to the surrounding light.

Manual You can select from 16 display brightness levels.

1]**[Settings]**/**[Disp/LED/Power saver]**/**[Light/Power saver]**/**[Original Eco mode]**/**[Brightness]**

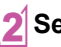

**Select the adjusting method**  $\lozenge$ 

#### **Setting keypad backlight**

Set whether to turn on or off the keypad backlight.

- - 1]**[Settings]**/**[Disp/LED/Power saver]**/**[Light/Power saver]**/**[Original Eco mode]**/**[Keypad light setting]**
- 
- **Select the setting**  $\blacklozenge$

## **Lock/Security**

## **Various security codes**

**Some functions for convenient use of the FOMA terminal require security codes.**

#### **Precautions for various security codes**

- $\bullet$  Do not use easily estimated numbers for security codes to be set such as "birthday", "part of a phone number", "address or room number", "1111" or "1234". Keep a separate memo of security codes.
- Keep security codes private. If the security codes are found and improperly used by others, DOCOMO shall not be liable for any loss of the users.
- If you forget your security codes, you are required to bring your identification (a driver's license, etc.), your FOMA terminal and your FOMA card to a docomo Shop.
- For further details, contact the number listed in "General Inquiries" on the back of this manual.

#### **Terminal security code (for various functions)**

[0000] is set by default but you can change the code.

• If you enter the wrong terminal security code five times continuously, the power is turned off.

#### **Changing terminal security code**

- 1]**[Settings]**/**[Security]**/**[Change security code]**/**enter the current terminal security code**  $\bullet$   $\circledcirc$
- Enter the new terminal security code **>** t&/**enter the new terminal security code**   $a$ gain  $\bullet$   $\circ$

#### **Network security code**

You set arbitrary code at the time of subscription but you can change the code.

Network security code is a four-digit code required for confirming the subscriber's identity when an order is received at a docomo Shop, docomo Information Center or "お客様サ ポート (user support)", or used for accessing various network services.

#### **Changing network security code**

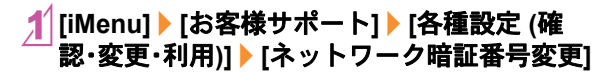

#### **i-mode password**

[0000] is set at the time of subscription but you can change the password.

A four-digit "i-mode password" is required to register/delete sites in  $\overline{\mathbf{y}}$   $\mathbf{y}$   $\mathbf{y}$  =  $\mathbf{y}$  = (My menu), or subscribe/cancel message services and charged i-mode services (Additionally, information providers may set their own passwords).

#### **Changing i-mode password**

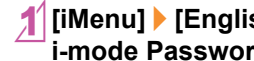

1**[iMenu]**/**[English]**/**[Options]**/**[Change i-mode Password]**

#### **PIN1 code/PIN2 code**

[0000] is set at the time of subscription but you can change the code.

You can set two security codes, PIN1 code and PIN2 code, on the FOMA card.

The PIN1 code is a four- to eight-digit security code that is entered when a FOMA card is inserted or when the FOMA terminal is turned on to prevent unauthorized use by a third party. Enter the PIN1 code to enable making/receiving calls and operating the handset. The PIN2 code is four- to eight-digit security code that is entered for performing operations such as resetting total cost or using client certificates, or applying for.

#### **Changing PIN1 code/PIN2 code**

- 1]**[Settings]**/**[Security]**/**[UIM Settings]**/**enter the terminal security**  code  $\bullet$   $\circ$ 
	-
	- **Select the PIN1 or PIN2 code**  $\bullet$   $\circledcirc$
	- **Enter the current PIN code**  $\blacktriangleright$   $\textcircled{\scriptsize{o}}$
- Enter the new PIN code  $\blacktriangleright \textcircled{0}$  benter the **new PIN code again**  $\bullet$   $\circledcirc$

#### **PUK**

The code is described in the agreement form (customer copy) you received at the time of subscription. You cannot change the code.

PUK is an eight-digit number used to disable the PIN1/PIN2 code lock.

 If you enter the wrong code ten times continuously, the FOMA card is completely locked. In this case, contact a docomo Shop.

## **Various lock functions**

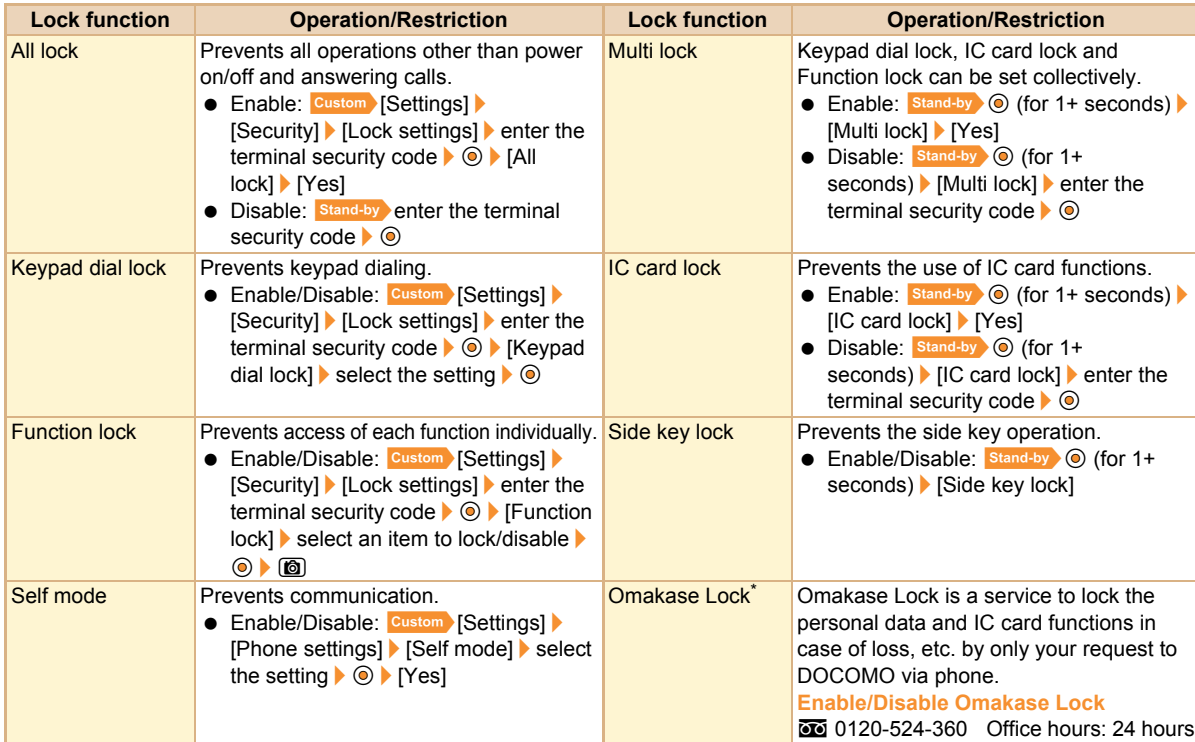

\* This is a paid service. Refer to "Mobile Phone User's Guide [i-mode] FOMA version" for details on Omakase Lock.

## **Incoming call restriction**

#### **Rejecting a call with no caller ID**

You can set the handset to reject calls with no caller ID depending on reason (User unset, Payphone, Unavailable).

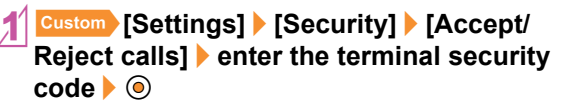

- **Select the reason**  $\blacklozenge$
- **Select the setting**  $\lozenge$

**Rejecting a call from a caller unset in phonebook**

1]**[Settings]**/**[Security]**/**[Accept/ Reject calls]**/**enter the terminal security code**/t&/**[Reject unknown]**

**Select the setting**  $\blacklozenge$ 

## **Resetting to default**

#### **Resetting various functions**

 $\bullet$  For items return to default by reset settings  $\mathbb{E}\mathbb{P}P.89$ 

1]**[Settings]**/**[General settings]**/ **[Reset settings]**

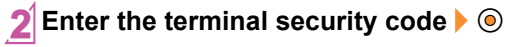

3**[Yes]**/**[Agree]**

#### **Deleting saved data all at once**

You can delete all saved data and reset the settings of each function to default.

Protected data is also deleted.

- 1]**[Settings]**/**[Security]**/**[Delete all data]**/**[Delete user data]**
- 2**[Agree]**/**enter the terminal security code**/t&/**[Yes]**

## **Resetting data by remote control**

**You can initialize various data (memory in the FOMA terminal handset/microSD Card/FOMA card (UIM)) in the specified FOMA terminal by manager's request with the subscription of this function (Business mopera anshin manager).**

**Refer to the DOCOMO website for corporations (in Japanese only) for details.**

**docomo Business Online**

**PC: http://www.docomo.biz**

- ※ You may not be able to access some site services due to system maintenance, etc.
- Remote reset is a service that requires subscription.

## **Call**

## **Making a voice/videophone call**

- DOCOMO videophones comply with "3G-324M as defined by the international 3GPP standard". Connection is not available with videophones using other standards.
- 

#### **Stand-by** enter a phone number

**Start with the area code.** 

## 2<sup>s</sup> **(Phone)/**i **(V.phone) to make a call**

- $\bullet$  To enable/disable hands-free (voice call):  $\sqrt{2}$  (for 1+ seconds)
- $\bullet$  To enable/disable hands-free (videophone call):  $\boxed{\phantom{.}}$

## $\exists$  to end the call

If you make a call, you can switch a voice call and a videophone call pressing  $\Box$ during a call.

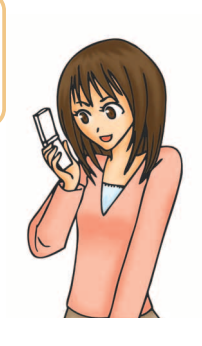

#### **Making a call from phonebook**

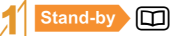

2**Select a name**

- - 3<sup>s</sup> **(Phone)/**i **(V.phone) to make a call**

**Making a call with redials/received calls**

- Stand-by **(G)** (Redial)/ $\odot$  (Received call)
- **Select a phone number**  $\odot$
- 3<sup>s</sup> **(Phone)/**i **(V.phone) to make a call**

#### **Notifying the other party of your phone number**

You can display your number on the other party's phone when you make a call.

1]**[Settings]**/**[NW Services]**/**[Notify caller ID]**/**[Activate/Deactivate]**/**[Yes]**

WORLD CALL is an international calling service available from DOCOMO mobile phones.

"WORLD CALL" is registered when FOMA services are registered (excluding users who did not apply for "WORLD CALL").

- "WORLD CALL" charges are billed with the monthly mobile phone charges.
- Commission and monthly usage fees are free.
- For details on WORLD CALL, contact the number listed in "General Inquiries" on the back of this manual.
- To make an international call through a company other than DOCOMO, contact the representative companies directly for instructions.
- Some payment plans may not be available.

#### **Stand-by 0** (for 1+ seconds) enter the **country code, area code (city code) and other party's phone number**

● For area codes (city codes) that begin with "0", omit the "0" when entering (Include the "0" when making a call to some countries or regions such as Italy).

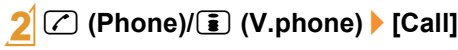

## **Making an international call Receiving a voice/videophone call**

#### 1**A call is received**

- The ring tone sounds and the called LED flashes.
- When the caller does not send a caller ID, a non-disclosure reason message appears.
	- [User unset]: When the caller purposely withholds caller ID
	- [Payphone]: When the call is received from a payphone
	- [Unavailable]: When the caller cannot send a caller ID, such as when the call is received from overseas or ordinary (landline) telephones via various transfer services

### 2<sup>s</sup> **to answer a call**

 $\bigodot$  to end a call

## **Adjusting earpiece volume**

- **During a call,**  $\textcircled{1}\textcircled{2}$
- **Adjust the volume with**  $\odot$

# **Connect** Connect

### **When you cannot answer call**

#### **Public mode (Drive mode)**

The FOMA terminal plays the message stating you cannot answer the phone without the ring tone.

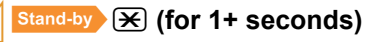

◆ To disable: Stand-by <del>Ex</del> (for 1+ seconds)

#### **Public mode (Power off)**

The FOMA terminal plays the message stating you cannot answer the phone when the power is off.

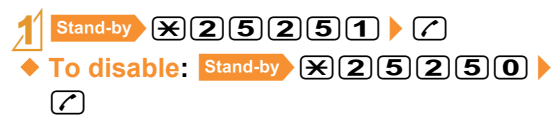

#### **Placing a call on hold when you cannot answer call immediately**

- 
- During an incoming call,  $\ominus$
- $\bullet$  The call is disconnected when you press  $\ominus$  while on hold, or when the other party disconnects the call (The call is saved in received calls).

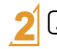

#### when ready to answer

#### **Setting record message (voice/videophone calls)**

If you set record message, the FOMA terminal answers a call and records the caller's message when you cannot answer.

1]**[Settings]**/**[Phone settings]**/ **[Record message]**/**[Record message]**

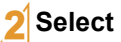

- **Select the setting**  $\blacklozenge$
- $\triangle$  To play record message: **Custom** [LifeKit] /**[Voice memo/Rec msg]**/**[Play]**/**select a** message  $\bullet$   $\circledcirc$

Alternatively,  $\boxed{7}$  (for 1+ seconds) during an incoming call to record.

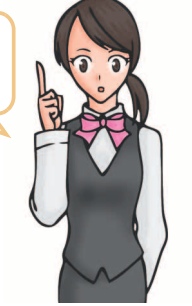

• Recorded contents may be lost due to malfunctions, repairs or other handling of the FOMA terminal. DOCOMO shall not be liable for any loss of content. It is recommended that a memo be kept of contents for record message (voice/videophone calls).

## **Using various network services**

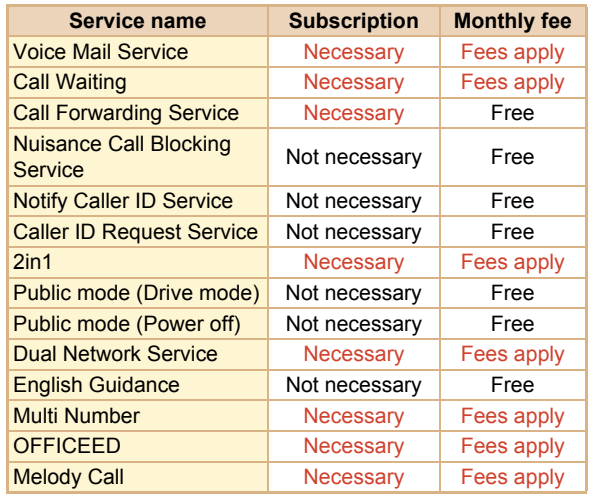

- Network services are not available outside the service area or in a place with no signal.
- "OFFICEED" is a service that requires a subscription. Refer to the DOCOMO website for corporations (in Japanese only) (http://www.docomo.biz/html/product/ officeed/) for further information.
- Refer to "Mobile Phone User's Guide [Network Services]" for details on each network service.
- For subscription and inquiries, contact the number listed in "General Inquiries" on the back of this manual.

#### **Using Voice Mail Service**

- 1]**[Settings]**/**[NW Services]**/**[Voice Mail]**
- 2**[Activate VoiceMail]**/**[Activate VoiceMail]**/**[Yes]**

#### **Using Call Waiting**

- 1]**[Settings]**/**[NW Services]**/**[Call waiting]**
- 2**[Activate]**/**[Yes]**

#### **Using Call Forwarding Service**

- 1]**[Settings]**/**[NW Services]**/**[Call Forwarding]**
- 2**[Activate]**/**[Activate]**/**[Yes]**

## **Services available for the FOMA terminal**

 For weather forecast, enter the number, starting with the area code of the area you want to know the weather. For other services, dial without area code.

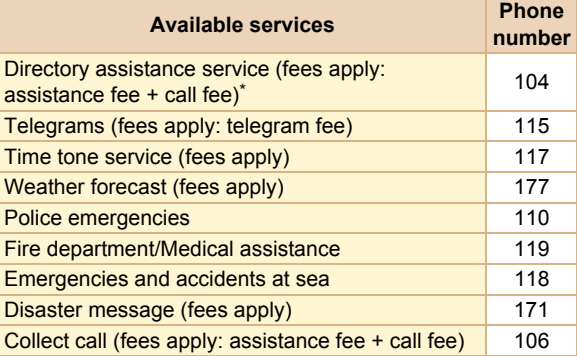

We do not provide directory assistance service to customers who do not want to have it.

 If landline phones subscribed to "Call Forwarding" are set to forward calls to mobile phones, callers may hear the phone ringing even if the mobile phone is busy, outside the service area, in self mode or turned off depending on the settings for the landline/mobile phones.

- The FOMA terminal supports "Location notification of emergency call". When dialing an emergency number such as 110, 119, and 118, the information of your location (location information) is automatically notified to the agency that receives the emergency call (e.g. the police station). Depending on your location and the reception status of the signal, the agency that received the emergency call may not be able to confirm the exact location. If the location information is notified, the name of the agency that received the emergency call is displayed in the stand-by display. If you are not sending your caller ID by calling with "184" added or other means, your location information and phone number are not notified. However, if the agency that received the emergency call considers your location information and phone number necessary for important purposes, such as life saving, the agency can retrieve them regardless of your settings. In addition, the area/timing to introduce "Location notification of emergency call" depends on the state of preparation in each agency that receives emergency calls.
- When calling 110, 119, and 118 from your FOMA terminal, the police or fire stations may return your call for verification purposes. State that you are calling from a mobile phone, and give your phone number and exact location. Remain stationary to ensure that you are not disconnected while making an emergency call, and keep handset turned on to receive calls for approximately 10 minutes afterwards.
- Depending on the region, calls to the police or fire station may not be connected. In such cases, use the nearest payphone or landline phone.

## **Using overseas**

**International roaming (WORLD WING) is a service that enables you, using overseas telecommunications carrier's networks, to make calls and use i-mode. You can use your mobile phone number and mail address overseas for voice/videophone calls, i-mode and SMS as you do in Japan. Also, you can use network services such as Voice Mail and Call Forwarding Services.**

- Check the status of a subscription for WORLD WING when using the service.
- This service is available in the 3G network and GSM/ GPRS network service areas. In addition, this service is available in countries and regions supporting 3G850MHz.
- By default, the FOMA terminal is set to automatically switch networks.
- When you received a call during international roaming, the call is forwarded from Japan. Call charges to Japan are incurred by the caller and receiving charges by the receiver.
- Refer to the following before using the FOMA terminal overseas.
	- "Mobile Phone User's Guide [International Services]"
	- "Mobile Phone User's Guide [Network Services]"
	- DOCOMO International Services website
	- PDF file "海外ご利用ガイド" pre-installed in [Mv] Documents] of data box

#### **WORLD WING**

- If you have subscribed to the FOMA service after September 1, 2005, subscription for "WORLD WING" is not required. However, if subscription for "WORLD WING" is canceled at or after subscription for the FOMA service, subscription for "WORLD WING" is required again.
- If you have subscribed to the FOMA service before August 31, 2005 but not subscribed to "WORLD WING", subscription for "WORLD WING" is required.
- For lost, stolen, and cost settlement, or malfunction of the FOMA terminal overseas, refer to "Loss or theft FOMA terminal or payment of cumulative cost overseas" or "Failures encountered overseas" on the back of this manual. Note that any call or transmission charges incurred after the FOMA terminal is lost or stolen are charged to the subscriber.

#### **Available services overseas**

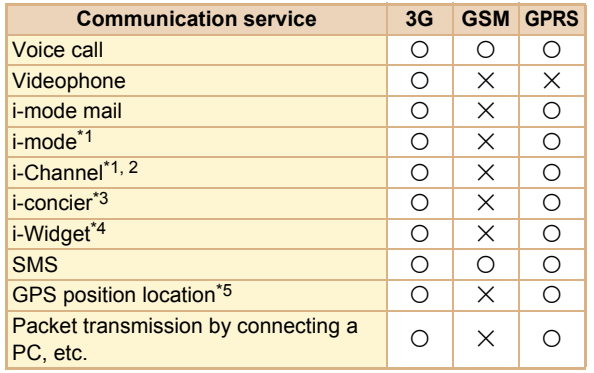

\*1 Overseas use settings for i-mode is required.

- \*2 Packet transmission charges are incurred for each i-Channel reception (including Basic channel).
- \*3 Overseas use settings for i-concier is required. Packet transmission charges are incurred for each information reception.
- \*4 Setting for i-Widget roaming is required. Multiple Widget Appli may attempt transmission when i-Widget screen appears. In such case, packet transmission charges are incurred for each transmission.
- \*5 Transmission charges are not incurred when you position the present location. However, packet transmission charges are incurred such as when you display a map based on the location information.
- Overseas charges (call charges, packet transmission charges) differ from those in Japan.

#### **Making a call outside your country of stay (including Japan)**

Make a call from your country of stay to Japan or other countries.

- **Stand-by 10** (for 1+ seconds) **enter country code, area code (city code) and other party's phone number**
	- When the area code (city code) begins with "0", omit the "0" when dialing (Include "0" when making a call to some countries or regions such as Italy).

## 2<sup>s</sup> **(Phone)/**i **(V.phone) to make a call**

#### **Making a call in your country of stay**

You can make a domestic call at your country of stay in the same way as you do in Japan.

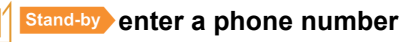

2<sup>s</sup> **(Phone)/**i **(V.phone) to make a call**

#### **Making a call to a WORLD WING subscriber overseas**

When you make a call to a "WORLD WING" subscriber overseas, you make a call as an international call to Japan regardless of your country of stay.

**Stand-by (0)** (for 1+ seconds) **a** enter **country code "81" (Japan) and the other party's mobile phone number excluding "0"**

2<sup>s</sup> **(Phone)/**i **(V.phone) to make a call**

## **Mail**

**You can exchange mails with other i-mode terminals and e-mail via Internet by subscribing to i-mode service. You can attach up to ten files (pictures, moving picture files, etc.) in total of 2 MB to a message. Also, Deco-mail is available. You can send an expressive mail by changing character color and size, or background color and inserting Deco-mail pictograms.**

**Moreover, Flash movie Decome-Anime with a message or image inserted is available.**

● Refer to "Mobile Phone User's Guide [i-mode] FOMA version" for details on i-mode mail.

## **Sending i-mode mail**

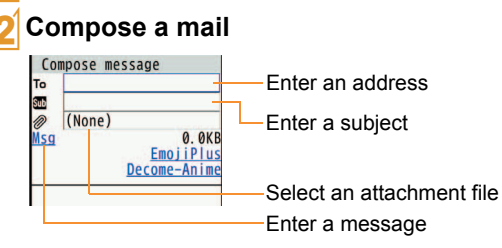

**Stand-by 図 | [Compose message]** 

## 3<sup>i</sup> **to send**

Alternatively,  $\frac{1}{n}$   $\sum_{n=1}^{\infty}$  (for 1+ seconds) to display the compose message screen. If you select [EmojiPlus] or [Decome-Anime] after entering a message, you can enter pictograms/Deco-mail pictograms or compose Decome-Anime easily.

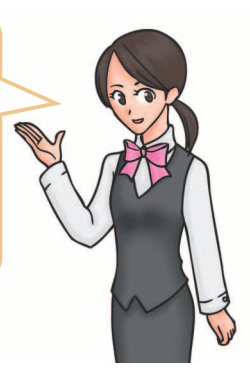

## **Composing and sending Deco-mail/Decome-Anime**

#### **Composing and sending Deco-mail**

You can decorate a message or its background when composing i-mode mail.

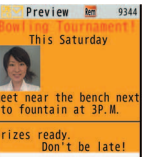

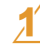

#### **In the message entry screen,**  $\textcircled{1}$ **[Decorate mail]**

• To insert a handwritten illustration:  $\circledR$  | [Hndwrttn] Deco-mail] create an illustration boroceed to step 3

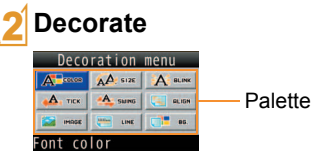

• Select the decoration method from the palette, set contents of decorating and enter messages.

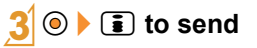

#### **Composing and sending Decome-Anime**

You can compose an expressive mail with Flash movies using templates.

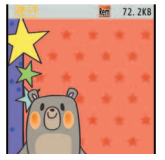

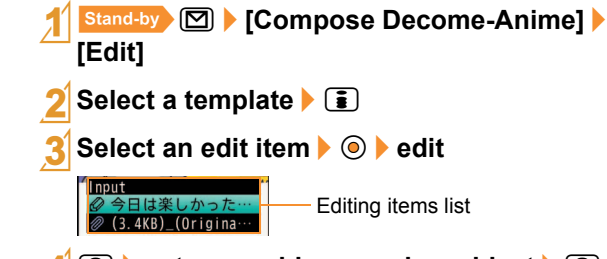

**E**  $\bullet$  enter an address and a subject  $\bullet$  **i to send**

## **Checking received i-mode mail**

#### 1**Receive i-mode mail**

- The receive complete screen appears and the mail ring tone sounds.
- $\bullet$  If you do not operate for approximately 30 seconds, the screen before reception reappears.

## 2**[Mail]**/**select a mail**/t&

• [- END -] appears at the end of the message. When receiving limit is exceeded, [/] or [//] appears and the exceeding portion is automatically deleted.

#### **Checking a mail in Inbox**

Stand-by **[Inbox]** 

**Select a mail**  $\bullet$ 

#### **Checking new i-mode mail**

Received i-mode mail or Message R/F are stored at the i-mode center while the handset is outside the service area, in the self mode or when the power is turned off. You can check and receive mails from the i-mode center.

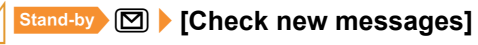

#### **Replying to i-mode mail**

- **In the received mail details screen,**  $\textcircled{a}$ **[Reply/Forward]**
- 2**[Reply]**/**[i-mode mail]/[Decome-Anime]**
- 3**Compose and send a mail**

#### **Creating folder and sorting mails**

If you create a folder in mailbox and set sort rules, you can sort i-mode mail and SMS automatically.

Multiple sort rules can be set for one folder.

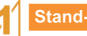

Stand-by  $\boxed{0}$  [Inbox]/[Outbox] **0 [Manage folders]**/**[New folder]**

Enter a folder name  $\blacktriangleright \textcircled{\blacktriangleright}$  [Yes]

- **Select a number to save**  $\blacklozenge$
- **Set the sort rules**  $\boxed{\bullet}$

# **Connect** Connect

## **Receiving Early Warning "Area Mail"**

**Area Mail is a service to receive the earthquake early warning, etc. provided from the Japan Meteorological Agency.**

#### 1**Receive Area Mail**

- Dedicated alarm tone (beep sound) or Area Mail dedicated ring tone sounds and called LED flashes red.
- After receptions, some Area Mail automatically display a message, while others display [Area mail received]. When [Area mail received] appears, the screen before reception automatically reappears in approximately 30 seconds.

#### **Setting whether to receive Area Mail**

**Stand-by [Mail setting] [Area Mail setting]**/**[Receive setting]**

**Select the setting**  $\blacklozenge$ 

## **Using SMS**

**You can use SMS entering phone number in the [To] field.**

#### **Sending SMS**

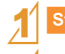

Stand-by  $\boxed{5}$  [Compose SMS]

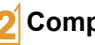

2**Compose and send SMS**

#### **Checking SMS**

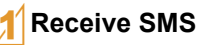

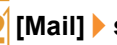

2**[Mail]**/**select SMS**/t&

Basic operation for SMS is same as that for i-mode mail.

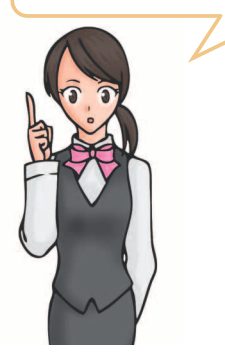

## **Phonebook**

#### **You can use the FOMA terminal handset phonebook and FOMA card phonebook.**

● You can add up to 1,000 entries for the FOMA terminal handset phonebook, and up to 50 entries for the FOMA card phonebook.

## **Adding entries to phonebook**

#### **Main entry items**

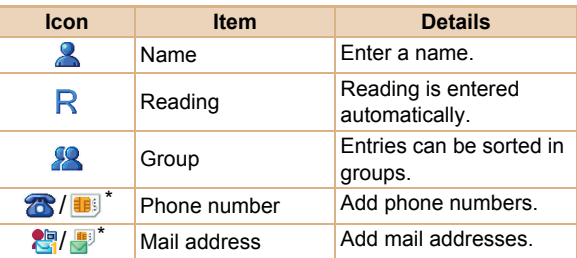

- Icons displayed in the FOMA card phonebook
- You can add address, birthday and other items to the FOMA terminal handset phonebook.

```
Stand-by \Box 6 [New] [Phone]/[UIM]
```
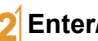

### **Enter/Select an item**  $\boxed{\mathbf{i}}$

• You can set a memory number for the FOMA terminal handset phonebook. If you press  $\odot$  without entering a memory number, the entry is added to an available memory number.

#### **Adding entries from redials/received calls**

- **Stand-by © (Redial)/© (Received call)**
- 2**Select a phone number**/C/**[Add to phonebook]**
- 3**Add to phonebook**

## **Editing phonebook**

- **Stand-by**  $\Box$  select a name  $\Box$  [Edit **data]**/**[Edit]**
- **Edit the phonebook**  $\bigcirc$ 
	- You can set a memory number for the FOMA terminal handset phonebook. If you press  $\odot$  without changing a memory number, original phonebook is overwritten.

## **Deleting phonebook**

Stand-by  $\Box$  select a name  $\Box$ 

**[Delete]**/**[Delete one]**/**[Yes]**

## **i-mode/Full Browser**

**i-mode enables you to use online services, such as connection to sites and Internet.**

#### **You can view sites that are not supported by i-mode as they appear on PCs using Full Browser.**

- i-mode is a paid service that requires a subscription.
- Refer to "Mobile Phone User's Guide [i-mode] FOMA version" for details on i-mode.
- Note that making a transmission with large-volume data, such as viewing a web page with many images and downloading data during Full Browser will lead to higher transmission charges.

#### **Using i-mode**

- Sites and Internet web pages are generally protected by copyright law. Selling and redistributing whole or a part of downloaded text, images or other data from sites and web pages for non-personal use as they are or a part changed without author's permission is prohibited.
- Some models cannot display/play data downloaded from sites, etc. if a different FOMA card is inserted or the handset is turned on without a FOMA card.
- If files with access restrictions by a FOMA card are set as the stand-by display or ring tone, etc. and a different FOMA card is inserted or the handset is turned on without a FOMA card, settings are reset to default.

## **Connecting to i-mode site**

**Stand-by (iii)** select an item  $\blacktriangleright$   $\textcircled{\scriptsize{}}$ 

## **Viewing web pages designed for PC**

### 1]**[i-mode]**/**[Full Browser Home]**

● Some sites with large amounts of information do not appear properly.

## **Switching browsers**

 Note that different transmission charges are incurred when switching between i-mode and Full Browser.

#### **Switching from i-mode to Full Browser**

**10 While viewing sites with i-mode,**  $\textcircled{1}$  **[Full Browser]**/**[Switch to FB]**

#### **Switching from Full Browser to i-mode**

1**While viewing sites with Full Browser,**  C/**[i-mode Browser]**/**[Switch to i-mode]**

## **Viewing and operating sites**

#### **Selecting a link and moving to a new screen**

 $\odot$ 

- **While viewing sites, select a link with**  $\odot$  $\triangleright$
- A selected link is highlighted.
- Some links may be images. If you select, the image is outlined.

i-mode and Full Browser may be switched depending on the link. Select [Yes] in the confirmation screen asking whether to switch

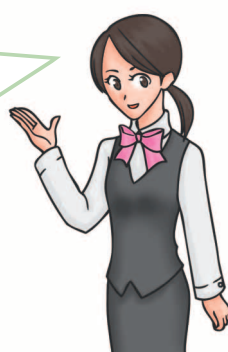

#### **Moving to previous/next page**

The FOMA terminal saves sites you viewed. You can view the previous/next page without transmission. This memory is called the "cache".

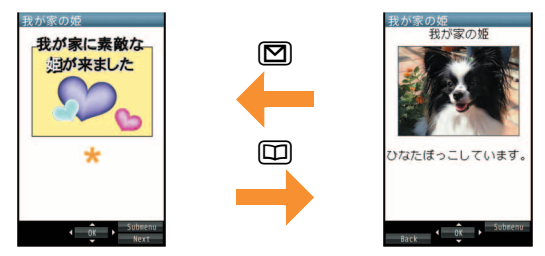

- **Information such as previously entered character,** setting, etc. is not viewed when you view pages saved in the cache.
- The cache is reset by ending i-mode/Full Browser.
- When switching from i-mode to Full Browser, you can return to the page displayed with i-mode by pressing  $\boxed{\boxtimes}$ . Likewise, when switching from Full Browser to i-mode, you can return to the page displayed with Full Browser by pressing  $\textcircled{2}$ .

## **Bookmark/Screen memo**

#### **Saving frequently viewed sites**

You can save frequently viewed sites and Internet web pages as bookmarks for convenient access.

- 1**While viewing sites,** C/**[Bookmark]**/ **[Add bookmark]**/**[OK]**
- **Select a folder**  $\blacklozenge$
- ◆ To view sites from bookmarks: ] **[i-mode]**/**[Bookmark]**/**select a bookmark**  $\odot$
- Bookmarks are listed in the order of use.
- Connection is made with i-mode from i-mode bookmarks while it is made with Full Browser from Full Browser bookmarks.

#### **Saving site contents**

You can add (save) screens from your favorite sites, etc. as screen memos to the FOMA terminal handset or microSD Card.

#### **1011** While viewing sites,  $\textcircled{a}$  / [Screen **Memo]**/**[Add screen memo]**

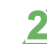

- **Select a save destination** ▶ **◎ ▶ [Yes]**
- The screen memo is added.
- To add the screen capture only: Select a save destination  $\bullet$  **O**  $\bullet$  [Only displayed]
- ; **To display screen memos : Custom** [i-mode] | [Screen Memo] | select **a screen memo** $\bullet$   $\circ$
- **•** If you select a link in the screen memo, connection is made with i-mode for the screen memo of i-mode, while it is made with Full Browser for the screen memo of Full **Browser**

## **i-Channel**

※ The i-Channel service is provided in Japanese. **i-Channel is a service that sends news and other information. The latest information received automatically is displayed in the stand-by display using a ticker. Additionally, press the i-Channel supported key to display the latest information in a list of channels. i-Channel is a paid service that requires a subscription (i-mode subscription is required).**

**There are two types of i-Channel as follows.**

- **"**ベーシックチャネル**" (Basic channel): This is i-Channel provided by DOCOMO. Packet transmission charges are not incurred for automatically updating information.**
- **"**おこのみチャネル**" (Favorite channel): This is i-Channel provided by IP (Information Providers). Packet transmission charges are incurred for automatically updating information.**

**Note that packet transmission charges are incurred for when detailed information are viewed in both channels.**

**Packet transmission charges are incurred for automatically updating information and viewing detailed information during international roaming.**

**Refer to "Mobile Phone User's Guide [i-mode] FOMA version" for details on i-Channel.**

#### **Displaying i-Channel**

 $\text{Standard-by}$   $\text{CLR}$   $\text{(Lh)}$ 

**Select a channel**  $\odot$ 

#### **Displaying i-Channel on main display**

Set whether to display i-Channel ticker on the main display.

- 1]**[i-mode]**/**[i-Channel]**/**[i-Channel ticker]**/**[Main display]**/**[ON]**
	- The operation is completed if you set to [OFF].
- **Select the [Ticker font size] field**  $\Diamond$   $\Diamond$ **select the size**  $\blacklozenge$ 
	- **Select the [Ticker color] field ▶ ⓒ ▶ select** the color $\blacktriangleright$   $\textcircled{\scriptsize{o}}$
- **Select the [Ticker speed] field**  $\lozenge$  $\lozenge$  **select** the speed  $\bullet$   $\circ$   $\bullet$   $\circ$

# **Map/GPS**

- Note that DOCOMO shall not be liable for the pure economic loss if you cannot confirm the positioning (communication) result with the FOMA terminal failure, malfunction, error or external factors such as power failure (including battery exhaustion).
- You cannot use the FOMA terminal as navigation system for professional use of aircrafts, vehicles, person, etc. Therefore, note that DOCOMO shall not be liable for the loss caused by the navigation system to use location information.
- You cannot use the FOMA terminal as surveying GPS of high accuracy. Therefore, note that DOCOMO shall not be liable for the loss caused by the error of location information.
- GPS is the service in charge of Department of Defense of USA, therefore, GPS radio wave condition may be controlled (accuracy degradation, radio wave abort, etc.) for the US national security reason.
- For the use of location provision or location notification, check the information of an information provider and DOCOMO website. Charges may be incurred for these functions.
- GPS function of the FOMA terminal is not available outside the service area.

#### **Checking your location**

You can check your location by positioning the present location. You can use this function for more convenient use such as displaying a map from positioning location information.

**•** Transmission charges are not incurred when you check the present location. However, packet transmission charges are incurred when you display a map based on the location information.

#### 1]**[LifeKit]**/**[Map/GPS]**/**[Position location]**

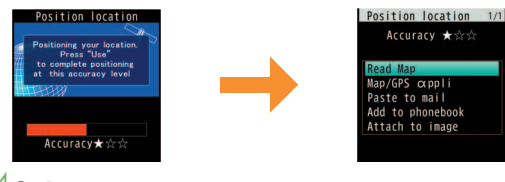

2**Select a usage**

#### **Viewing map**

You can activate GPS compatible  $i$ - $\alpha$ ppli and view the present location or specified location.

- 1]**[LifeKit]**/**[Map/GPS]**/**[Map]**
- $\bullet$  GPS compatible i- $\alpha$ ppli is activated after positioning the present location.

**According to your present location, you can receive various services, such as providing surrounding information including weather information, store information, etc., or sight-seeing information.**

- If you use AUTO-GPS function, your present location is automatically measured based on your movement and location information is sent to a service provider (Present location is measured approximately once every 5 minutes according to your movement).
- Set AUTO-GPS service information from AUTO-GPS compatible i- $\alpha$ ppli of each service to use services supporting AUTO-GPS function.
- You can register up to three AUTO-GPS services other than those provided by DOCOMO.
- For the use of AUTO-GPS function, check the information of GPS service provider or DOCOMO website. Charges may be incurred for using these services.
- Packet transmission charges may be incurred for sending location information.
- Communication may be performed on a regular basis and power consumption of the FOMA terminal may increase depending on your status of use.

#### **Using AUTO-GPS Setting whether to use AUTO-GPS function**

1]**[LifeKit]**/**[Map/GPS]**/ **[AUTO-GPS]**/**[AUTO-GPS setting]**

**Select the setting**  $\blacklozenge$ 

#### **Using services provided by DOCOMO**

If you use DOCOMO AUTO-GPS service, location information of the FOMA terminal is automatically sent to DOCOMO, and you can receive services related to i-concier or various services provided by DOCOMO.

• Separate subscription and the settings are required to use various services.

#### 1]**[LifeKit]**/**[Map/GPS]**/ **[AUTO-GPS]**/**[DOCOMO service setting]** [ON]  $\geq$

## **Camera**

## **Screen layout and operations for shooting screen**

#### **Shooting screen layout**

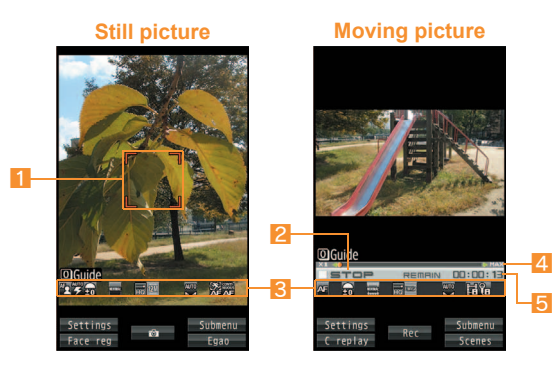

#### **1** Focus frame **4** Zoom bar

- **2** Shooting status **5** Shooting time
- 3 **Icon display position**

#### **Meaning of main icons**

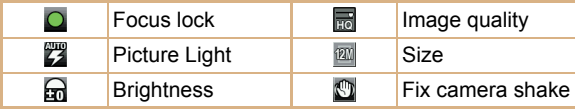

Ģ. **ACRAGE** Shoot by scene

Auto timer **Auto** White balance

#### **Key operations for shooting screen**

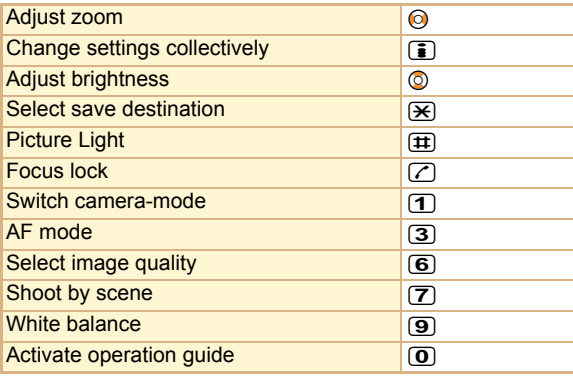

**Enjoy**

## **Shooting still/moving pictures**

- If the camera lens is exposed to direct sunlight for a long time, the internal color filter may discolor, creating a discoloration of shot images. In addition, shooting the sun directly may damage the performance of the CCD.
- Although the cameras are made with high-precision technology, some pixels or lines look constantly dark or bright. Further, white lines and other noise may appear in images especially when shooting images in dimly lit surroundings.
- Images shot in shooting conditions which include the sun, a light or other strong light source may appear dark and distorted.
- Shot still pictures or moving pictures may not be saved when the battery level is low.

### **Shooting still pictures**

- 1]**[Camera]**/**[Shoot still pic]**
- When still pictures shooting activates, Picture Light illuminates.

## $\circledcirc$  to shoot

3t& **to save**

Alternatively, Stand-by (a) to activate still pictures shooting.

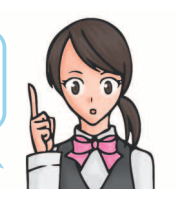

#### **Shooting moving pictures**

- - 1]**[Camera]**/**[Shoot movie]**
	- When moving pictures shooting activates, Picture Light flashes.
	- $\odot$  to start shooting
- $\odot$  to end shooting

4**[Save]**

## **Confirming shot still/moving pictures**

#### **Displaying shot still pictures**

- - 1]**[Data box]**/**[My picture]**
- 2**[Camera] folder**/**select an image**/&t
- $\bullet$  To set as stand-by display, etc.:  $\circled{a}$   $\circ$  [Set screen] select an item $\bullet$   $\circledcirc$

### **Playing shot moving pictures**

1]**[Data box]**/**[i-motion/Movie]**

### **[Camera] folder select i-motion**  $\bullet$   $\odot$

 $\bullet$  To set as stand-by display, etc.:  $\circledR$  | [AV settings] select an item  $\bullet$   $\circledcirc$ 

## **Convenient functions for shooting**

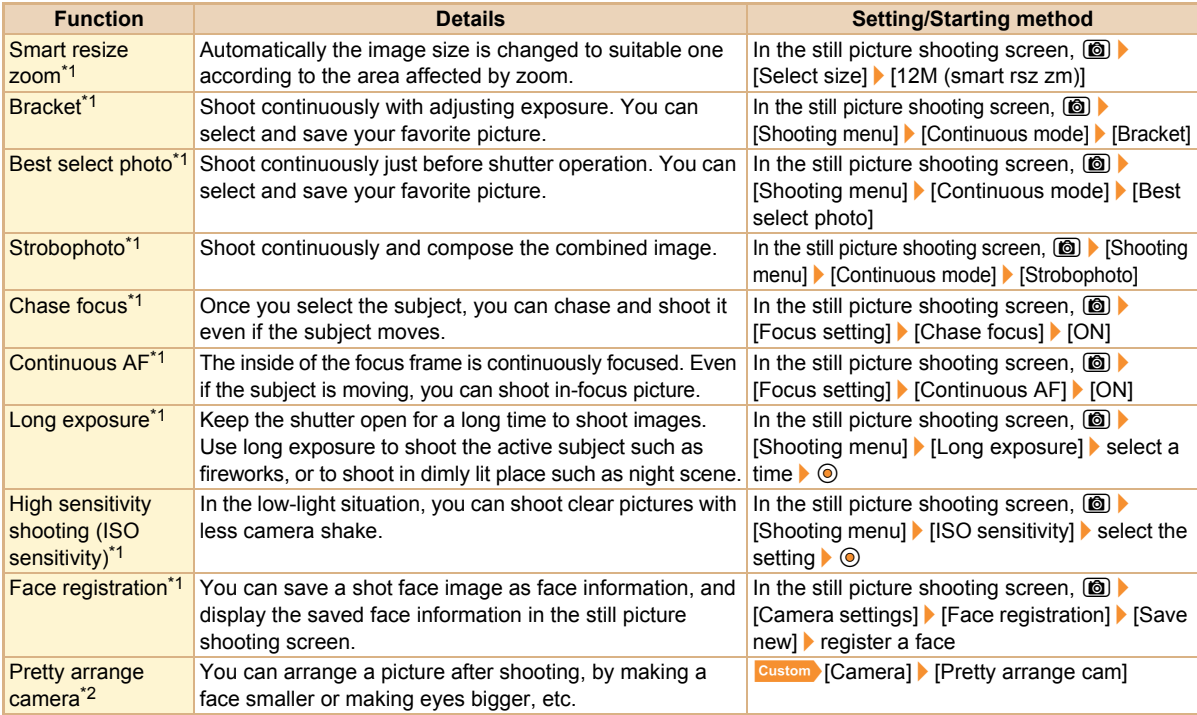

\*1 Available for still picture shooting.

\*2 Respect personal rights and portrait rights when editing face images, to avert any legal issues.

# **1Seg**

**1Seg is a service provided by TV broadcasters (broadcast stations), etc. Transmission charges are not incurred for receiving video, voice and sound. Contact NHK for details on viewing fees of NHK.**

※ Packet transmission charges are incurred when accessing a site such as a "data broadcasting site", "i-mode site" or others.

Also, some sites require information charges to use (i-mode paid sites).

- ※ For details on the "1Seg" service, see the website below. The Association for Promotion of Digital Broadcasting PC: http://www.dpa.or.jp/
	- i-mode: http://www.dpa.or.jp/1seg/k/
- ※ 1Seg is not available overseas.

#### **About signal**

1Seg is one of the broadcasting services, and the receiving signal (broadcast wave) differs from that of FOMA service. In the following places, the reception status may be bad.

- Place that is far from the tower which sends the broadcasting wave
- Mountain areas or behind a building
- A tunnel, basement or a place in the rear of a building
- ※ Hold the FOMA terminal apart from or close to the body or move to another place, so that the reception status may become better.

#### **About battery level**

When recording is started with low battery level or battery level becomes low while recording, the message stating that recording is impossible appears and then the recording ends.

#### **Screen display for first use of 1Seg**

A confirmation screen of disclaimer appears for first use of 1Seg after purchase.

Press  $\circledcirc$  according to the displayed contents. The same confirmation screen does not appear after that.

#### **Other notes for 1Seg**

- If you use 1Seg for a long time while charging, the service life of the battery pack may be shorter than estimated.
- DOCOMO shall not be liable for any loss or change of the saved data due to malfunctions, repairs or other handling of the FOMA terminal.

When changing the model or asking for repair of your FOMA terminal, you cannot transfer the stored contents (video and still pictures taken from 1Seg, TVlink, data in the broadcasting storage area, etc.) in the terminal.

• You cannot use 1Seg overseas since the broadcasting format and the broadcasting frequency are different (You can watch 1Seg programs video-recorded on the FOMA terminal).

## **Setting channels**

**To watch 1Seg, set the channels first.**

#### **Auto channel setting**

Select a prefecture/district to use. Broadcast station is automatically searched and saved into the channel list.

- 1]**[1Seg]**/**[Channel setting]**
- **Select a number to save ▶ (6) ▶ [Auto channel set]**/**[Yes]**
- **Select an area**  $\bullet$   $\circledcirc$

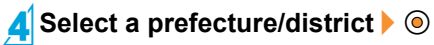

**<u>◎ ▶ [Yes]</u>** 

#### **Preset channel setting**

Select a prefecture/district to use and save into the channel list.

- 1]**[1Seg]**/**[Channel setting]**
- **Select a number to save ▶ (2) ▶ [Preset CH setting]**

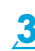

**Select an area**  $\bullet$   $\circledcirc$ 

Select a prefecture/district  $\bullet$  <sup>o</sup>

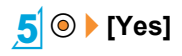

## **Watching 1Seg**

1]**[1Seg]**/**[Activate 1Seg]**

Alternatively, Stand-by (c) (for 1+ seconds) to activate 1Seg. In addition, switch to the viewer position in the stand-by display to activate 1Seg ( $CP$ P.6).

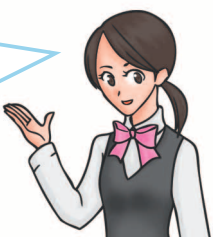

### **Setting timer for starting or recording 1Seg**

- **Custom** [1Seg] | [Timer list] | **[O]** | [New]
- 2**[Manual input]**/**[Reception]/[Recording]**
- **3** Enter/Select an item **i**

**Playing videos recorded 1Seg**

- 1]**[Data box]**/**[1Seg]**
- **[Video]** folder **b** select a video  $\blacktriangleright$   $\textcircled{\scriptsize{o}}$

## **Screen layout and operations for watching screen**

#### **1Seg watching screen layout**

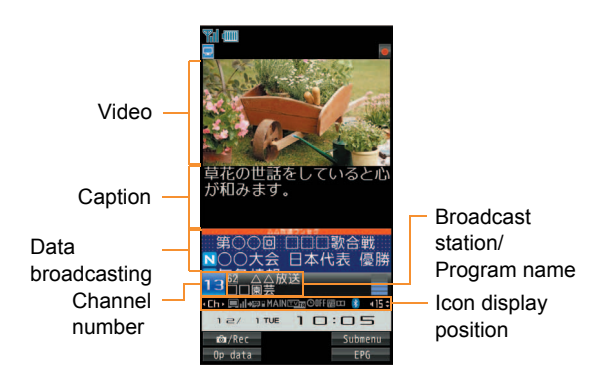

#### **Meaning of main icons**

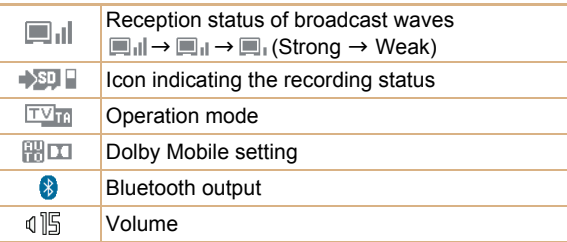

#### **Key operations for 1Seg watching screen**

These key operations are for the video mode.

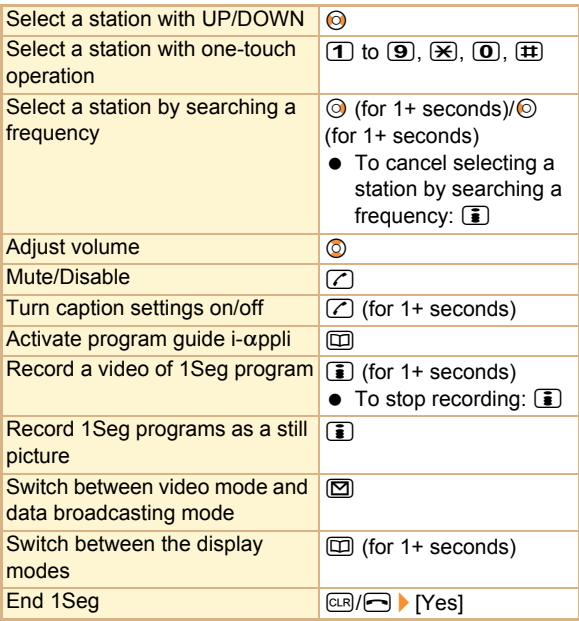

## **Music**

#### **Handling the music data**

- This manual refers to Chaku-uta full<sup>®</sup> and WMA (Windows Media Audio) files played using MUSIC Player as "music data".
	- "Chaku-uta full" is a registered trademark of the Sony Music Entertainment (Japan) Inc.
- $\bullet$  The FOMA terminal can play WMA files or Chaku-uta full<sup>®</sup> which are protected with copyright protection technology.
- When downloading the music data from Internet web pages, check use conditions (license, prohibited acts, etc.) carefully before use.
- WMA files, which are protected with copyright protection technology, are played using the information unique to the FOMA terminal. When the information unique to the FOMA terminal is changed due to a failure, repair, upgrade and others, WMA files, which are saved before change, may not be able to be played.
- DOCOMO shall not be liable for handling of CCCD (Copy Controlled CD) or even if you cannot save music data as a WMA file.

• You can use music data saved on the FOMA terminal handset or the microSD Card for personal use only. Refrain from infringing upon intellectual property rights of a third party's copyrighted material. Do not copy or transfer music data saved on the FOMA terminal handset or the microSD Card to PC or any other medium.

#### **Music&Video Channel is a service that set music programs, etc. are automatically distributed at night.**

- Music&Video Channel is a paid service that requires a subscription (i-mode and the flat-rate i-mode packet transmission service are also required to be subscribed).
- A separate fee may be required in addition to Music&Video Channel service charge.
- If you insert the FOMA card to the FOMA terminal, which does not support Music&Video Channel, after subscribing Music&Video Channel, you cannot use Music&Video Channel. However, a service usage fee is incurred unless you cancel Music&Video Channel subscription.
- During international roaming, setting or acquiring programs is not available, however, packet transmission charges are incurred for connecting to i-mode if you do so. When going abroad, deactivate the distribution of programs in advance.
- If you cancel i-mode or Music&Video Channel or delete My Menu registration, the program data in the Delivery program folder may be deleted.

## **Music&Video Channel Acquiring/Playing programs**

#### **Acquiring programs**

- 1]**[MUSIC]**/**[Music&Video ch]**/**[Set program]**/**[Yes]**
- 2**Follow instructions on screen and set a program**
	- $\left[\frac{1}{2}\right]$  appears in the stand-by display 12 hours before the program distribution.

The acquisition of the program is automatically performed at night. Stock icon displayed differs depending on whether acquisition is successful/failed ( $\sqrt{2}P.24$ ). If it failed, acquire the program manually.

#### **Playing programs**

- 1]**[MUSIC]**/**[Music&Video ch]**
- Select a program  $\blacktriangleright \textcircled{0}$

## **Downloading music data from sites**

**You can save Chaku-uta full® downloading from sites.**

● You can download up to 5 MB Chaku-uta full<sup>®</sup>.

1**While viewing sites, select Chaku-uta**   $full^{\circledR}$   $\circledR$ 

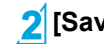

**2** [Save] ▶ select a save destination ▶ **◎** 

## **Playing music data**

- 1]**[Data box]**/**[MUSIC]**
	- Alternatively, Custom [MUSIC] | [MUSIC Player] to play music data.

**Select music data**  $\lozenge$ 

## **Creating playlists**

1**Select music data**/C/**[Add to playlist]**

## 2**[Add one]**

#### 3**Save**

- $\bullet$  To create a new playlist and save:  $\circled{1}$  enter a playlist name  $\bullet$   $\odot$
- $\bullet$  To add music data: Select a playlist  $\bullet$   $\circledcirc$
- $\bullet$  To overwrite music data: Select a playlist  $\blacktriangleright \Box$ [Yes]

## **Playing a playlist**

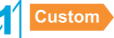

1]**[Data box]**/**[MUSIC]**/**[Playlist]**

**Select a playlist 图** 

## **Screen layout and operations for MUSIC Player screen**

#### **MUSIC Player screen layout**

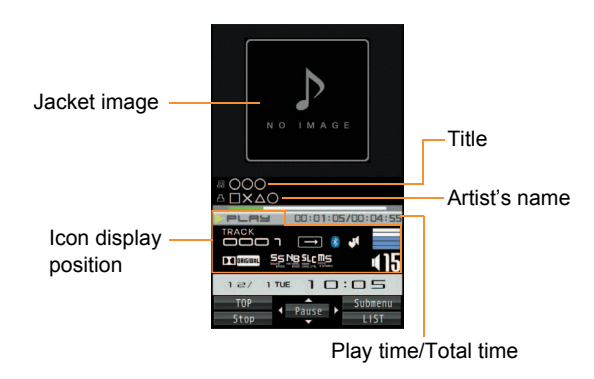

#### **Meaning of main icons**

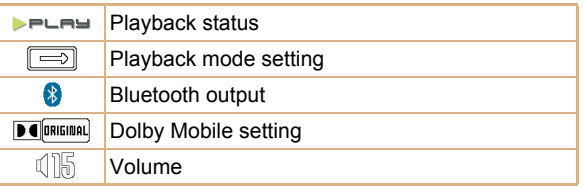

#### **Key operations for MUSIC Player screen**

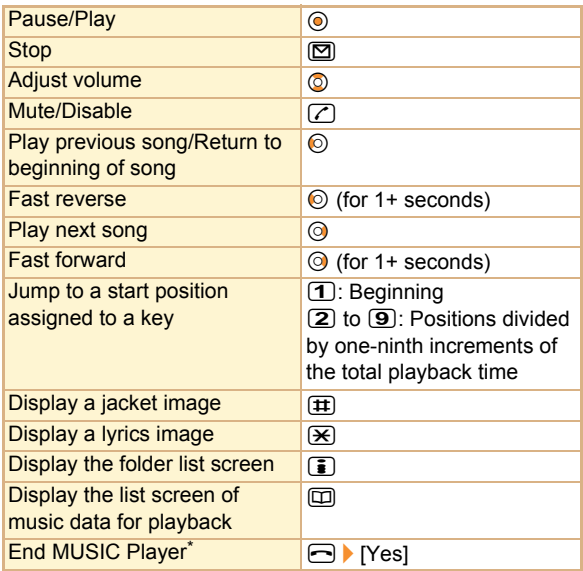

\* A confirmation screen does not appear while music is stopped.
# **i-**a**ppli/i-Widget**

**"i-**a**ppli" is software for the i-mode compatible mobile phone. Download various software from i-mode sites for more convenient use of the FOMA terminal, such as updating stock prices or weather information automatically, or enjoying games without connecting to the network, etc.**

**i-Widget is a convenient function used to access to contents (Widget Appli) such as stock prices only with i-Widget button (©). You can add Widget Appli by downloading it from sites provided by IP (Information Provider), etc.**

- Packet transmission charges are incurred when downloading i- $\alpha$ ppli and Widget Appli, and connecting to a site.
- If the i-Widget screen is displayed, multiple Widget Appli may communicate. In such cases, packet transmission charges are incurred.
- For use overseas, packet transmission charges differ from those in Japan.
- Refer to "Mobile Phone User's Guide [i-mode] FOMA version" for details on i-appli/i-Widget.
- $\bullet$  To use preset software again after deleting, you can download it from the iMenu site, [SH-MODE] (in Japanese only).

[iMenu]▶[メニューリスト]▶[ケータイ電話 メーカー]/[SH-MODE]

• Packet transmission charges are incurred when downloading.

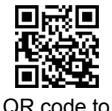

connect to the site

#### **Activating i-**a**ppli**

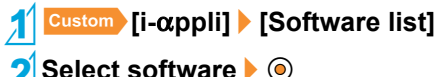

**Select software**  $\bullet$   $\circledcirc$ 

Alternatively, Stand-by (1) (for 1+ seconds) to display the  $i$ - $\alpha$ ppli software list screen.

## **Activating Widget Appli**

Activate Widget Appli. If you paste the Widget Appli on the i-Widget screen after operations, you can use it quickly next time.

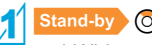

• i-Widget screen appears.

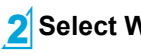

## **Select Widget Appli**  $\odot$

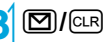

- Widget Appli is pasted on the i-Widget screen.
- $\bullet$  To end Widget Appli:  $\Box$  YES]

# **i-motion/Movie**

**i-motion refers to image, voice and music data. You can download i-motion to the FOMA terminal from i-motion compatible sites, etc. and play the downloaded i-motion. Also, you can search for i-motion compatible sites in [**メ

ニューリスト**] of iMenu.**

**In addition, you can play movies provided in portal sites, etc. on Internet with Internet movie player.**

- Internet movie player supports the playback of Windows Media Video and Windows Media Audio.
- A large amount of data may be received when downloading movie. Making a transmission with large-volume data will lead to higher transmission charges.
- You can play movies saved to the Import folder of the microSD Card by using PC, etc.

## **Playing i-motion/Movie**

#### **Playing i-motion downloaded from sites**

#### **While viewing sites, select i-motion**  $\blacklozenge$

- To save i-motion: (2) | [Save] select a save destination **F** 
	- You can play saved i-motion using the i-motion player.

#### **Playing movies downloaded from sites**

- **10 While viewing sites, select a movie [Yes]**/**[Agree]**
	- $\bullet$  To play movies saved to the Import folder of the microSD Card: Custom [LifeKit] | [microSD] |  $[Import]$  [i-motion/movie] select a movie  $\blacktriangleright \textcircled{\blacktriangleright}$ [Agree]

## **Wellness**

**Supports your daily walking by using the pedometer. The number of steps, burned calories, etc. are saved as a history and you can check them in a graph format.**

• The measured number of steps may not be correctly displayed depending on the way of installation, measuring or walking.

#### **Registering profile**

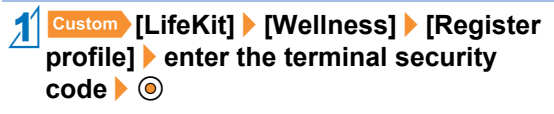

**2** Enter/Select an item **i** 

#### **Using pedometer**

If you set the pedometer, you can measure the number of steps everyday and check the number of steps, the distance, and the burned calories.

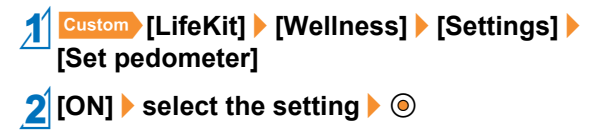

; **To check the number of steps :**  ] **[LifeKit]**/**[Wellness]**/**[Check no. of steps]**

#### **Displaying number of steps or burned calories in stand-by display**

1]**[Settings]**/**[Disp/LED/Power saver]**/**[Stand-by settings]**/**[Wellness display]**/**[ON]**

Press  $\ominus$  to switch among stand-by display, stand-by memo display, calendar display and wellness display.

Press  $\odot$  to switch among steps/ distance display, firm steps/time display and kcal/burn fat amount display during wellness display.

# **Osaifu-Keitai**

**Osaifu-Keitai is a function which has built-in IC card and allows you to pay by simply holding the FOMA terminal over the scanning device at stores.**

**Moreover, you can deposit electronic money and check your balance or usage history using transmission. In addition, Osaifu-Keitai has enough securities to use. ToruCa is an electronic card that can be retrieved with Osaifu-Keitai. You can use ToruCa conveniently as fliers, restaurant cards, coupons, etc.**

- FOMA terminal malfunctions may cause data (including electronic money, points, etc.) saved in the IC card to be lost or changed (Note that as a rule, you will be asked to delete data when leaving your FOMA terminal for repairs, etc.). For the service such as a reissue, restoration, temporary keeping or transfer of the data except the transfer by iC transfer service, contact your provider of Osaifu-Keitai compatible service. Be sure to use a service including a backup service for important data.
- DOCOMO shall not be liable for any loss or change of data in the IC card or the damage of Osaifu-Keitai service caused by any reason such as malfunctions and upgrading.
- When the FOMA terminal is stolen or lost, immediately contact your provider of Osaifu-Keitai compatible service for handling methods.

#### **Osaifu-Keitai/ToruCa Holding**  $\Omega$  **mark over scanning devices**

Hold the  $\mathfrak{D}$  mark of the FOMA terminal over the scanning device to use as electronic money or railway tickets, or retrieve ToruCa.

- Pay attention to the following points when holding the  $\mathfrak D$ mark over the scanning device.
	- Avoid contact between the FOMA terminal and the scanning device
	- Hold the  $\Omega$  mark parallel over the scanning device
	- **Hold the**  $\Omega$  **mark over the center of the scanning** device
	- If the scanning device does not recognize, hold the  $\mathfrak D$ mark over the scanning device and move the handset around
	- Do not attach a metallic substance on the  $\Omega$  mark side

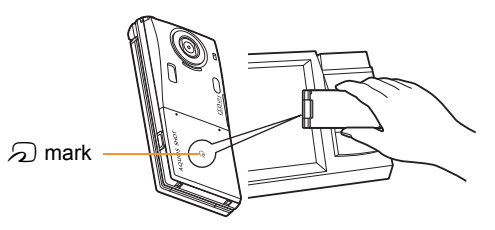

# **i-concier**

※ The i-concier service is provided in Japanese.

**"i-concier" is a service to support your life like butler or concierge. It can keep your various data and timely provide information tailored to your living area or current location, or hobby and interests. i-concier information is provided by Machi-chara (a character in the stand-by display) in the stand-by display.**

- i-concier is a paid service that requires a subscription (i-mode subscription is required).
- If non-subscribers of the Data Security Service newly subscribe to i-concier, they are supposed to be subscribers of the Data Security Service.
- In addition to monthly usage fees of i-concier, a separate fee may be incurred depending on contents (information, i-schedule, etc.).
- Packet transmission charges are incurred for receiving information excluding some cases.
- Packet transmission charges are incurred for using detailed information.
- Packet transmission charges are incurred for receiving information and viewing detailed information during international roaming. In addition, for use overseas, packet transmission charges differ from those in Japan.
- Packet transmission charges are incurred for automatically updating i-schedule, ToruCa, or phonebook.
- Refer to "Mobile Phone User's Guide [i-mode] FOMA version" for details on i-concier.

#### **When information is received**

## 1**Receive information**

• A popup message appears in the stand-by display.

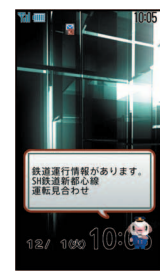

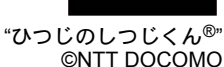

- select the message  $\blacktriangleright \textcircled{\small{\circ}}$
- 3**Select the information**

#### **Displaying i-concier screen**

- 1]**[i-concier]**
- 2**Select the information**
- $\odot$  to retrieve the detailed information

# **Convenient Tools**

## **Using schedules**

1]**[LifeKit]**/**[Classic schedule]**

- $\bullet$  To check a schedule: Select a date with  $\circledcirc \bullet \circledcirc$ select a schedule  $\blacktriangleright$   $\textcircled{\scriptsize{}}$
- 2C/**[New]**
- **Enter/Select an item i**

## **Using alarm**

- 1]**[LifeKit]**/**[Alarm]**
- **Select a number to save**  $\blacktriangleright \textcircled{0}$
- 3**Enter/Select an item**/<sup>i</sup>

## **Using bar code reader**

**You can connect to i-mode or Full Browser, compose a mail, make voice/videophone calls, compose SMS and run i-**a**ppli with scanned text from bar codes (JAN/QR codes).**

1]**[Camera]/[LifeKit]**/**[Bar code reader]**

## **2** Press  $\odot$  to scan

Position the camera 10 cm or more from the bar code.

## 3**Use the scanned results**

Mainly, the following codes can be scanned.

**JAN code**

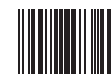

Scanned result: [4942857119022]

#### **QR code**

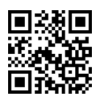

Scanned result: [株式会社NTTドコモ]

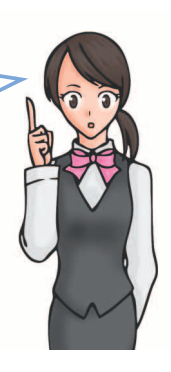

## **Other convenient tools**

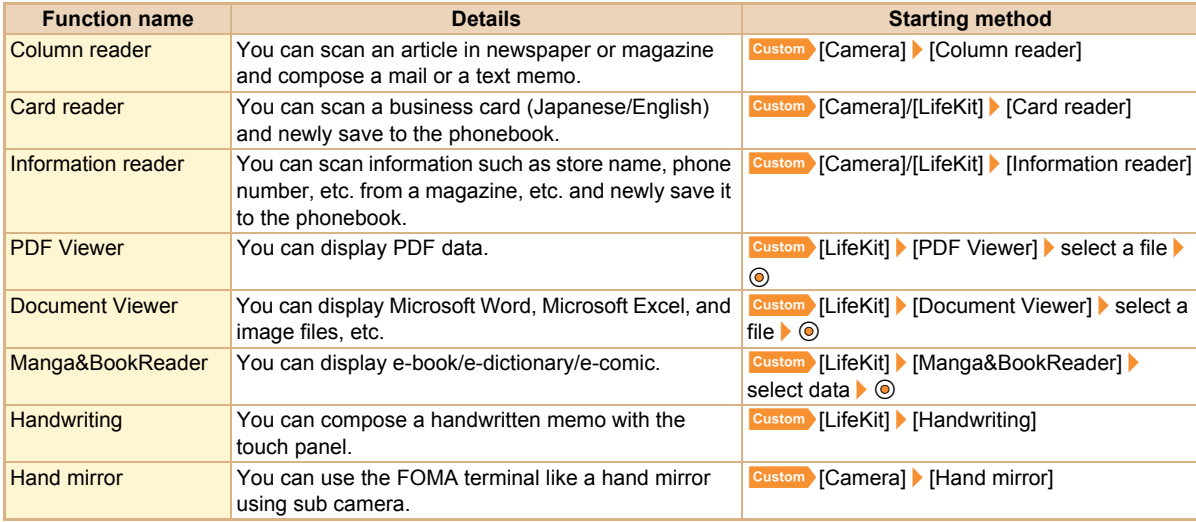

# **Data Management**

## **Using microSD Card**

**You can save data, such as the phonebook, mail or bookmark in the FOMA terminal handset to microSD Card or import data in microSD Card to the FOMA terminal handset.**

**microSD Card is sold separately.**

#### **You can purchase microSD Card and its adapter at home electronics shops.**

● SH-01B is compatible with commercially available microSD Card of up to 2 GB and microSDHC Card of up to 16 GB (as of October 2009). Refer to the following sites (in Japanese only) for the latest information of the microSD

Card. In addition, for microSD Cards that are not provided in the sites, some of them may not work.

Accessing [SH-MODE] from i-mode (as of October 2009):

[iMenu]▶[メニューリスト]▶[ケータイ電話メーカー]▶ [SH-MODE]

From a PC: http://k-tai.sharp.co.jp/support/d/sh-01b/ Note that the provided information is the information checked for operation. DOCOMO shall not be liable for all operations.

● Do not insert or remove a microSD Card while the FOMA terminal is on. Data may be damaged and the operation may not work properly.

- Do not remove the microSD Card or turn off the FOMA terminal immediately after inserting the microSD Card to the FOMA terminal, or while editing data on a microSD Card. Data may be damaged and operation may not work properly.
- Format unformatted microSD Cards on the FOMA terminal before use. microSD Cards formatted by PCs or other devices may not be used properly by the FOMA terminal.
- When a microSD Card used with another FOMA terminal or PC is inserted, it may not be used.
- Back up the data saved in a microSD Card and store in another place. DOCOMO shall not be liable for any loss or change of the saved data.
- There is no guarantee for the save and copy of data since the microSD Card which is not compatible with copyright protection functions is unsupported by FOMA terminal.

# More **More Convenient** Convenient

#### **Inserting microSD Card**

#### 1**Insert the microSD Card with the metal terminal side down**

Gently push the microSD Card in before removing.

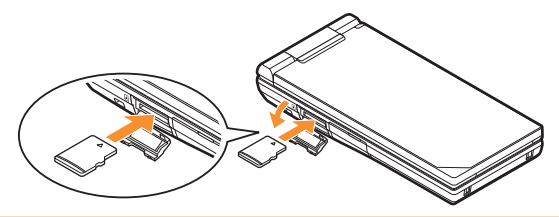

- Push the microSD Card until it clicks when inserting/ removing it.
- Note that excessive force may damage the FOMA terminal or microSD Card.
- Keep your face away from microSD Card when inserting or removing card. When taking your fingers off abruptly, card may pop out.

#### **Formatting**

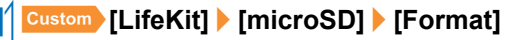

- **Enter the terminal security code**  $\bullet$   $\odot$   $\bullet$ **[Yes]**
- Note that all the data on the microSD Card is deleted when formatted

#### **Displaying data**

1]**[LifeKit]**/**[microSD]**/**[View microSD data]**

**Select data**  $\bullet$   $\odot$ 

#### **Copying data to microSD Card**

#### **Example: i-motion**

- 1]**[Data box]**/**[i-motion/Movie]**
- 2**Select i-motion**/C/**[Move/Copy]**/ **[Copy to microSD]**

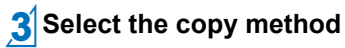

#### **Backing up data to microSD Card**

You can collectively backup phonebook, mail, schedule, bookmark, text memo, settings and information of the FOMA terminal to microSD Card.

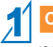

1]**[LifeKit]**/**[microSD]**/**[Backup/ recovery all]**/**[Backup to microSD]**

**2** Enter the terminal security code  $\blacktriangleright$   $\textcircled{\blacktriangleright}$ **[Yes]**

## **Bluetooth function**

#### **You can connect the FOMA terminal to Bluetooth devices wirelessly.**

- Wireless communications with all the Bluetooth devices are not completely guaranteed.
- Electromagnetic signals from the Bluetooth device may affect the operation of electronic medical equipment. As some cases may result in accident, turn off the FOMA terminal and other Bluetooth devices in the following place.
	- $\Box$  On trains  $\Box$  On airplanes  $\Box$  In hospitals
	- Nearby automatic doors or fire alarms
	- $\blacksquare$  In places such as gas stations where flammable gas is generated

### **Registering Bluetooth devices**

• Switch the other party's Bluetooth device to the registration stand-by status in advance.

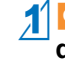

- 1]**[LifeKit]**/**[Bluetooth]**/**[List/cnnct/ discnnct]**/**[Yes]**
- **Select a Bluetooth device to register**  $\bullet$   $\odot$
- **Enter the Bluetooth passkey**  $\odot$ 
	- Enter the same user-specified 4- to 16-digit number on the FOMA terminal and the other party's Bluetooth device.
- Entering the Bluetooth passkey may not be required depending on the other party's Bluetooth device.

### **Connecting to registered Bluetooth devices**

- 1]**[LifeKit]**/**[Bluetooth]**/**[List/cnnct/ discnnct]**
- **Select a Bluetooth device to connect to >**  $\circledcirc$

#### **Setting registration stand-by/connection stand-by**

Set to receive a registration request/connection request from other Bluetooth devices in the stand-by display.

- 1]**[LifeKit]**/**[Bluetooth]**/**[Accept Registered]**
	- $\bullet$  To select a service to set to connection stand-by:  $[Accept\, Reaistered] \triangleright \begin{array}{c} \begin{array}{c} \begin{array}{c} \end{array} \end{array} \end{array}$  select a service  $\triangleright \begin{array}{c} \textcircled{\color{green}\end{array}}$
	- **i i** Turn off the Bluetooth power to disable the stand-by status.

#### **Turning on/off Bluetooth power on the FOMA terminal**

• If the Bluetooth power is turned off, all services being connected or in connection stand-by stop. If the Bluetooth power is turned on, services previously connected or in connection stand-by, or some services which have been connected are set to connection stand-by.

1]**[LifeKit]**/**[Bluetooth]**/**[Bluetooth Power ON]/[Bluetooth Power OFF] | [Yes]** 

## **Sending and receiving data via Ir communication**

## **Sending and receiving data via iC communication**

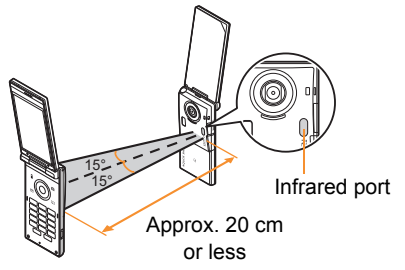

 Face the infrared ports of the receiver's and sender's FOMA terminal each other and set the distance between them to approximately 20 cm or less.

#### **Sending data**

```
1Select data/C/[Send data]/[Send Ir 
data]/[Send]/[Yes]
```
#### **Receiving data**

**Custom** [LifeKit] | [Receive Ir data] | **[Receive]**/**[Yes]**/**[Yes]**

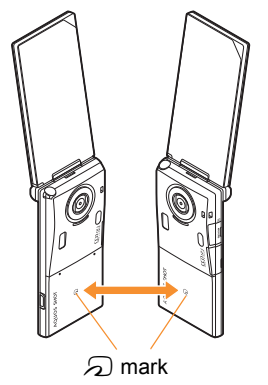

 $\bullet$  Use while placing the  $\odot$  mark of receiver's FOMA terminal on that of sender's FOMA terminal.

#### **Sending data**

1**Select data**/C/**[Send data]**/**[iC transmission]**/**[Send]**/**[Yes]**/**place the**  b **marks together**

#### **Receiving data**

**Stand-by** place the  $\Omega$  marks together

## 2**[Yes]**

# **Support**

## **Troubleshooting**

- First, check whether the software update is required. If it is required, update the software ( $\sqrt{2}$ P.85).
- If there is no improvement in problems even after checking the following items, feel free to contact the number listed in "Repairs" on the back of this manual, or a repair center that DOCOMO specifies.

#### **Power**

#### **The FOMA terminal is not turned on**

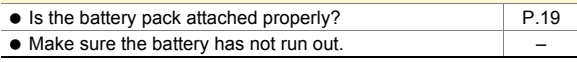

#### **Charging**

#### **Cannot charge the battery (Charging LED does not illuminate, or it flashes)**

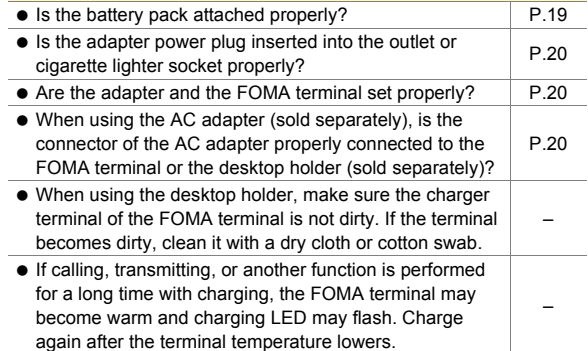

#### **Terminal operation**

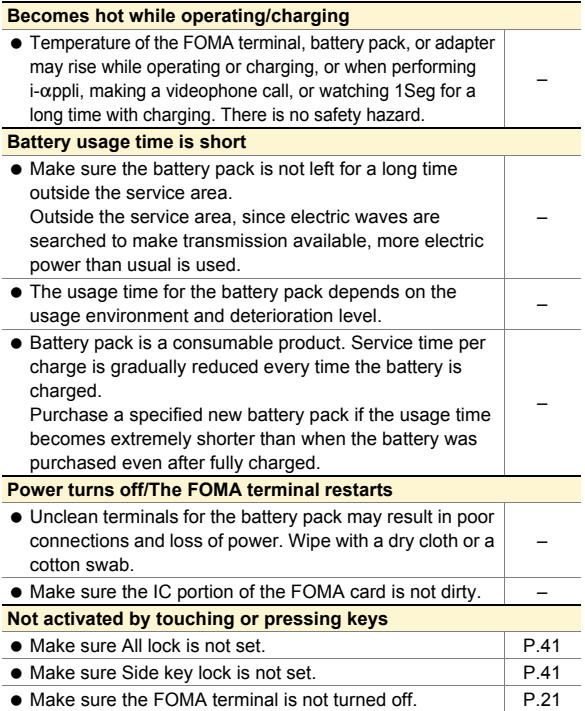

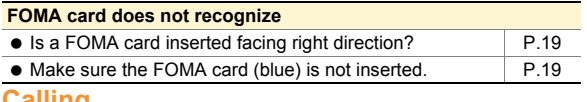

#### **Calling**

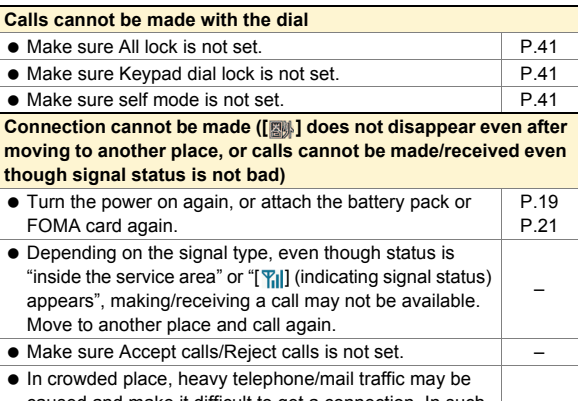

caused and make it difficult to get a connection. In such case, [Please wait] appears and a busy signal is played. Move to another place or call again later.

#### **Osaifu-Keitai**

#### **Cannot use Osaifu-Keitai**

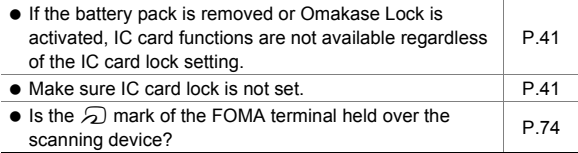

## **Warranty and After-Sales Service**

#### **Warranty**

–

 Make sure that the warranty card is included with your FOMA terminal at the time of purchase. Check that the name of the retailer, the date of purchase, and the necessary details have been filled in on the warranty card. Be sure to keep it in a safe place. Contact the retailer if any necessary details on the warranty card are not completed.

The warranty period without charge is 1 year from the date of purchase.

 For the purpose of improvement, the specifications for this product and its accessories are subject to complete or partial change without prior notice.

#### **After-Sales Services**

#### **If you have problems with your FOMA terminal**

Refer to "Troubleshooting" in this manual or "Support Book" (in Japanese only) contained in the FOMA terminal before requesting repairs.

Contact the number listed in Repairs on the back of this manual if problems persist.

#### **If your FOMA terminal needs repairs after contacting DOCOMO**

Bring your FOMA terminal to a repair counter that DOCOMO specifies. However, the repair shop is only open during business hours. Note that it may take several days to repair depending on the damaged condition.

#### **During the warranty period**

● The FOMA terminal will be repaired without charge in accordance with the terms of the warranty.

- When bringing the FOMA terminal in for repairs, be sure to bring the warranty card. Even during the warranty period, a fee will be charged for repairs of malfunctions or damage caused by your improper handling (damage of LCD and connector), or when no warranty certificate is presented.
- Repairs for damages caused by the use of devices and accessories other than those specified by DOCOMO will also incur a fee, even during the warranty period.

#### **Repairs may not be possible in the following circumstances.**

- When a repair counter considered water exposure (Example: When the moisture detection seal has reacted)
- As a result of inspection, when damage from water exposure, condensation, sweat, or other liquids are found, or when the internal circuit board is damaged or deformed (Repairs may not be possible when external connector terminal (earphone/microphone terminal), LCD, etc. is damaged, or when a housing is cracked)
- ※ Even when repairs are possible, repair charges will be incurred because the warranty does not cover such damage.

#### **After the warranty period has expired**

Charged repairs will be carried out upon request.

#### **Replacement parts**

Replacement parts (required to maintain the functionality of the FOMA terminal) will be kept in stock basically for 6 years following production. However, note that there may be a case when repair is not possible for the shortage of replacement parts depending on the faulty part.

#### **IMPORTANT!**

- Never attempt to modify the FOMA terminal or its accessories.
	- Repairs may be refused depending on the extent of the modification. The following cases may be considered as a modification.
		- Stickers are applied to the LCD or keys
		- Decorations are made to the FOMA terminal with adhesive agent
		- Exterior parts are replaced with those which are not standard DOCOMO product
- Repairs for any malfunction or damage caused by such modifications will incur fees, even during the warranty period.
- Do not peel off the model nameplate attached to the FOMA terminal.
	- $\blacksquare$  If the nameplate seal does not function as a certification, repairs may be refused because conformity to the standards cannot be determined.

#### 技術基準適合認証品

- $\bullet$  Information stored in your FOMA terminal, such as the settings of various functions and the total call duration, may be cleared or reset if your FOMA terminal is damaged, repaired, or mishandled.
	- $\blacksquare$  If this occurs, please re-enter the information or re-specify the settings.
- The following sections of the FOMA terminal contain parts that generate magnetic waves. Keep ATM cards and other objects likely to be affected by magnetic waves away from the FOMA terminal. Cards may become unusable.
	- Sections: speaker, mouthpiece
- If the FOMA terminal gets wet or becomes moist, immediately turn off the power and remove the battery pack. Then, visit a repair counter. The FOMA terminal may not be repaired depending on its condition.

## **i-mode fault diagnosis site**

※ The i-mode fault diagnosis site is only available in Japanese. **You can check whether the FOMA terminal can normally send and receive mails, download images or melodies or perform other operations. When a malfunction is found after checking, contact the number listed in "Repairs" on the back of this manual.**

#### **Accessing the "i-mode fault diagnosis site"**

- i-mode site: [iMenu] ▶ [お知らせ] ▶ [サービス・機能] ▶ [iモード1▶[iモード故障診断]
- Packet transmission charges are not incurred for the i-mode fault diagnosis.
	- Access from abroad is charged.

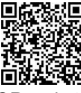

QR code to connect to the site

**Others**

## **Updating software**

#### **You can update software if the FOMA terminal software need to be updated using packet transmission.**

- ※ Packet transmission charges are not incurred. Check the DOCOMO website or "お客様サポート" (user support) on iMenu for updates. When updating, select "Auto-update", "Now update" or "Reserve".
- You can update software even if the FOMA terminal contains phonebook, camera image, downloaded data, etc. However, DOCOMO cannot protect some data that could be lost due to malfunction, damage, water exposure and so on. It is recommended that important data be backed up before updating. Note that some data, such as downloaded data, cannot be backed up.

#### **Using software update**

- Do not remove the battery pack while the software is updating. Failure to update software may occur.
- Recharge battery before updating software.
- Updating (downloading and rewriting) software may take time.
- Making/Receiving calls, transmission functions and other functions cannot be used while software is being updated (Receiving voice calls is possible during download).
- It is recommended to update software at a location with a strong signal (three bars for the antenna icon) and you are not moving. If signal status becomes weak or download is interrupted when downloading software, update software again in a location with good signal conditions.
- When updating software, the information unique to the FOMA terminal (model, serial number, etc.) is automatically sent to the server (DOCOMO software update server). Sent information is only used for software update.
- If software update fails, [Rewrite failed] appears and all operations are not available. In this case, bring the FOMA terminal to a repair center that DOCOMO specifies.
- Updating software is not available overseas.

#### **Starting software update from stock icon**

When the software is automatically downloaded, the stock icon appears in the stand-by display ( $\mathbb{C}$ P.24).

#### **Stand-by**  $\odot$  **> select the stock icon [O] (Update required)**  $\bullet$   $\odot$

## 2**[OK]**

- To set the day of week and time: [Change]
- To rewrite immediately: [Now rewrite]

#### **Starting software update from menu screen**

- 1]**[Settings]**/**[General settings]**/ **[Software update]**
- **Enter the terminal security code**  $\bullet$   $\bullet$ **[Set auto-update]**
- **Select the update method**  $\bullet$

## **Checking harmful data**

**Delete or stop activating any data or applications that could cause operational malfunctions. These types of data include data or programs that are downloaded to the FOMA terminal.**

- The scan function helps to protect the handset from damage caused by data such as data received from web pages or mails. If the pattern definition corresponding to a particular harmful file is not downloaded or saved, the scan function will not be able to protect the FOMA terminal.
- Pattern definitions vary depending on the phone model. Therefore, DOCOMO may discontinue offering pattern definitions for a particular model 3 years after the release date.

#### **Updating pattern definitions**

- First, update pattern definitions to bring them up-to-date.
- 1]**[Settings]**/**[General settings]**/ **[Scanning function]**/**[Update]**/**[Yes]**/ **[Yes]**
- when updating is completed

#### **Displaying scanned results**

#### **Displaying detected errors**

- If you select [Detail] in the warning screen, error names appear. When no error name exists for the contents of the pattern data, [Detail] does not appear.
- Up to five error names appear. [Etc] appears below the fifth error name when six or more are detected. If same error is detected more than once, it is only listed once.

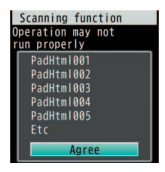

#### **Displaying scanned results**

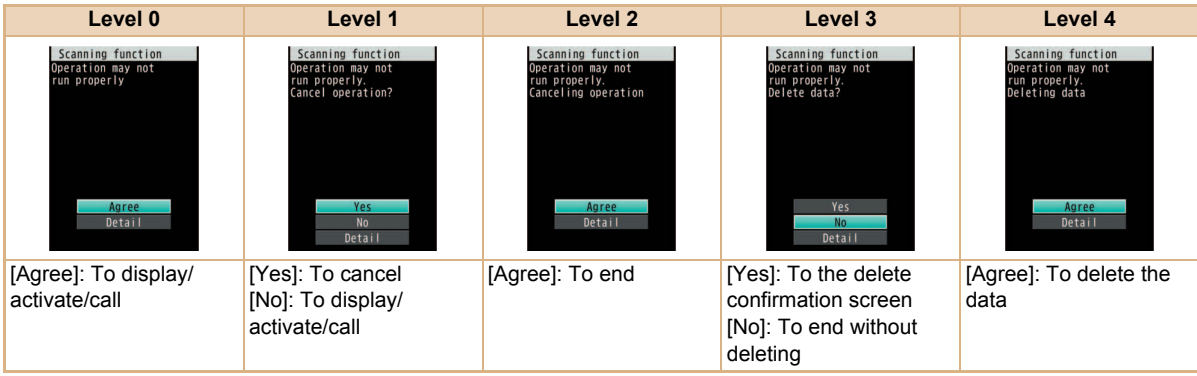

## **Introduction of options and related devices**

**Combine the FOMA terminal with various optional accessories (sold separately) for expanded personal and business use.**

**Some products may not be available in certain areas. Contact a docomo Shop or retailer for details.**

**Refer to the user's guide of each product for more details.**

- FOMA AC Adapter 01<sup>\*1</sup>/02<sup>\*1</sup>
- Battery Pack SH21
- Back Cover SH34
- Desktop Holder SH28
- Earphone Terminal P001<sup>\*2</sup>
- Flat-plug Stereo Earphone Set P01<sup>\*3</sup>
- Flat-plug Earphone/Microphone with Switch P01<sup>\*3</sup>/P02<sup>\*3</sup>
- Stereo Earphone Set P001<sup>\*2</sup>
- Earphone/Microphone with Switch P001<sup>\*2</sup>/P002<sup>\*2</sup>
- Earphone/Microphone 01
- Stereo Earphone/Microphone 01
- Earphone Plug Adapter P001<sup>\*3</sup>
- Earphone Plug Adapter for External connector terminal 01
- Earphone Plug Adapter 01
- FOMA USB Cable\*4
- Wireless Earphone Set 02
- FOMA AC Adapter 01 for Global use 01<sup>\*1</sup>
- FOMA DC Adapter 01/02
- FOMA Indoor Booster Antenna<sup>\*5</sup>
- $\bullet$  In-Car Hands-Free Kit 01<sup> $*6$ </sup>
- FOMA In-Car Hands-Free Cable 01
- In-Car Holder 01<sup>\*7</sup>
- FOMA Dry Battery Adapter 01
- Carry Case L 01
- Bone conduction microphone/receiver 01<sup>\*3</sup>/02
- FOMA USB Cable with Charge Function 02<sup>\*4</sup>
- FOMA Portable Charging Adapter 01
- FOMA Indoor Booster Antenna (Stand Type)<sup>\*5</sup>
- \*1 Refer to P.20 for details on charging with an AC adapter.
- \*2 Connect Earphone Plug Adapter for External connector terminal 01 and Earphone Plug Adapter to use these options and related devices.
- \*3 Connect Earphone Plug Adapter for External connector terminal 01 to use these options and related devices.
- \*4 The use of USB HUB may prevent working correctly.
- \*5 For use only in Japan.
- \*6 FOMA In-Car Hands-Free Cable 01 is required to charge SH-01B.
- \*7 Activate Side key lock to use the In-Car Holder 01.

**Others**

# **Appendix**

## **Menu list**

- $\bullet$  When settings are reset ( $\mathcal{F}$ P.42), functions return to default settings (marked with  $\Box$ 
	- Some items may include functions which do not return to default settings.

#### **Custom menu/Basic menu/Touch menu list**

 Depending on the Kisekae tool set in the custom menu, the function names may differ from those described.

#### **i-mode menu**

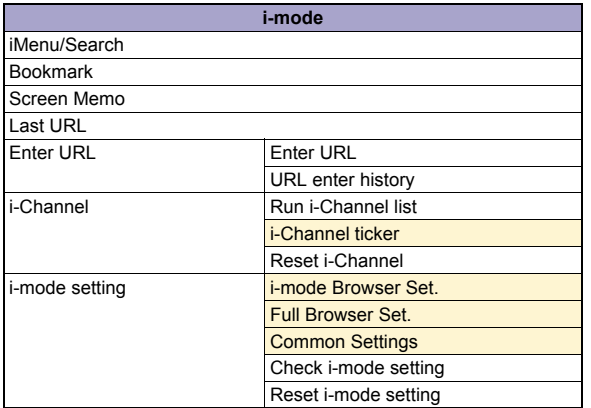

#### **i-mode**

RSS reader

Full Browser Home

#### **i-**a**ppli menu**

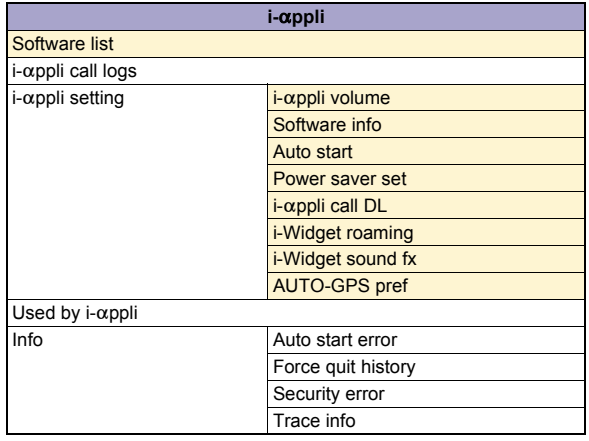

#### **Camera menu**

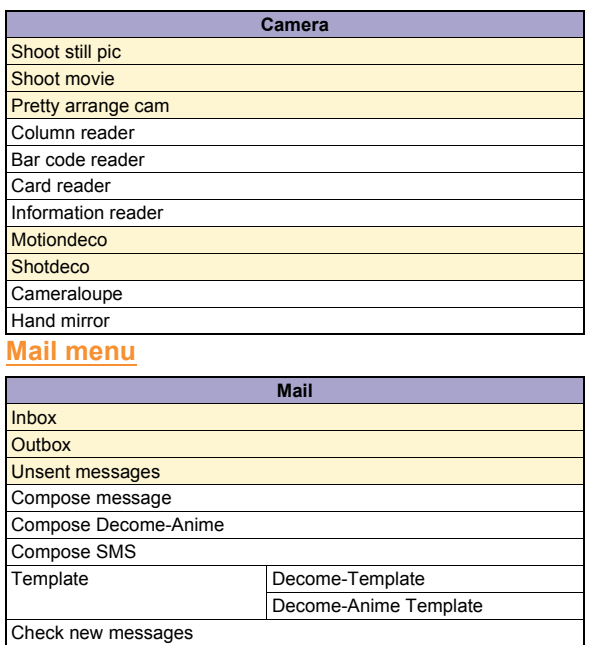

Receive opt. set

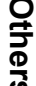

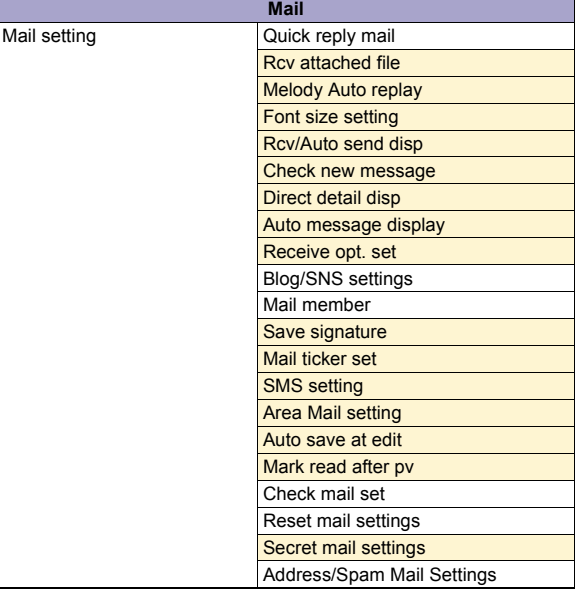

Check new SMS

Receive option Receive option

#### **Settings menu**

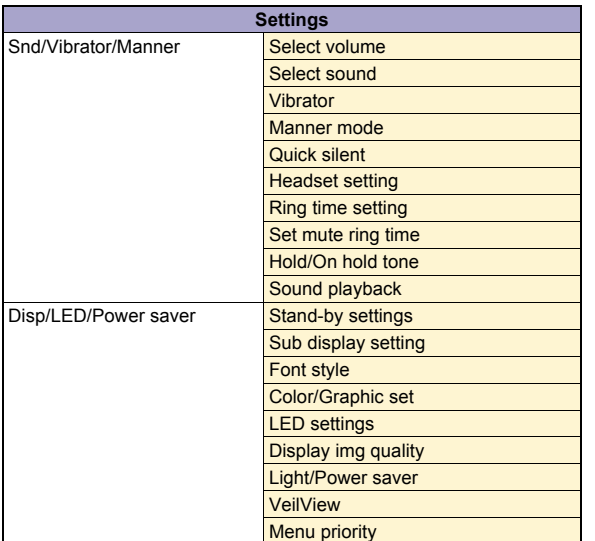

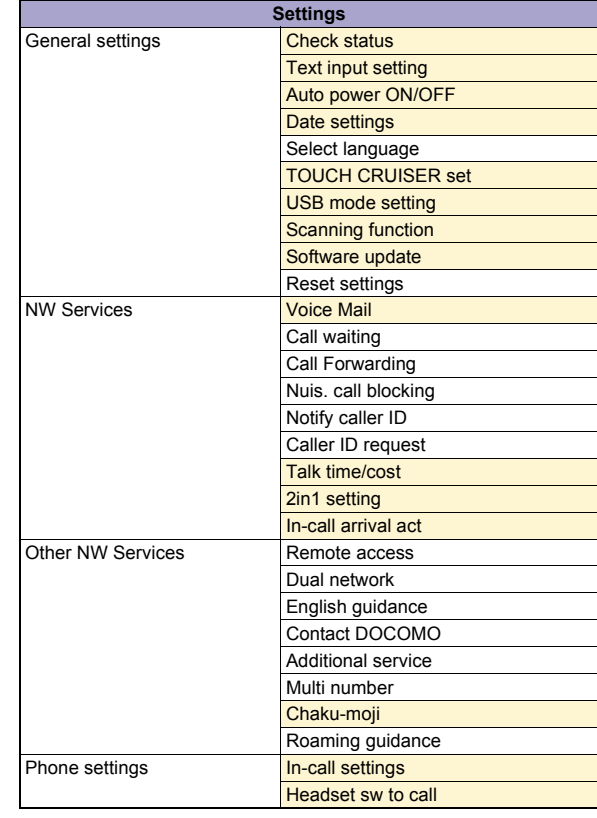

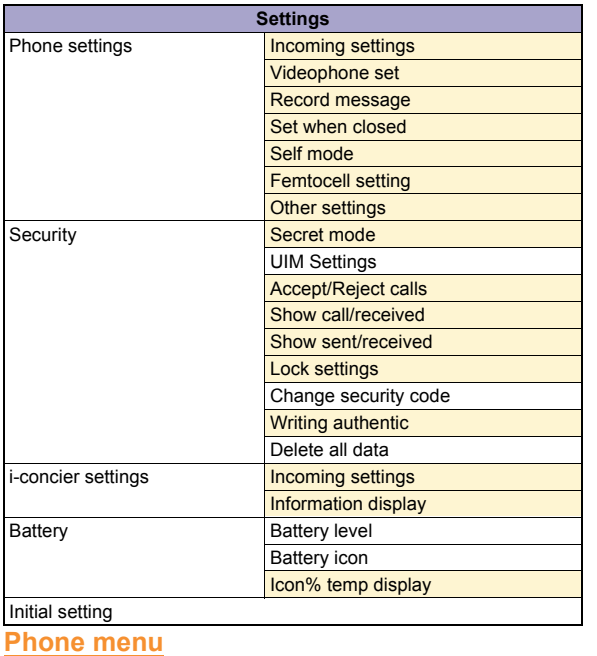

# **Others**

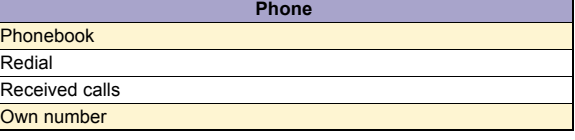

#### **Osaifu-Keitai menu**

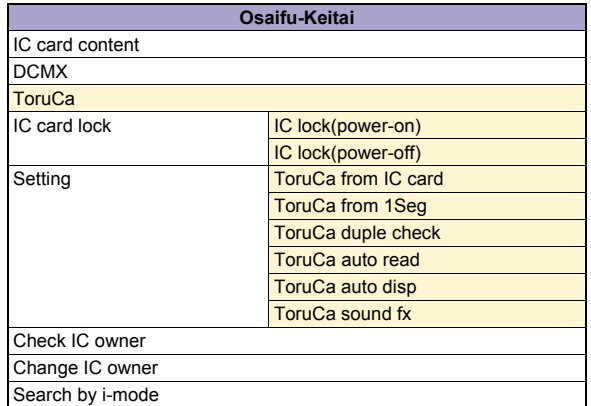

#### **Data box menu**

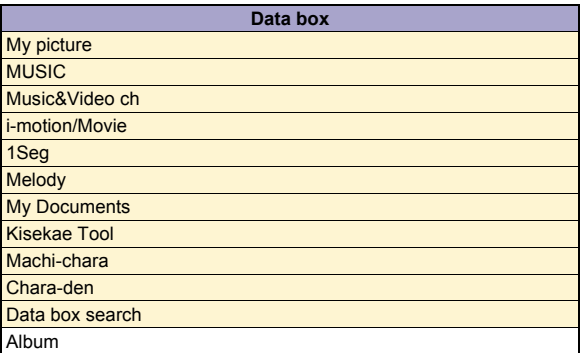

#### **i-concier menu**

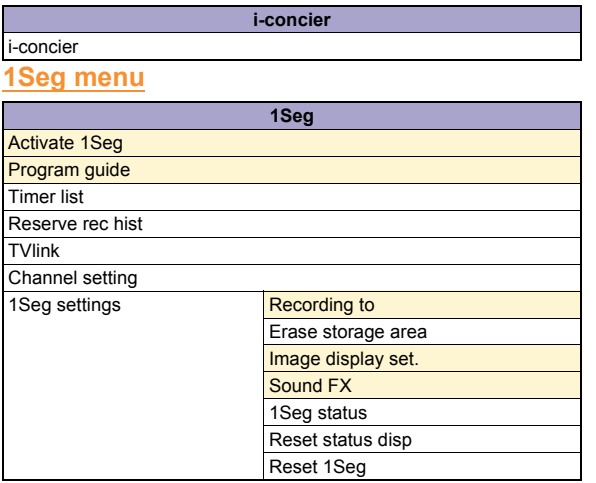

#### **LifeKit menu**

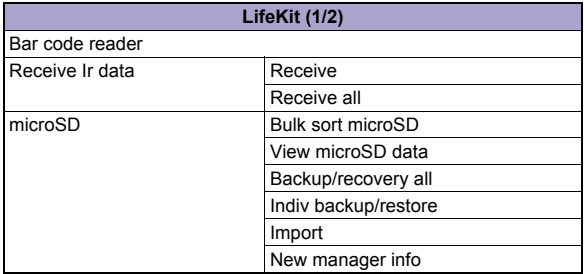

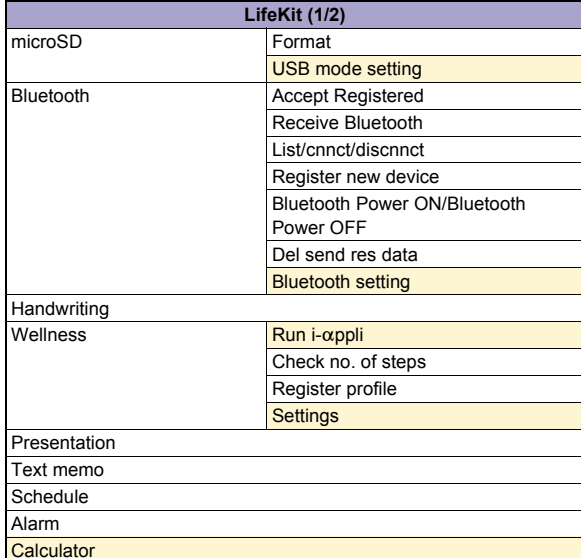

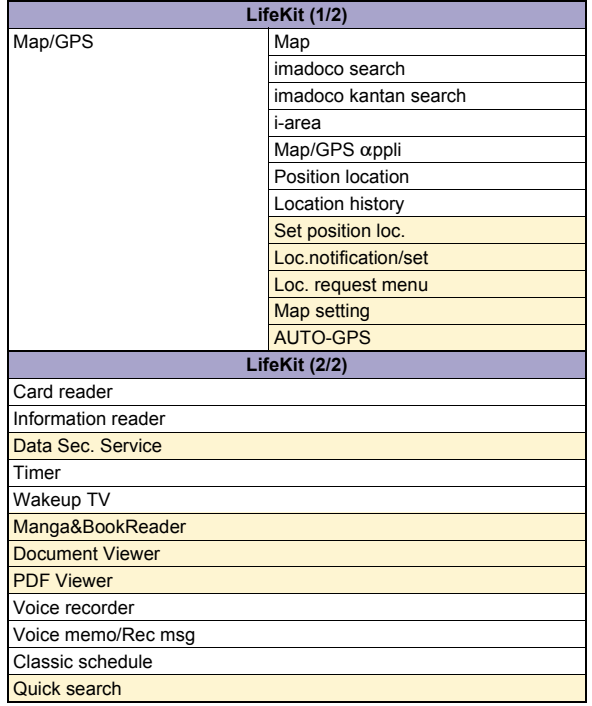

#### **Other functions**

Quick Settings

Earpiece volume

Videophone

Manner mode

Omakase Lock

Side key lock

**EmojiPlus** 

Shortcut menu

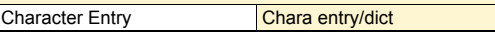

#### **MUSIC menu**

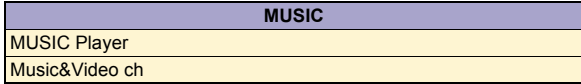

## **Main specifications**

### **Package**

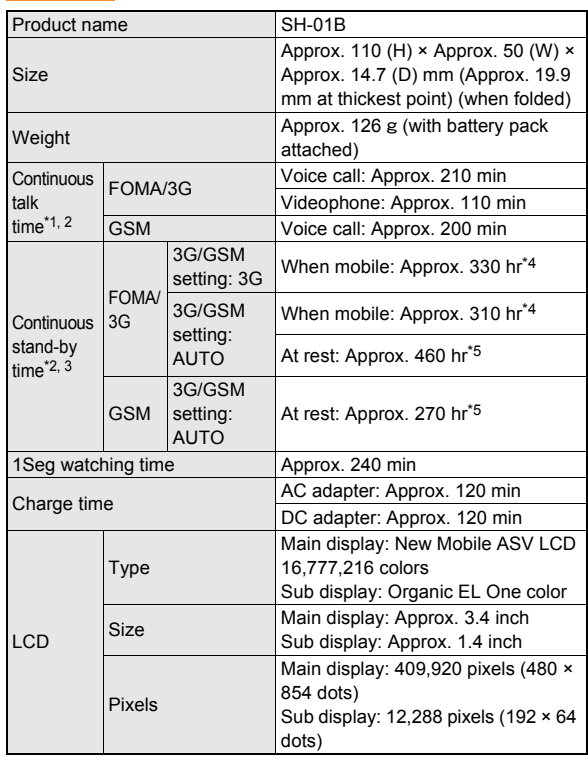

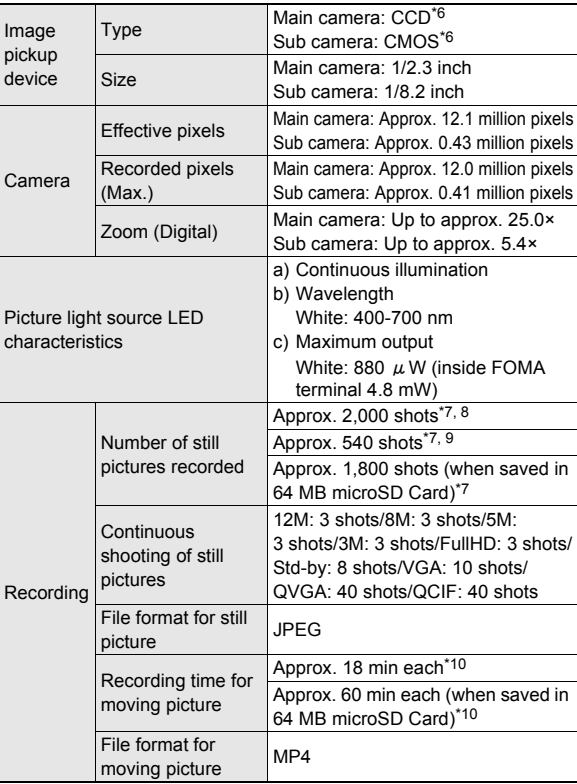

# **Others**

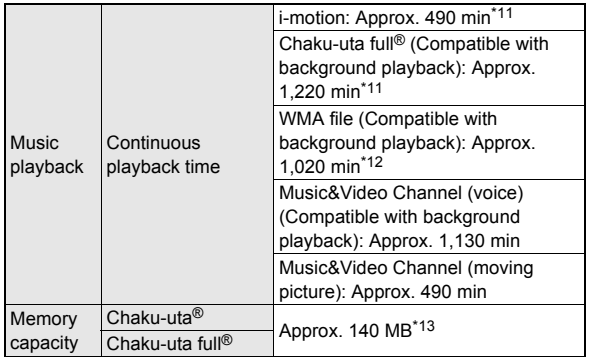

 "Chaku-uta" is a registered trademark of the Sony Music Entertainment (Japan) Inc.

- \*1 Continuous talk time is an estimate of the time when talking in a location where the signal is normal.
- \*2 The above mentioned talk time and stand-by time are shortened with the use of data communications, Multiaccess, and the camera.
- \*3 Continuous stand-by time is an estimate of the time when FOMA terminal is closed and in a status where signals are received. Talk/stand-by time may be reduced by about half depending on conditions including battery level status, functions used, temperature and other environmental conditions, and signal strength (no signal or weak signal). Using i-mode reduces talk (transmission)/stand-by time. In addition, watching 1Seg, composing i-mode mail, using Bluetooth function and activating downloaded i- $\alpha$ ppli or the i- $\alpha$ ppli stand-by will also shorten talk (transmission)/stand-by time even if calls or i-mode transmission are not made.
- \*4 Continuous stand-by time is the average usage time when the FOMA terminal is closed and in At rest, When mobile or Outside the service area status.
- \*5 Continuous stand-by time is the average usage time when the FOMA terminal is closed when you are not moving and in a status where signals are received.
- \*6 A CCD (Charge Coupled Device) and a CMOS (Complementary Metal-Oxide Semiconductor) are image devices equivalent to the film of silver salt cameras.
- \*7 Image size: QCIF (176 × 144 dots)/Image quality: NORMAL/File size: 10 KB
- \*8 The number is the number of still pictures that can be shot when deleting the data which is registered in advance.
- \*9 The number is the number of still pictures that can be shot when not deleting the data which is registered in advance.
- \*10 Image size: sQCIF (128 × 96 dots)/Image quality: NORMAL/File size limit: Unrestricted/Type: Image + voice
- \*11 File format: AAC format
- \*12 File format: WMA format
- \*13 When still picture, moving picture, music, melody, My Documents, Kisekae tool, Machi-chara, Chara-den, i-appli, e-book/e-dictionary/e-comic, Music&Video Channel, video or ToruCa are saved, the memory capacity of Chaku-uta®/ Chaku-uta full® will be small.

#### **Battery pack**

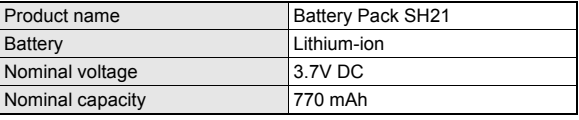

#### **Estimated number of saved videos and recording time**

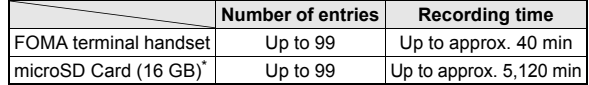

Record up to 2 GB (Approx. 640 minutes) of 1Seg for each time. The recording ends even if you use a microSD Card of more than 2 GB and the available memory space is sufficient.

#### **Estimated recording time of voice recorder**

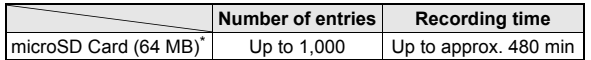

\* Each recording time is up to approximately 360 minutes.

#### **Number of saved/registered entries in the FOMA terminal**

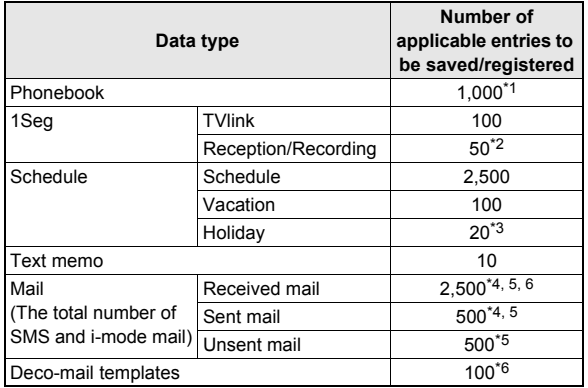

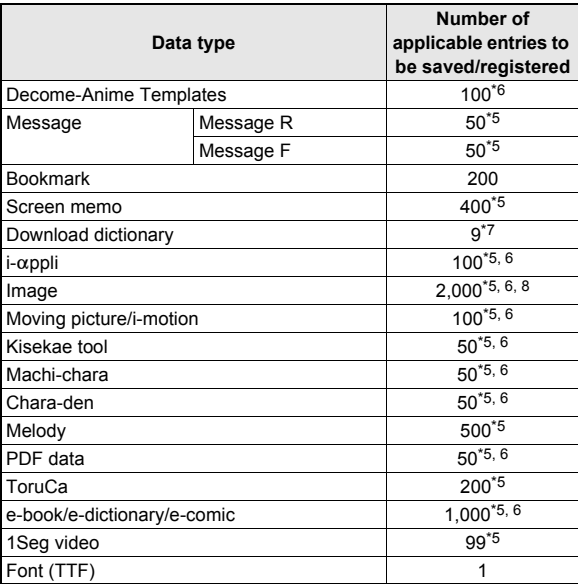

- \*1 You can save up to 50 entries in the FOMA card.
- \*2 Total number of the timers for starting and recording programs.
- \*3 You can save holidays besides national holidays already saved.
- \*4 In addition, you can save up to 20 received and sent SMS in the FOMA card.
- \*5 Saved amount may be reduced depending on status of using memory.
- \*6 Pre-installed data which can be deleted is included.
- \*7 You can set up to five dictionaries.
- \*8 Still picture for which 1Seg programs is recorded is included.

## **Specific Absorption Rate (SAR) of mobile phone**

#### **This model phone SH-01B meets the MIC's\* technical regulation for exposure to radio waves.**

The technical regulation established permitted levels of radio frequency energy, based on standards that were developed by independent scientific organizations through periodic and thorough evaluation of scientific studies. The regulation employs a unit of measurement known as the Specific Absorption Rate, or SAR. The SAR limit is 2 watts/kilogram (W/kg)\*\* averaged over ten grams of tissue. The limit includes a substantial safety margin designed to assure the safety of all persons, regardless of age and health. The value of the limit is equal to the international guidelines recommended by ICNIRP\*\*\*.

All phone models should be confirmed to comply with the regulation, before they are available for sale to the public. The highest SAR value for this model phone is 0.300 W/kg. It was taken by the Telecom Engineering Center (TELEC), a Registered Certification Agency on the Radio Law. The test for SAR was conducted in accordance with the MIC testing procedure using standard operating positions with the phone transmitting at its highest permitted power level in all tested frequency bands. While there may be differences between the SAR levels of various phones and at various positions, they all meet the MIC's technical regulation. Although the SAR is determined at the highest certified power level, the actual SAR of the phone during operation can be well below the maximum value.

For further information about SAR, please see the following websites:

World Health Organization (WHO) http://www.who.int/peh-emf/ ICNIRP

http://www.icnirp.de/

MIC

http://www.tele.soumu.go.jp/e/index.htm

#### TELEC

http://www.telec.or.jp/ENG/Index\_e.htm

#### NTT DOCOMO

http://www.nttdocomo.co.jp/english/product/sar/

#### SHARP Corporation

http://www.sharp.co.jp/products/menu/phone/cellular/sar/index.html

- \* Ministry of Internal Affairs and Communications
- The technical regulation is provided in Article 14-2 of the Ministry Ordinance Regulating Radio Equipment.
- \*\*\* International Commission on Non-Ionizing Radiation Protection

#### **European RF Exposure Information**

Your mobile device is a radio transmitter and receiver. It is designed not to exceed the limits for exposure to radio waves recommended by international guidelines. These guidelines were developed by the independent scientific organization ICNIRP and include safety margins designed to assure the protection of all persons, regardless of age and health.

The guidelines use a unit of measurement known as the Specific Absorption Rate, or SAR. The SAR limit for mobile devices is 2 W/kg and the highest SAR value for this device when tested at the ear was 0.265 W/kg\*.

As SAR is measured utilizing the devices highest transmitting power the actual SAR of this device while operating is typically below that indicated above. This is due to automatic changes to the power level of the device to ensure it only uses the minimum level required to reach the network.

The World Health Organization has stated that present scientific information does not indicate the need for any special precautions for the use of mobile devices. They note that if you want to reduce your exposure then you can do so by limiting the length of calls or using a hands-free device to keep the mobile phone away from the head.

**Others**

The tests are carried out in accordance with international guidelines for testing.

#### **Declaration of Conformity**

# $C \in 0168$

**Hereby, Sharp Telecommunications of Europe Ltd, declares that this SH-01B is in compliance with the essential requirements and other relevant provisions of Directive 1999/5/EC. A copy of the original declaration of conformity can be found** 

**at the following Internet address: http://www.sharp.co.jp/k-tai/**

#### **FCC Notice**

 $\bullet$  This device complies with part 15 of the FCC Rules. Operation is subject to the following two conditions:

(1) This device may not cause harmful interference, and (2) this device must accept any interference received, including interference that may cause undesired operation.

 Changes or modifications not expressly approved by the manufacturer responsible for compliance could void the user's authority to operate the equipment.

#### **Information to User**

This equipment has been tested and found to comply with the limits of a Class B digital device, pursuant to Part 15 of the FCC Rules. These limits are designed to provide reasonable protection against harmful interference in a residential installation. This equipment generates, uses and can radiate radio frequency energy and, if not installed and used in accordance with the instructions, may cause harmful interference to radio communications.

However, there is no guarantee that interference will not occur in a particular installation; if this equipment does cause harmful interference to radio or television reception, which can be determined by turning the equipment off and on, the user is encouraged to try to correct the interference by one or more of the following measures:

1. Reorient/relocate the receiving antenna.

- 2. Increase the separation between the equipment and receiver.
- 3. Connect the equipment into an outlet on a circuit different from that to which the receiver is connected.
- 4. Consult the dealer or an experienced radio/TV technician for help.

#### **FCC RF Exposure Information**

Your handset is a radio transmitter and receiver.

It is designed and manufactured not to exceed the emission limits for exposure to radio frequency (RF) energy set by the Federal Communications Commission of the U.S. Government. The quidelines are based on standards that were developed by independent scientific organisations through periodic and thorough evaluation of scientific studies. The standards include a substantial safety margin designed to assure the safety of all persons, regardless of age and health.

The exposure standard for wireless handsets employs a unit of measurement known as the Specific Absorption Rate, or SAR. The SAR limit set by the FCC is 1.6 W/kg.

The tests are performed in positions and locations (e.g., at the ear and worn on the body) as required by the FCC for each model. The highest SAR value for this model handset when tested for use at the ear is 0.364 W/kg and when worn on the body, as described in this user guide, is 0.851 W/kg.

Body-worn Operation; This device was tested for typical body-worn operations with the back of the handset kept 1.5 cm from the body. To maintain compliance with FCC RF exposure requirements, use accessories that maintain a 1.5 cm separation distance between the user's body and the back of the handset. The use of beltclips, holsters and similar accessories should not contain metallic components in its assembly.

The use of accessories that do not satisfy these requirements may not comply with FCC RF exposure requirements, and should be avoided.

The FCC has granted an Equipment Authorization for this model handset with all reported SAR levels evaluated as in compliance with the FCC RF emission guidelines. SAR information on this model handset is on file with the FCC and can be found under the Display Grant section of http://www.fcc.gov/oet/ea/fccid/ after searching on FCC ID APYHRO00105.

Additional information on Specific Absorption Rates (SAR) can be found on the Cellular Telecommunications & Internet Association (CTIA) Website at http://www.ctia.org/.

## **Export Administration Regulations**

**The Japan Export Administration Regulations ("Foreign Exchange and International Trade Law" and its related laws) will be applied to this product and its accessories under certain conditions. The Export Administration Regulations are also applied. To export or reexport this terminal and its accessories, conduct all legally required procedures at your own risk and expense. For details on the procedures, contact the Ministry of Economy, Trade and Industry or the US Department of Commerce.**

## **Intellectual Property Right**

#### **Copyrights and rights of portrait**

 Data with third party copyrights such as text, images, music and software that is downloaded or acquired via Internet web pages, shot by the FOMA terminal, or acquired from TV or other video cannot be duplicated, altered or publicly transmitted without rightful party's consent. Only duplicating, quoting, etc. for personal use is permitted under copyright laws.

Even if for personal use, filming and recording may be prohibited for demonstrations, performances and exhibitions.

Also, shooting another's image or posting another's image on Internet web pages without their consent may constitute a violation of one's right to their image.

#### **Registered trademarks and trademarks**

- $\bullet$  "FOMA", "ToruCa", "mopera", "Chara-den", "Deco-mail", "i- $\alpha$ ppli", "i-motion", "i-mode", "i-Channel", "DCMX", "WORLD WING", "Public mode", "WORLD CALL", "Dual Network", "Security Scan", "OFFICEED", "i-area", "2in1", "docomo PRIME series", the "i-mode" logo, the "FOMA" logo, the "i-αppli" logo are trademarks or registered trademarks of NTT DOCOMO, INC.
- Free Dial logo mark is a registered trademark of NTT Communications Corporation.
- Symbian This product includes software licensed from Symbian Software Ltd.

Symbian, Symbian OS and other associated Symbian marks are all trademarks of Symbian Software Ltd.

© 1998-2009 Symbian Software Ltd. All rights reserved.

- Catch Phone (Call Waiting) is a registered trademark of Nippon Telegraph and Telephone Corporation.
- Multitask is a registered trademark of NEC Corporation.
- Microsoft<sup>®</sup>, Windows<sup>®</sup>, Windows Vista<sup>®</sup>, PowerPoint<sup>®</sup> and Windows Media<sup>®</sup> are trademarks or registered trademarks of Microsoft Corporation in the U.S.A. and other countries.
- Microsoft Excel and Microsoft Word are product names of Microsoft Corporation in the U.S.A.
- Java and all Java-based trademarks and logos are trademarks or registered trademarks of Sun Microsystems, Inc. in the U.S.A. and other countries.
- QuickTime is a registered trademark of Apple Inc., in the US and other countries.
- QR code is a registered trademark of Denso Wave Inc.
- microSDHC Logo is a trademark.

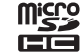

 Powered by JBlend™ Copyright 2002-2009 Aplix Corporation. All rights reserved.

JBlend and JBlend related trademarks are registered trademarks or trademarks of Aplix Corporation in Japan and other countries.

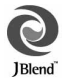

 Document Viewer is powered by Picsel Technologies.

picsel Picsel, Picsel Powered, Picsel Viewer, Picsel Document Viewer and the Picsel cube logo are trademarks or registered trademarks of Picsel Technologies and/or its affiliates.

- "AXIS Font" is a trademark of AXIS Inc., and the "AXIS" font is a font developed by Type Project Inc.
- This handset features LCFONT, developed by Sharp Corporation, to make the LCD easier to view and read. LCフォント/LCFONT

and  $\frac{1}{6}$   $\bullet$  are registered trademarks of Sharp Corporation.

- DynaFont is a registered trademark of DynaComware Taiwan Inc.
- McAfee<sup>®</sup> is registered trademarks or trademarks of McAfee, Inc. and/or its affiliates in the U.S.A. and other countries.
- Gガイド, G-GUIDE, Gガイドモバイル, G-GUIDE MOBILE and the G-GUIDE related logos are registered trademarks of Gemstar-TV Guide International, Inc. and/or its affiliates in Japan.

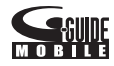

- Google and Google Map for Mobile are trademarks of Google Inc.
- IrSimple™, IrSS™ or IrSimpleShot™ are trademarks of Infrared Data Association®.
- "CROSS YOU" is a trademark of Sony Corporation.
- FeliCa, which uses non-contact IC card technology, was created by Sony Corporation.
- FeliCa is a registered trademark of Sony Corporation.
- $\bullet$   $\Omega$  is a registered trademark of FeliCa Networks, Inc.
- Napster is a registered trademark of Napster, LLC. and/or its affiliates in the US and/or other countries.
- Manufactured under license from Dolby Laboratories. Dolby and the double-D symbol are trademarks of Dolby Laboratories.

● FlashFX<sup>®</sup> Pro<sup>™</sup> is a trademark or registered trademark of the Datalight, Inc. in the US.

(U.S.Patent Office 5,860,082/6,260,156)

- PhotoSolid<sup>®</sup>, FrameSolid<sup>®</sup>, PhotoScouter<sup>®</sup>, ImageSurf<sup>®</sup>, StroboPhoto® and TrackSolid® are the registered trademarks of Morpho, Inc.
- This product utilizes Morpho Effect Library [PRETTY], a product of Morpho, Inc.

Morpho Effect Library [PRETTY] is trademark of Morpho, Inc.

 $\bullet$  This product includes a face recognition engine FSE (Face Sensing Engine) provided by Oki Electric Industry Co., Ltd.

FSE and the FSE Logo are trademarks of Oki Electric Industry Co., Ltd.

- "BILINK" is a registered trademark of OMRON HEALTHCARE Co., Ltd.
- "TOUCH CRUISER", "VeilView", "Chase focus", "AQUOS SHOT", "Motiondeco", "Shotdeco", "Best select photo", "Pretty arrange camera", "Wakeup TV", "Quick Settings" and "Stand-by Display Touch Launcher" are trademarks or registered trademarks of Sharp Corporation.
- All other company names and product names are trademarks or registered trademarks of the respective companies.

#### **Others**

- Under the MPEG-4 Visual Patent Portfolio License, customers have licensed permission for the following use of this product to engage in non-profit personal use. Other uses are not permitted.
	- Encoding MPEG-4 standard video (henceforth referred to as MPEG-4 video).
	- Decoding an MPEG-4 video that a customer not engaged in personal commercial activities has encoded.
	- Decoding an MPEG-4 video obtained from a licensed provider. For details on other intended uses, contact MPEG LA, LLC.
- This product is licensed under the MPEG-4 Systems Patent Portfolio License for encoding in compliance with the MPEG-4 Systems Standard. An additional license and payment of royalties are necessary in the following cases.
	- Data stored or replicated in physical media which is paid for on a title by title basis.
	- Data which is paid for on a title by title basis and is transmitted to an end user for permanent storage and/or use.

Such additional license may be obtained from MPEG LA, LLC. Contact MPEG LA, LLC for additional details.

- This product is licensed under the AVC patent portfolio license for the personal and noncommercial use of a consumer to (i) encode video in compliance with the AVC standard (henceforth referred to as AVC video) and/or (ii) decode AVC video that was encoded by a consumer engaged in a personal and noncommercial activity and/or was obtained from a video provider licensed to provide AVC video. No license is granted or shall be implied for any other use. Additional information may be obtained from MPEG LA, L.L.C. See HTTP://WWW.MPEGLA.COM
- This product is licensed under the VC-1 Patent Portfolio License for the personal and noncommercial use of a consumer to (i) encode video in compliance with the VC-1 standard (henceforth referred to as VC-1 video) and/or (ii) decode VC-1 video that was encoded by a consumer engaged in a personal and noncommercial activity and/ or was obtained from a video provider licensed to provide VC-1 video. No license is granted or shall be implied for any other use. Additional information may be obtained from MPEG LA, L.L.C. See HTTP://WWW.MPEGLA.COM

● Contains Adobe<sup>®</sup> Flash<sup>®</sup> Lite<sup>®</sup> and Adobe Reader® Mobile technology by Adobe Systems Incorporated

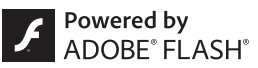

Adobe Flash Lite Copyright © 2003-2009 Adobe System Incorporated. All rights reserved.

Adobe Reader Mobile Copyright © 1993-2009 Adobe Systems Incorporated. All rights reserved.

Adobe, Adobe Reader, Flash, and Flash Lite are either registered trademarks or trademarks of Adobe Systems Incorporated in the United States and/or other countries.

 This product contains NetFront Browser, NetFront Sync Client and NetFront Browser DTV Profile One-seg Edition of ACCESS CO., LTD.

ACCESS, the ACCESS logo, and NetFront are registered trademarks or trademarks of ACCESS CO., LTD. in the United States, Japan and/or other countries.

Copyright © 2009 ACCESS CO., LTD. All rights reserved. This software is based in part on the work of the Independent JPEG Group.

# ACCESS" NetFront®

- This product uses the GestureTek technology. Copyright © 2006-2009, GestureTek, Inc. All Rights Reserved.
- Bluetooth software stack of this product is developed by TOSHIBA CORPORATION, and contains Toshiba Embedded Bluetooth Stack for Symbian with the copyright of TOSHIBA CORPORATION.
- Content owners use Windows Media digital rights management (WMDRM) technology to protect their intellectual property, including copyrights. This device uses WMDRM software to access WMDRM-protected contents. If the WMDRM software fails to protect the content, content owners may ask Microsoft to revoke the software's ability to use WMDRM to play or copy protected content. Revocation does not affect unprotected content. When you download licenses for protected content, you agree that Microsoft may include a revocation list with the licenses. Content owners may require you to upgrade WMDRM to access their content. If you decline an upgrade, you will not be able to access content that requires the upgrade.
- CP8 PATENT
- This manual refers to each OS (Japanese version) as follows.
	- Windows Vista is an abbreviation of Windows Vista® (Home Basic, Home Premium, Business, Enterprise, Ultimate).
	- Windows XP is an abbreviation of Microsoft<sup>®</sup> Windows<sup>®</sup> XP Professional operating system or Microsoft® Windows® XP Home Edition operating system.
	- Windows 2000 is an abbreviation of Microsoft<sup>®</sup> Windows<sup>®</sup> 2000 Professional operating system.
- The Bluetooth word mark and logos are owned by Bluetooth SIG, Inc. and any use of such marks by NTT DOCOMO, INC. is under license. Other trademarks and trade names are those of their respective owners.
- $\bullet$  Internet dictionary embedded in this product uses the BSD license. Copyright © 2002,2003, Stefan Haustein, Oberhausen, Rhld., Germany All rights reserved
	- Redistribution and use in source and binary forms, with or without modification, are permitted provided that the following conditions are met:
	- Redistributions of source code must retain the above copyright notice, this list of conditions and the following disclaimer. Redistributions in binary form must reproduce the above copyright notice, this list of conditions and the following disclaimer in the documentation and/or other materials provided with the distribution.
	- Neither the name of the <ORGANIZATION> nor the names of its contributors may be used to endorse or promote products derived from this software without specific prior written permission.

THIS SOFTWARE IS PROVIDED BY THE COPYRIGHT HOLDERS AND CONTRIBUTORS "AS IS" AND ANY EXPRESS OR IMPLIED WARRANTIES, INCLUDING, BUT NOT LIMITED TO, THE IMPLIED WARRANTIES OF MERCHANTABILITY AND FITNESS FOR A PARTICULAR PURPOSE ARE DISCLAIMED. IN NO EVENT SHALL THE COPYRIGHT OWNER OR CONTRIBUTORS BE LIABLE FOR ANY DIRECT, INDIRECT, INCIDENTAL, SPECIAL, EXEMPLARY, OR CONSEQUENTIAL DAMAGES (INCLUDING, BUT NOT LIMITED TO, PROCUREMENT OF SUBSTITUTE GOODS OR SERVICES; LOSS OF USE, DATA, OR PROFITS; OR BUSINESS INTERRUPTION) HOWEVER CAUSED AND ON ANY THEORY OF LIABILITY, WHETHER IN CONTRACT, STRICT LIABILITY, OR TORT (INCLUDING NEGLIGENCE OR OTHERWISE) ARISING IN ANY WAY OUT OF THE USE OF THIS SOFTWARE, EVEN IF ADVISED OF THE POSSIBILITY OF SUCH DAMAGE.

# **Index**

## **Numerics**

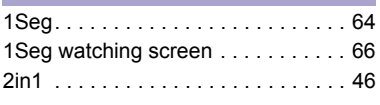

## **A**

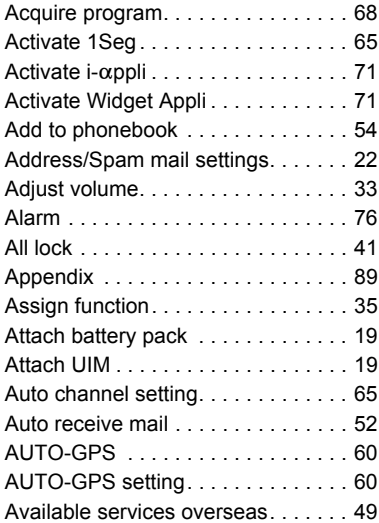

#### **B**

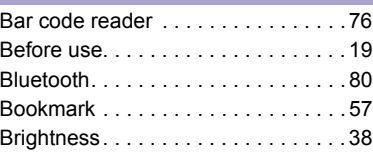

#### **C**

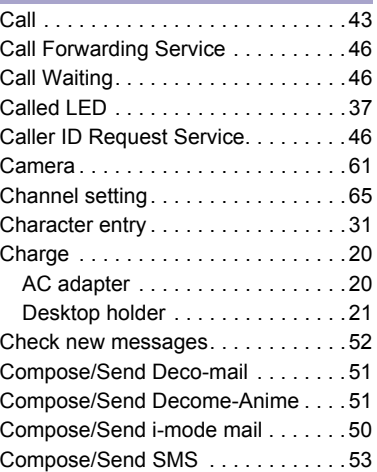

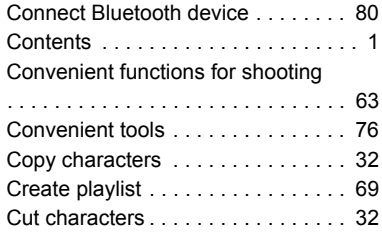

#### **D**

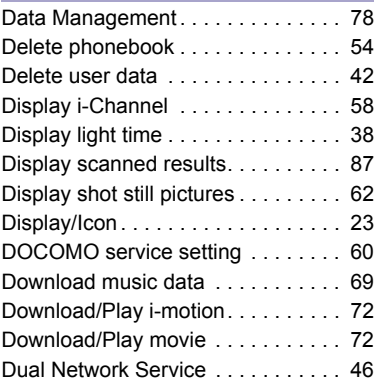

# **Others**

#### **E**

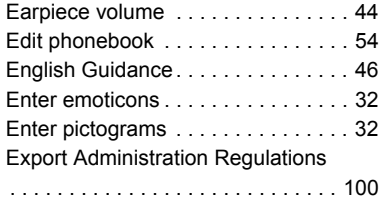

#### **F**

**H**

**I**

#### **FeliCa**

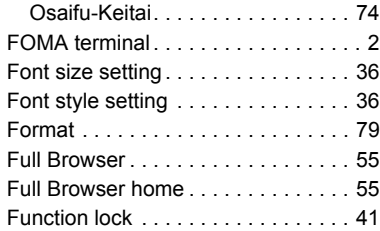

# **Others**

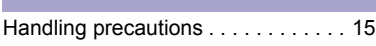

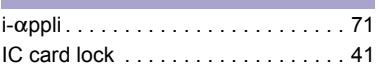

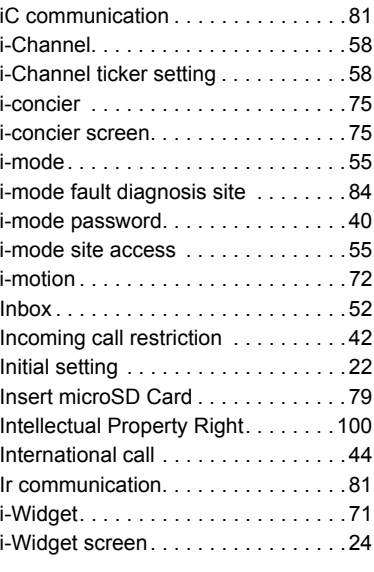

#### **K**

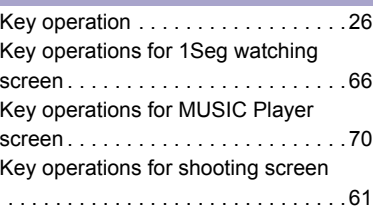

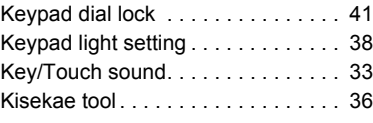

## **L**

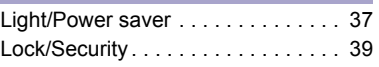

## **M**

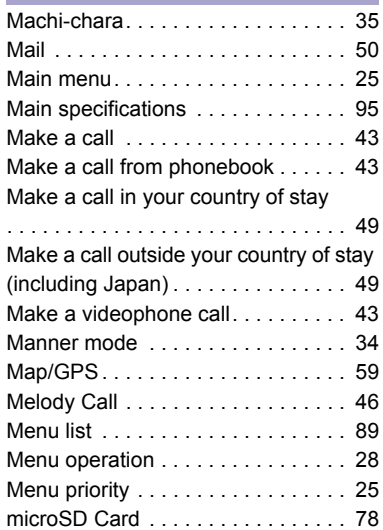
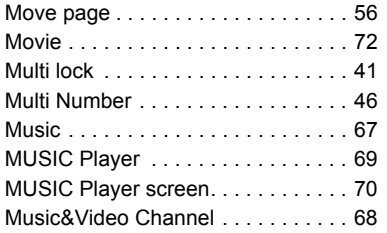

## **N**

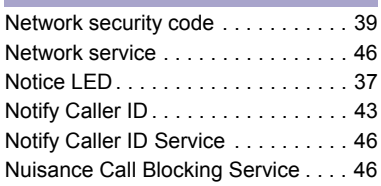

### **O**

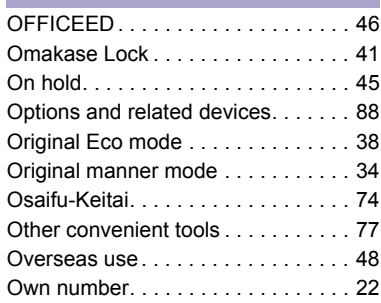

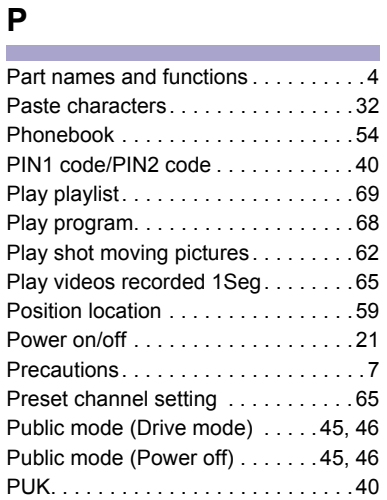

#### **Q** m.

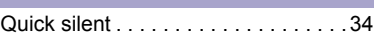

#### **R**

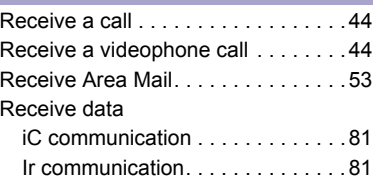

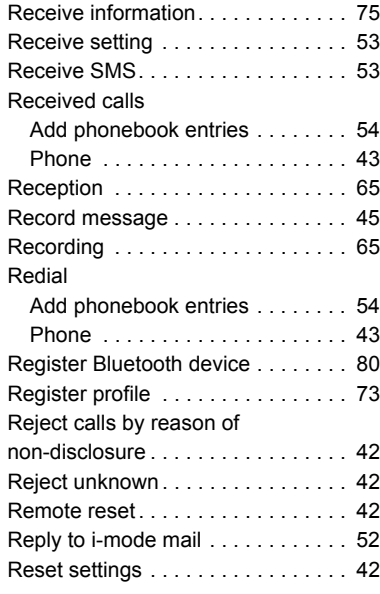

#### **S**

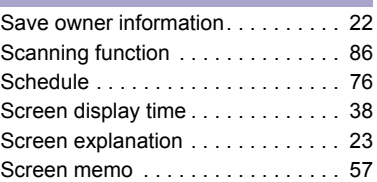

# **Others**

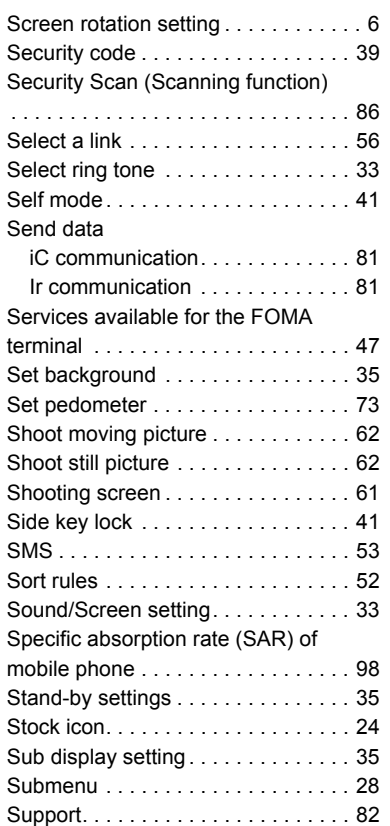

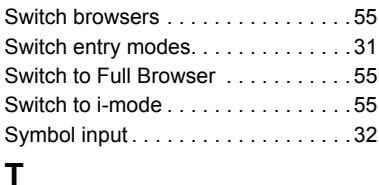

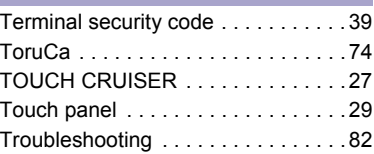

## **U**

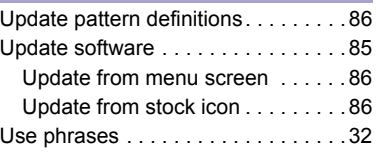

#### **V**

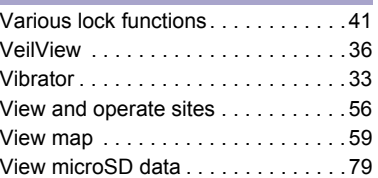

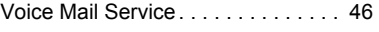

#### **W**

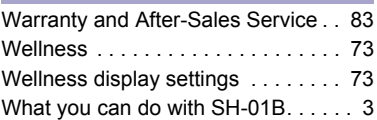

#### **Check/Change the subscription, apply for various services, and request various information materials online.**

#### **<u>From i-mode</u> iMenu ▶ お客様サポート (user support) ▶ お申込・お手続き (Applications/Procedures) ▶ 各種お申込・お** 手続き **(Various Applications/Procedures) Packet communication charges free**

#### **My docomo (http://www.mydocomo.com/)**/各種お申込・お手続き **(Various Applications/Procedures) From a PC**

- ※ You will need your "Network Security Code" to access the site from i-mode.
- ※ No packet communication charges are incurred when accessing the site from i-mode. Accessing from overseas will incur charges.
- ※ You will need your "docomo ID/Password" to access the site from PC.
- ※ If you do not have or you have forgotten your "Network Security Code" or "docomo ID/Password", contact the number listed in General Inquiries on the back of this manual.
- ※ The site may not be available depending upon the content of your subscription.
- ※ You may not be able to access some site services due to system maintenance, etc.

#### **Using mobile phone with your manners!**

**Please be considerate of those around you when using a mobile phone in public places.**

#### **Turn off your FOMA terminal in the following places**

 **When in an area where use is prohibited** Be sure to turn off a mobile phone on an aircraft, in a hospital and near the priority seats on the train.

#### **Set the Public mode in the following places**

**While driving**

Using a mobile phone in hand while driving is regarded as a punishable act.

 **When in public places such as theaters, movie theaters, or museums**

#### **Be considerate of the privacy of the individuals around you**

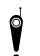

**e Please be considerate of the privacy of individuals**<br>**around you when shooting and sending pictures**<br>**a** uning a semara anabled mabile phenoe **using a camera-enabled mobile phones.**

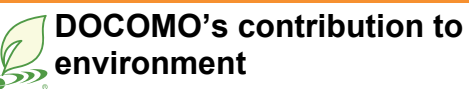

#### **Simplified manual**

We simplified the manual and reduced paper consumption by explaining the basic operation in Japanese version of this manual.

You can check Support Book (contained in the FOMA terminal) and DOCOMO website for frequently-used function and detailed explanation.

#### **Collecting and recycling of mobile phones**

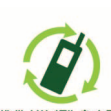

For environmental protection and reuse of precious resources, mobile phone and PHS business operators are collecting and recycling all mobile phones, batteries, and chargers that customers no longer need EIGHL-US-20L-2-L-D-D irrespective of carrier at stores with the mark

on the left.

Bring it to a docomo Shop near you.

#### **General Inquiries <docomo Information Center>**

#### coo 0120-005-250 (toll free)

X Service available in: English, Portuguese, Chinese, Spanish, Korean, \* Available from mobile phones and PHSs.

**Example 20 From DOCOMO mobile phones EFrom land-line phones** 

#### (In Japanese only)

(In Japanese only) 000120-800-000 (toll free)

\* Available from mobile phones and PHSs.

 $\blacksquare$  (No prefix) 151 (toll free) X Unavailable from land-line phones, etc.

- Please confirm the phone number before you dial.
- For Applications or Repairs and After-Sales Service, please contact the above-mentioned information center or the docomo Shop, etc. near you on the NTT DOCOMO website or the i-mode site.

#### NTT DOCOMO website http://www.nttdocomo.co.ip/english/

#### Loss or theft FOMA terminal or payment of cumulative cost overseas <docomo Information Center> (available 24 hours a dav)

#### From DOCOMO mobile phones

International call access code for the country you stay

-81-3-5366-3114<sup>\*</sup> (toll free)

\* You are charged a call fee to Japan when calling from a land-line phone, etc. ※ If you use SH-01B, you should dial the number +81-3-5366-3114

(to enter "+", press and hold the "0" key for at least one second).

#### From land-line phones

<Universal number>

the universal number

## International prefix number for <br>the universal number

\*You might be charged a domestic call fee according to the call rate for the country you stay. ※ Refer to DOCOMO International Services website for international call access codes for

major countries and international prefix numbers for the universal number.

i-mode site iMenu ▶お客様サポート (user support) ▶ドコモショップ (docomo Shop) ※In Japanese only

#### **Failures encountered overseas** <Network Support and Operation Center> (available 24 hours a day)

#### From DOCOMO mobile phones

International call access code for the country you stay

-81-3-6718-1414<sup>\*</sup> (toll free)

\* You are charged a call fee to Japan when calling from a land-line phone, etc. ※ If you use SH-01B, you should dial the number +81-3-6718-1414 (to enter "+", press and hold the "0" key for at least one second).

#### From land-line phones

#### <Universal number>

International prefix number for the universal number

#### -800-5931-8600\*

\*You might be charged a domestic call fee according to the call rate for the country you stay.

- ※ Refer to DOCOMO International Services website for international call access codes for major countries and international prefix numbers for the universal number.
- If you lose your FOMA terminal or have it stolen, immediately take the steps necessary for suspending the use of the FOMA terminal.
- If the FOMA terminal you purchased is damaged, bring your FOMA terminal to a repair counter specified by DOCOMO after returning to Japan.

#### Don't forget your mobile phone... or your manners!

When using your mobile phone in a public place, don't forget to show common courtesy and consideration for others around you.

Sales: NTT DOCOMO, INC. Manufacturer: SHARP Corporation

> '09.10 (1st Edition) 09K SM112G

To prevent damage to the environment, bring used battery packs to a docomo service counter, a docomo agent or a recycle center.

#### **Repairs**

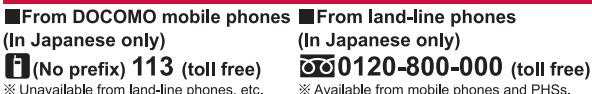

## **SH-01B Manual for PC Connection**

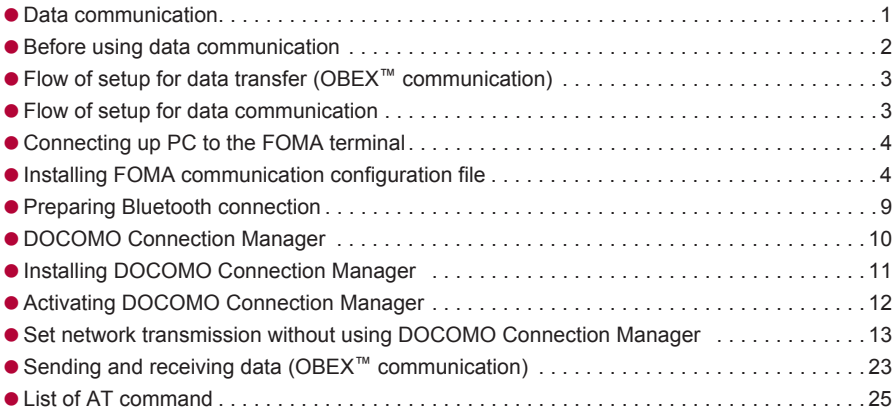

#### **Manual for PC Connection**

This manual explains the necessary items to perform the data communication with SH-01B and the installation methods of "FOMA communication configuration file" and "DOCOMO Connection Manager" in the CD-ROM.

The operation procedure and screens may be partly different depending on the use environment.

#### **Data communication**

#### **Data communication available for the FOMA terminal**

The FOMA terminal communication formats fall into three categories: packet transmission, 64K data communication and data transfer.

- The FOMA terminal does not support fax transmissions.
- The FOMA terminal supports data communication with sigmarionⅢ. The high-speed communication for FOMA HIGH-SPEED area is not supported.
- The FOMA terminal is not compatible with Remote Wakeup.
- Unable to use 64K data communication by connecting a PC, etc. overseas.
- $\bullet$  To use packet transmission overseas, communicate with IP connection (PPP connection is not available for packet transmission).

#### ■ **Data transfer (OBEX<sup>™</sup> communication)**

Send or receive data such as images, music, phonebook entries, and messages between the FOMA terminal and another FOMA terminal or PC, etc.

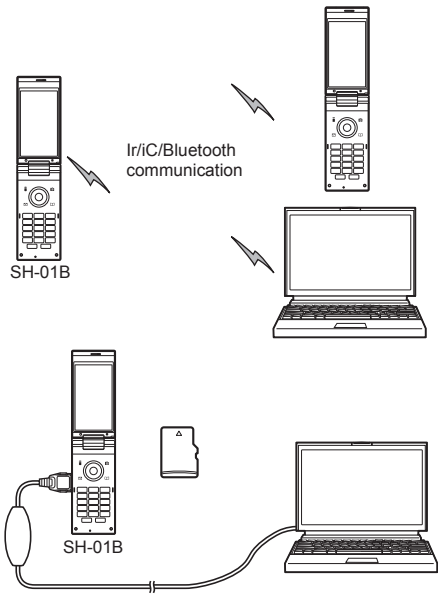

FOMA USB Cable with Charge Function 02 (sold separately) microSD Card DOCOMO keitai datalink

#### ■ **Packet transmission**

Charges incurred are based on the amount of data sent and received. When you are only connected to the network and are not sending or receiving data, no communication charges are incurred. Remain connected to the network, with no charge, and only send or receive data when necessary.

Uses access points that are compatible with the FOMA packet transmission, such as the DOCOMO Internet connection services "mopera U", and the data can be received and sent at speeds up to 7.2 Mbps and 384 kbps respectively (A best-effort system is provided in which transmission speeds vary depending on the transmission environment and network traffic conditions).

- The maximum values (7.2 Mbps and 384 kbps) are the values based on the technical standard, and not the actual transmission speed. The actual transmission speed varies depending on the network congestion or transmission environment.
- $\bullet$  The transmission speeds may slow outside the FOMA HIGH-SPEED area or when connecting to the access point that does not support HIGH-SPEED.

For a packet transmission, connect the FOMA terminal to a device such as a PC using FOMA USB Cable with Charge Function 02 (sold separately) or Bluetooth function and perform appropriate settings. Best suited for sending and receiving mail text data or other relatively small amounts of data at high speeds.

Note that sending or receiving large files will lead to higher transmission charges.

Making voice calls while performing packet transmission with a PC or other devices is possible.

#### ■ **64K** data communication

Charges incurred are based on the connection time. Uses access points that are compatible with FOMA 64K data communication, such as the DOCOMO Internet connection services "mopera U", or a synchronous ISDN 64K access point. For 64K data communication, connect the FOMA terminal to a device such as a PC using FOMA USB Cable with Charge Function 02 or Bluetooth function and perform appropriate settings. Best suited for sending and receiving relatively large amounts of data, such as downloading Data box contents.

Note that a long-time communication leads to higher transmission charges.

#### **Things to keep in mind**

#### ■ **Internet service provider fees**

When using the Internet, usage fees are charged by the Internet service provider. These usage fees, paid to the Internet service provider, are separate from the FOMA service fee. Contact your Internet service provider for more information about usage fees.

Use the DOCOMO Internet connection services "mopera U". "mopera U" requires subscription (fees apply).

#### ■ **Host (Internet service provider, etc.) settings**

Hosts for a packet transmission and 64K data communication differ. For a packet transmission, use a host that supports the FOMA packet transmission, and for a 64K data communication, use a host that supports the FOMA 64K data communication or synchronous ISDN 64K communication.

- Connecting to DoPa access points is not possible.
- Check the mopera website for details on the service contents of mopera and the connection setting method.

#### *http://www.mopera.net/mopera/index.html*

#### ■ **Packet transmission and 64K data communication conditions**

The following conditions are necessary for a data transmission (packet transmission/64K data communication) using the FOMA terminal in Japan.

- $\bullet$  The PC must support the FOMA USB Cable with Charge Function 02.
- When using Bluetooth function, PC must be compatible with Bluetooth specification ver.1.1, ver.1.2, or ver. 2.0+EDR (Dial-up Networking Profile).
- $\bullet$  Must be within the FOMA service area.
- For a packet transmission, the access point must be compatible with the FOMA packet transmission.
- For a 64K data communication, the host must support the FOMA 64K data communication or synchronous ISDN 64K communication.

However, even if above conditions are met, communication may not be possible due to a busy base station or poor signal conditions.

 When performing a packet transmission, the device connected to your FOMA terminal must be a JATE (Japan Approvals Institute for Telecommunications Equipment) authorized product.

#### ■ **Access authentication for using browser**

The FirstPass (Client certificate) is required for access authentication when using FirstPass compatible sites with PC browser. Check the DOCOMO website for details.

#### **Before using data communication**

#### **Operating environment**

The following lists the operating environments for using data communications.

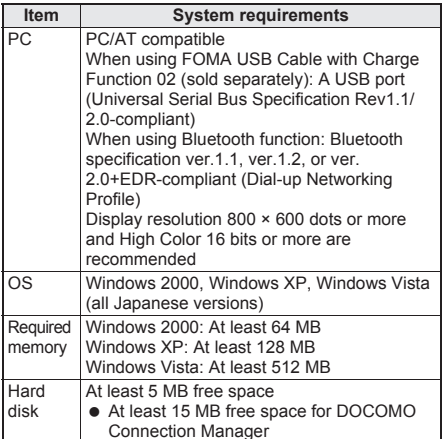

- Check the DOCOMO website for the latest information of operating environment.
- Required memory and hard disk may differ depending on the PC system configuration.
- Microsoft Internet Explorer 7.0 or later is recommended for activating menus. Microsoft Internet Explorer 6.0 or later is recommended for Windows XP.
- **Take the steps below when menus do not appear even** if the CD-ROM is set.

#### **For Windows Vista**

In the [スタート] (Start) menu of Windows, specify [<CD-ROM drivename>: index.html] in the [検索の開 -<br>始] (Start search) field and click [index.html] displayed in the search result field.

#### **For Windows XP and Windows 2000**

In the [スタート] (Start) menu of Windows, click [ファ イル名を指定して実行] (Run), specify [<CD-ROM drivename>: index.html] and click [OK].

- The operation in an upgraded OS cannot be guaranteed.
- **•** Depending on the operating environment, the use of the software may not be possible. DOCOMO holds no responsibility for responding to inquiries or guaranteeing operation in environments other than those specified above.
- The warning message may appear when a CD-ROM is set in a PC. This warning is shown by the security setting of Internet Explorer but does not cause any problem for use. Click [はい] (Yes).

#### **Required equipment**

The following hardware and software are required besides the FOMA terminal and a PC.

- FOMA USB Cable with Charge Function 02 (sold separately)<sup>\*</sup> or FOMA USB Cable (sold separately)<sup>\*</sup>
- CD-ROM "SH-01B CD-ROM" (accessory)
- For USB connection
- Use a dedicated USB cable "FOMA USB Cable with Charge Function 02" or "FOMA USB Cable". USB cables for PC are not available since the connector shape is different.
- The use of a USB HUB may not work correctly.

#### **Flow of setup for data transfer (OBEX™ communication)**

**FOMA USB Cable with Charge Function 02 (sold separately) is required to install the FOMA communication configuration file.**

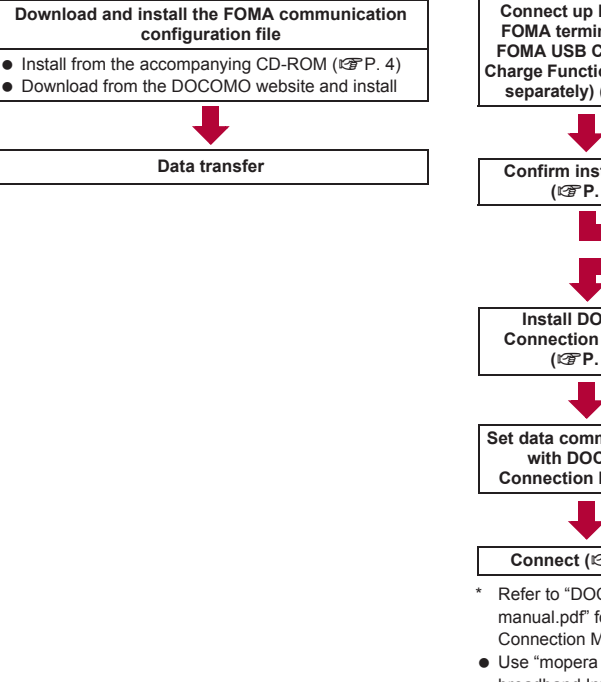

#### **Flow of setup for data communication**

**This section describes the preparation required to connect the FOMA terminal to your PC, and use a packet transmission and 64K data communication. The flow is as shown below.**

#### **For USB connection For Bluetooth connection**

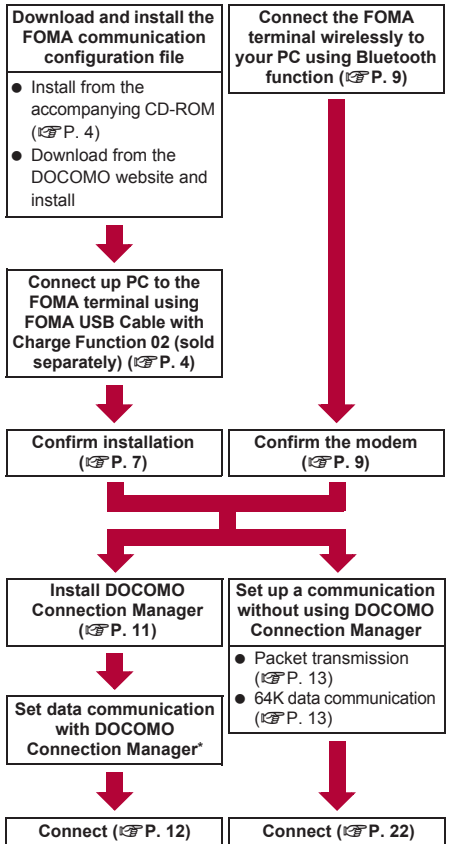

- Refer to "DOCOMO Connection Manager operation manual.pdf" for details on setting DOCOMO Connection Manager.
- Use "mopera U" (subscription necessary) for the broadband Internet connection, etc. There is a plan that only charges for months which the service was used.

#### **FOMA communication configuration file**

To connect the FOMA terminal to your PC via FOMA USB Cable with Charge Function 02 for a data communication, installation of the FOMA communication configuration file from the accompanying CD-ROM is required ( $\mathbb{C}\mathbb{F}$ P. 4 to P. 8).

- If installation fails and IFOMA SH01BI is not listed in the screens of step 3 of "Confirming installed FOMA communication configuration file (Driver)" on P. 7, uninstall the FOMA communication configuration file ( $\sqrt{2}$ P. 8) and install it again.
- If, for some reason, the PC is unable to recognize the FOMA terminal, uninstall the FOMA communication configuration file ( $\mathbb{E}$ P. 8) and install it again.

#### **Preparing Bluetooth connection**

Make data communication by connecting the FOMA terminal wirelessly to a Bluetooth compatible PC.

 $\bullet$  For details on Bluetooth connection  $\mathbb{F}P$ . 9

#### **DOCOMO Connection Manager**

Install DOCOMO Connection Manager from the accompanying CD-ROM to a PC and make a variety of necessary settings to perform a packet transmission and 64K data communication connecting the FOMA terminal to the PC ((2) P. 10).

#### **Connecting up PC to the FOMA terminal**

**Connect the FOMA terminal to your PC with both devices turned on. If the FOMA communication**  configuration file is already installed, [<del>4</del>) **appears on the FOMA terminal screen. If the FOMA communication configuration file is not installed, install the file before connecting the FOMA terminal to the PC (** $\mathbb{C}$ **P. 4).** 

• Refer to P. 9 for details on connecting the FOMA terminal wirelessly to your PC using Bluetooth function.

#### **Connecting using FOMA USB Cable with Charge Function 02**

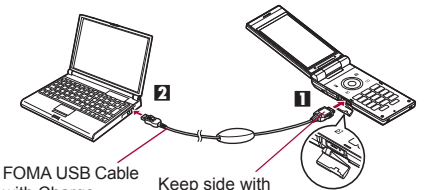

with Charge Function 02 (sold separately)

the characters up Open external connector terminal cover 1 **Insert the FOMA side of the FOMA USB Cable with Charge Function 02 (sold separately) into the external connector terminal on the FOMA terminal (**S**).**

2 **Insert the PC side of the FOMA USB Cable with Charge Function 02 into the PC USB connector (**T**).**

#### **How to remove**

**1** Hold the release button on the FOMA terminal side of the FOMA USB Cable with Charge Function  $02$  ( $\blacksquare$ ). and pull out from the FOMA terminal  $(\blacksquare)$ . Pull by force may cause a malfunction.

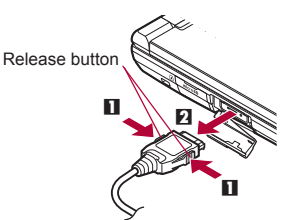

- **2** Pull the FOMA USB Cable with Charge Function 02 out from the PC.
- Set USB mode setting of the FOMA terminal handset to [Communication mode] and connect.
- Connecting the FOMA terminal while charging in the desktop holder is also possible.
- **.** Do not remove the FOMA USB Cable with Charge Function 02 during data transmission. Otherwise, transmission disconnection or data loss may occur.

#### **Installing FOMA communication configuration file**

**To make data communication by connecting the FOMA terminal to a PC via FOMA USB Cable with Charge Function 02 (sold separately), the FOMA communication configuration file is required.** 

- End all resident software before the FOMA communication configuration file (Driver) is installed.
- **•** For Bluetooth connection, installing the FOMA communication configuration file is not required.

#### **Installing FOMA communication configuration file (Driver) automatically**

- $\bullet$  Install on the PC using a user with administrator rights.
- Perform steps 1 to 4 first, and then connect the FOMA terminal to the PC.

#### 1 **Insert the accompanying CD-ROM into your PC.**

• The initial screen appears.

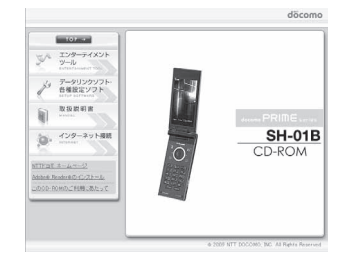

2 **Click [**データリンクソフト・各種設定 ソフト**] (Data link software/Setting**  software) → [Windows<sup>®</sup> 2000/XP/ **Vista (32**ビット版**)** 用**] (For Windows® 2000/XP/Vista (32 bit version)) in the [FOMA**通信設定ファ イル **(USB**ドライバ**)] (FOMA communication configuration file (USB driver)) field.**

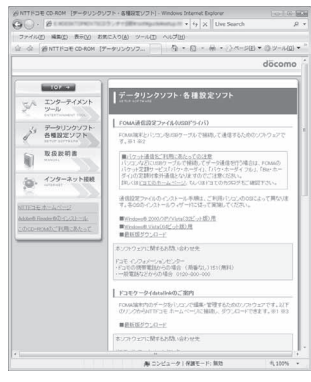

#### **For Windows Vista (64 bit version)**

: Click [Windows® Vista (64ビット版) 用] (For Windows® Vista (64 bit version)).

3 **Double-click [SH01Bs.exe].**

#### 4 **Click [**インストール開始**] (Start install).**

- 5 **Connect the FOMA terminal to your PC via FOMA USB Cable with Charge Function 02 when [FOMA SH01B**と**PC**を**FOMA USB**接続ケーブ ルにて接続してください。**] (Connect the FOMA SH01B to your PC via FOMA USB Cable.) appears.**
	- : The installation in progress screen appears and installation automatically begins.
	- : Connect the FOMA terminal while the power is on.
- 6 **Click [OK] when [FOMA SH01B**ドラ イバのインストールが完了しました。**] (Installation of FOMA SH01B driver is completed.) appears.**
	- : Installation of the FOMA communication configuration file finishes.
- $\bullet$  Installation may take a few minutes.
- When a message prompting to restart the PC appears, follow the instruction and restart.
- When [他のデバイスドライバのインストールが終了 後に再度インストーラを実行してください。] (Run the installer again after other device drivers are installed) appears, uninstall other drivers automatically installed and install the driver. Refer to "Uninstalling FOMA communication configuration file (Driver)" for steps on uninstalling.

#### **Installing FOMA communication configuration file (Driver) manually**

• Install on the PC using a user with administrator rights. Example: Installing to Windows Vista

• The screens are different for Windows XP and Windows 2000

#### 1 **Insert the accompanying CD-ROM into your PC.**

: When the initial screen appears, exit the screen.

#### 2 **Connect the FOMA terminal to your PC via FOMA USB Cable with Charge Function 02.**

: Connect the FOMA terminal while the power is on.

3 **Click [**ドライバソフトウェアを検索し てインストールします**(**推奨**)] (Search driver software and install (Recommended)).**

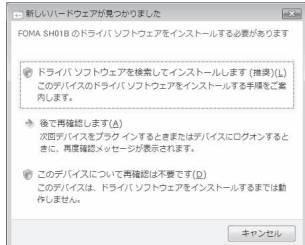

#### **For Windows XP**

: Select [いいえ、今回は接続しません] (No, not this time), click [次へ] (Next), and proceed to step 5.

#### **For Windows 2000**

- **1** Click [次へ] (Next).
- **2** Select [デバイスに最適なドライバを検索する (推奨)] (Find the best driver for this device (Recommended)), click [次へ] (Next) and proceed to step 5.

4 **Click [**ディスクはありません。他の方 法を試します**] (No disc. Use another method).**

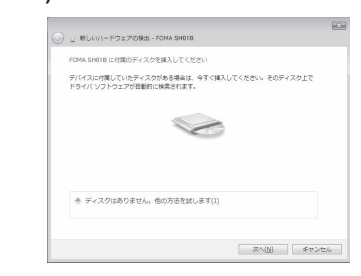

#### 5 **Click [**コンピュータを参照してドライ バソフトウェアを検索します**(**上級**)] (Search driver software by referring to computer (Advanced)).**

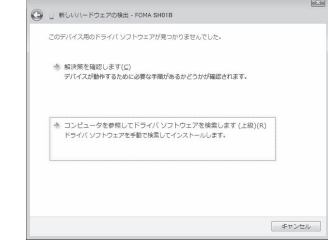

#### **For Windows XP**

: Select [一覧または特定の場所からインストー ルする(詳細)] (Install from the list or a particular location (Detailed)) and click [次へ] (Next).

#### **For Windows 2000**

: Select [場所を指定] (Specify location) and click [次へ] (Next).

#### 6 **Specify the folder to search.**

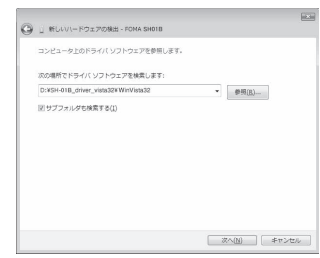

- **1** Click [参照] (Browse).
- **2** Specify the directory below. <CD-ROM drive name>: ¥SH-01B\_driver\_vista32¥WinVista32
- **3** Click [次へ] (Next).
- Installation begins.

#### **For Windows Vista (64 bit version)**

- **1** Click [参照] (Browse).
- **2** Specify the directory below. <CD-ROM drive name>: ¥SH-01B\_driver\_vista64¥WinVista64
- **3** Click [次へ] (Next).
	- Installation begins.

#### **For Windows XP**

- **1** Select [次の場所で最適のドライバを検索する] (Find best driver in the next location).
- **2** Select [次の場所を含める] (Include next location) and click [参照] (Browse).
	- : If [リムーバブルメディア(フロッピー、 CD-ROMなど)を検索] (Find removable media (Floppy, CD-ROM, etc.)) shows  $\boxed{\mathcal{A}}$ , change to  $\Box$  and operate.
- **3** Specify the directory below. <CD-ROM drive name>: ¥SH-01B\_driver\_vista32¥Win2k\_XP
- **4** Click [次へ] (Next).

#### **For Windows 2000**

- **1** Specify the directory below. <CD-ROM drive name>: ¥SH-01B\_driver\_vista32¥Win2k\_XP
	- : When [参照] (Browse) is clicked and the folder to search is specified, select any file from the directory above and click [開く] (Open).
- **2** Click [OK].
- **3** When [ドライバファイルの検索 ハードウェア デバイスのドライバファイル検索が終了しま した。] (Driver file search for hardware device completed.) appears, click [次へ] (Next).

#### 7 **When [**このデバイス用のソフトウェア は正常にインストールされました。**] (Software for this device is installed**

#### **properly.) appears, click [**閉じる**] (Close).**

- : Installation finishes, and the search window for the next driver appears.
- The USB driver is installed first.

#### **For Windows XP and Windows 2000**

: When [新しいハードウェアの検索ウィザード の完了] (Search wizard for new hardware completed) appears, click [完了] (Finish).

#### 8 **Continue to install other drivers.**

- : Perform steps 4 to 7 three times, and install the following drivers (The number of times may differ depending on your PC).
	- OBEX port driver Modem driver
	- Command port driver
- : When installation of all the drivers is completed, a pop-up message stating that drivers are installed properly appears from the task bar indicator for several seconds (This message does not appear for Windows 2000).

#### **For Windows XP and Windows 2000**

- : Perform steps 3 to 7 three times (The number of times may differ depending on your PC).
- $\bullet$  Installation may take a few minutes.
- When a message prompting to restart the PC appears, follow the instruction and restart.

#### **Confirming installed FOMA communication configuration file (Driver)**

If the FOMA terminal is not properly recognized by the PC, setup and communications are not possible. Example: Confirming Windows Vista drivers

• The screens are different for Windows XP and Windows 2000.

> 1 **Click [**スタート**] (Start) menu** b **[**<sup>コ</sup> ントロールパネル**] (Control panel), and then click the [**システムとメンテ ナンス**] (System and maintenance)**  b **[**システム**] (System) icon.**

: System properties screen appears.

#### **For Windows XP**

• Click [スタート] (Start) menu → [コントロールパ ネル] (Control panel), and then click the [パ フォーマンスとメンテナンス] (Performance and maintenance) icon  $\rightarrow$  [システム] (System) icon.

#### **For Windows 2000**

• Select [スタート] (Start) menu → [設定] (Settings) → [コントロールパネル] (Control panel), and then double-click the [システム] (System) icon.

#### 2 **Click [**デバイスマネージャ **] (Device manager) in [**タスク**] (Task).**

• The device manager screen appears.

#### **For Windows XP and Windows 2000**

- : Click the [ハードウェア] (Hardware) tab and then click [デバイスマネージャ ] (Device manager).
- 

#### 3 **Click on each device, and confirm the name of the installed device.**

Confirm that the names of all the installed devices are displayed for [ユニバーサル シリアル バス コ ントローラ] (Universal Serial Bus controllers), [ポート (COMとLPT)] (Ports (COM and LPT)) and [モデム] (Modems).

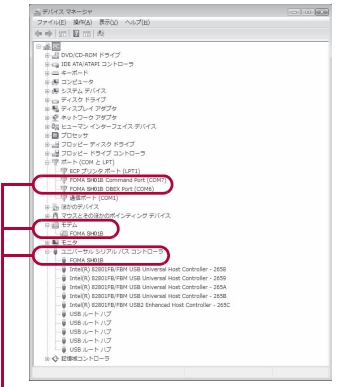

If recognized, they will appear in this manner.

: The following drivers are installed when the FOMA communication configuration file is installed.

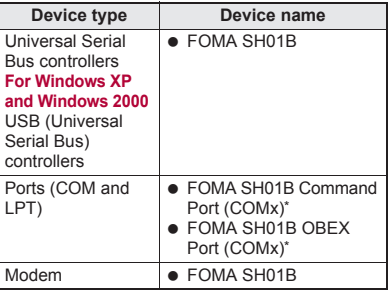

- \* The "x" from "COMx" is a number and differs depending on the PC.
- If installation fails or [FOMA SH01B] does not appear in the screen of step 3, uninstall the file and then install it again. Refer to "Uninstalling FOMA communication configuration file (Driver)" for steps on uninstalling.

#### **Uninstalling FOMA communication configuration file (Driver)**

This section describes how to uninstall the FOMA communication configuration file.

 When uninstalling the FOMA communication configuration file, the PC user must have administrator rights. An error will occur when other users attempt to uninstall this software.

Contact the computer manufacturer or Microsoft Corporation for information about configuring the administrator rights setting.

#### ■ **Uninstalling from control panel**

Example: Uninstalling from Windows Vista

• The screens are different for Windows XP and Windows 2000.

> 1 **Click [**スタート**] (Start) menu** b **[**コン トロールパネル**] (Control panel), and then click the [**プログラムと機能**] (Programs and features) icon.**

: The [プログラムのアンインストールまたは変 更] (Uninstall or change programs) screen appears.

#### **For Windows XP**

• Click [スタート] (Start) menu → [コントロール パネル] (Control panel) and click the [プログラ ムの追加と削除] (Add/Remove programs) icon. The [プログラムの追加と削除] (Add/Remove programs) screen appears.

#### **For Windows 2000**

• Click [スタート] (Start) menu → [設定] (Settings) → [コントロールパネル] (Control panel) and double-click the [アプリケーション の追加と削除] (Add/Remove application) icon. The [アプリケーションの追加と削除] (Add/ Remove application) screen appears.

#### 2 **Double-click [FOMA SH01B USB]. For Windows XP and Windows 2000**

● Select IFOMA SH01B USBI and click [変更と削 除] (Change/Remove).

#### 3 **When [FOMA SH01B** ドライバーのア ンインストールを行います。**] (Uninstall FOMA SH01B driver.)**

#### **appears, click [**はい**] (Yes).**

: Uninstallation of the FOMA communication configuration file begins.

4 **When [**アンインストールは完了しま した。**PC**を再起動してください。**] (Uninstallation of the driver is completed. Restart the PC.) appears, click [OK] and restart the PC.**

: Uninstallation of the FOMA communication configuration file finishes.

If "FOMA SH01B USB" is not displayed on the  $\lceil \mathcal{P} \rceil$ グラムのアンインストールまたは変更] (Uninstall or change programs) screen, double-click "SH01Bc.exe" in the ¥SH-01B\_driver\_vista32 ¥WinVista32 folder ("SH01Bc.exe" in the ¥SH-01B\_driver\_vista64¥WinVista64 folder for Windows Vista (64 bit version), "SH01Bc.exe" in the ¥SH-01B\_driver\_vista32¥Win2k\_XP folder for Windows XP and Windows 2000) of the accompanying CD-ROM to uninstall.

#### **Preparing Bluetooth connection**

#### **Make data communication by connecting the FOMA terminal wirelessly to a Bluetooth compatible PC.**

- When making data communication using Bluetooth function, the transmission speeds of FOMA terminal is for HIGH-SPEED, however, the data communication may not be available at maximum speed because the transmission speeds of Bluetooth function have limitations.
- Use a Bluetooth-linked standard modem or a Bluetooth modem provided by the Bluetooth maker. Contact the maker of your PC or Bluetooth maker for information on installation and setting methods.
- Refer to the PC manual of your PC for the details on operating it.

#### **Connecting the FOMA terminal wirelessly to your PC using Bluetooth function**

To connect a PC to the FOMA terminal for the first time, register the PC on the FOMA terminal.

• Operate the PC and the FOMA terminal.

#### ■ **Registering a PC on the FOMA terminal**

- In the Custom menu on the FOMA **terminal, select [LifeKit]** b **[Bluetooth]** b **[Accept Registered].**
	- [ $\bigcirc$ ] flashes at approximately 1-second intervals on the FOMA terminal display.

#### 2 **Search and register the Bluetooth device from the PC.**

- : For the FOMA terminal, keep the stand-by screen displayed.
- 3 **Select [Yes], enter the Bluetooth passkey and press**  $\odot$  **on the FOMA terminal after the message stating that the device is registered appears on the FOMA terminal display.**
	- Enter up to 4 to 16 digits for a Bluetooth passkey.
	- : Enter the same Bluetooth passkey for both the FOMA terminal and PC.
	- The PC is registered.
- : To connect the FOMA terminal wirelessly to your PC successively, proceed to step 2 of "Connecting the FOMA terminal to the registered PC".
- [ $\odot$ ] becomes illuminating in approximately 5 minutes after placing the FOMA terminal on stand-by for connection. Register the device while [ $\bigcirc$ ] is flashing at approximately 1-second intervals.

#### **Connecting the FOMA terminal to the registered PC**

In the Custom menu on the FOMA **terminal, select [LifeKit]** b **[Bluetooth].**

#### 2 **Select [Accept Registered] and press** i**. Then, set [Dial-up(DUN)]**   $\mathbf{t}$ **o**  $\overline{\mathbf{v}}$  and press  $\mathbf{F}$ .

• [ $\bigcirc$ ] flashes at approximately 1-second intervals on the FOMA terminal display.

#### 3 **Make a connection from the PC.**

• Automatically connect and [8] becomes flashing at approximately 0.5-second intervals.

#### **Confirming modem**

Before setting communication, confirm the name and COM port number of the modem set for connecting the dial-up service.

- Operate the PC.
	- 1 **Click [**スタート**] (Start) menu** b **[**コン トロールパネル**] (Control panel) and click [**システムとメンテナンス**] (System and maintenance)** b **[**シス テム**] (System) icon.**
		- : The system property screen appears.

#### **For Windows XP**

• Click [スタート] (Start) menu → [コントロール パネル] (Control panel) and click [パフォーマン スとメンテナンス] (Performance and maintenance) icon  $\rightarrow$  [システム] (System) icon.

#### **For Windows 2000**

• Click [スタート] (Start) menu → [設定] (Settings) → [コントロールパネル] (Control panel) and double-click [システム] (System) icon.

#### 2 **Click [**デバイスマネージャ **] (Device manager) in [**タスク**] (Task).**

• The device manager screen appears.

#### **For Windows XP and Windows 2000**

• Click the  $[7 - 5 + 7]$  (Hardware) tab and then click [デバイスマネージャ ] (Device manager).

3 **Click each device, and then confirm the modem name or COM port number.**

#### **Stopping dial-up communication service**

- Operate the FOMA terminal.
	- In the Custom menu, select [LifeKit] → **[Bluetooth]** b **[List/cnnct/discnnct].**
	- **Select the Bluetooth device that is** connected, press  $\odot$ , and select [Yes].

#### **DOCOMO Connection Manager**

**"DOCOMO Connection Manager" is a software which is convenient for using flat-rate data communication and measured-rate data communication. Easily subscribe to mopera U or set the PC depending on the subscription. In addition, use the charge counter function to check the approximate amounts of data** 

**transmission or usage fee.**

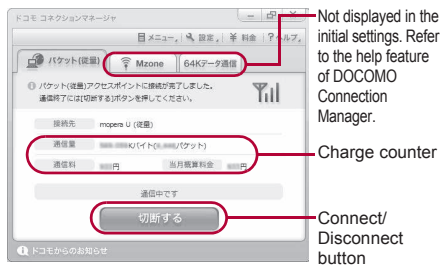

- This manual describes the installation method of DOCOMO Connection Manager.
- Subscription to the Internet service provider (mopera U, etc.), compatible with the service and data communication is required to connect to the Internet using the terminal.
- Refer to the DOCOMO website for details.

#### **Using measured-rate data communication (including i-mode flat-rate packet transmission service, etc.)**

• Note that transmitting large amounts of data using packet transmission, such as viewing a website with images and downloading data (Example: application, music or movie data, updating OS or antivirus software) will lead to higher transmission charges. Note that flat-rate packet transmission service, "Pake-hodai", "Pake-hodai full", "Biz-hodai" do not apply to charges of data transmission with this FOMA terminal connected to PC, etc. using a USB cable.

#### **Using flat-rate data plan**

• Subscription to the billing plans and Internet service provider, compatible with the flat-rate data communication are required to use the flat-rate data plan. Check the DOCOMO website for details.

#### **Using mopera**

• Check the mopera website for details on the connection setting method. *http://www.mopera.net/mopera/support/ index.html*

#### **Before installing DOCOMO Connection Manager**

#### ■ **Installation flow**

- **STEP**1 **Setup preparation** Prepare the FOMA terminal and the FOMA USB Cable with Charge Function 02 (sold separately) or the FOMA USB Cable (sold separately).
- **STEP**2 **Confirming the content of subscription** Confirm the content of subscription to the service and Internet service provider.

#### **STEP**3 **Changing the settings** If the connection software other than DOCOMO Connection Manager is installed, change the setting as necessary not to activate automatically.

Refer to "Using the connection software other than DOCOMO Connection Manager" on P. 11.

#### **Setting Internet Explorer**

Before installing this software, set the connection setting to [ダイヤルしない] (No) on the internet option of Internet Explorer.

- **1** Activate Internet Explorer and click [ツール] (Tool) b [インターネットオプション] (Internet option).
- **2** Click the [接続] (Connection) tab and then select [ダイヤルしない] (No).

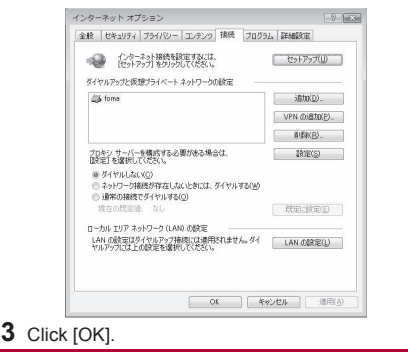

#### 1 **Logon with a user which uses DOCOMO Connection Manager.**

#### **For Windows Vista**

: Administrator account is required. If PC is logged on with other than manager account, a screen to enter the user name and password appears during install.

#### **For Windows XP and Windows 2000**

: Logon with a user which belongs to the Administrators Group or a user of "Computer administrator".

#### 2 **End all activating applications**

- : Programs remained on Windows including anti-virus software are also ended.
- Example: Right-click the icon displayed in the task bar and select [閉じる] (close) or [終了] (Exit).

#### **Using the connection software other than DOCOMO Connection Manager**

- This software has built-in functions equal to the following software. The following software is not required to be used simultaneously.
	- ※ Change the setting not to activate or uninstall them as necessary.
	- mopera U start up tool
	- mopera U connection & setting tool
	- FOMA PC configuration software
	- **FOMA** byte counter

In addition, when using Mzone (public wireless LAN connection) with this software, uninstall the following public wireless LAN connection software.

- ※ If the following software is installed simultaneously, Mzone connection with this software is not available.
- U public wireless LAN utility software
- DOCOMO public wireless LAN utility software
- DOCOMO public wireless LAN utility program

#### **Installing DOCOMO Connection Manager**

- **Insert the accompanying CD-ROM into your PC.**
- 2 **Click [**インターネット接続**] (Internet connection)** b **[**インストール**] (Install) in the [**本**CD-ROM**からの **FOMA**データ通信の設定方法**] (Setting method for FOMA data communication using this CD-ROM) field.**
- : When [インストール] (Install) is clicked, the following warning message may appear. This warning is shown by the security setting of Internet Explorer but does not cause any problem for use.
	- When the "ファイルのダウンロード ヤキュ リティの警告" (File download - Security warning) screen appears

#### Click [実行] (Run).

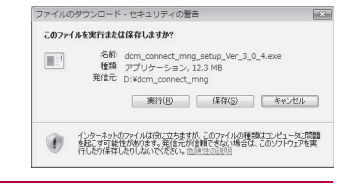

#### 3 **Click [**続行**] (Continue).**

: For Windows XP and Windows 2000, User Account Control screen does not appear. The setup program is activated soon.

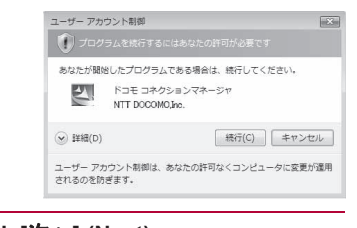

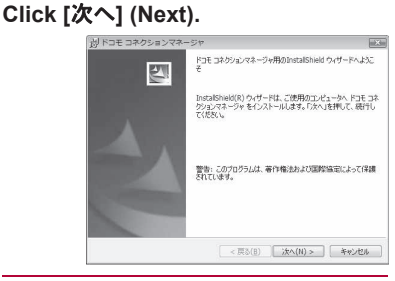

5 **Confirm the content and click [**次へ**] (Next).**

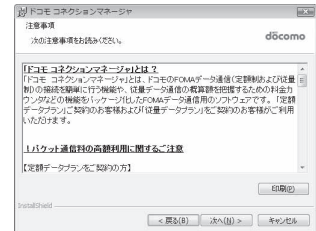

: The precaution appears. Make sure to confirm its content. Click [キャンセル] (Cancel) to cancel the installation.

6 **Read the licensing agreement and select [**使用許諾契約の条項に同意し ます**] (Agree to articles of the user licensing agreement) and then click** 

**[**次へ**] (Next) to agree.**

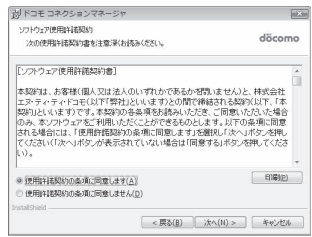

• This is the user licensing agreement for DOCOMO Connection Manager. Click [キャン セル] (Cancel) to cancel the installation.

7 **Confirm the destination program folder and click [**次へ**] (Next).**

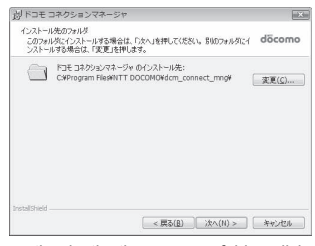

: To change the destination program folder, click [変更] (Change), select a destination for installation and click [次へ] (Next).

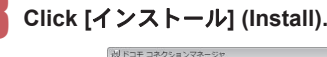

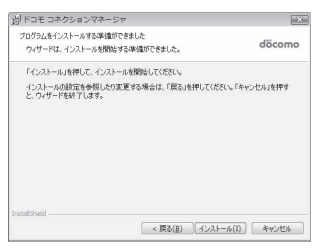

• Installation begins.

9 **Click [**完了**] (Finish).**

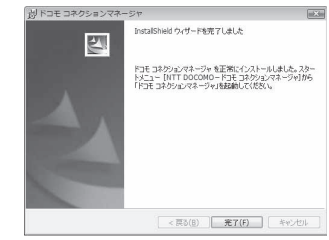

- : Installation is completed.
- For Windows XP, when MSXML6 and Wireless LAN API are not installed, their installation is required before installing DOCOMO Connection Manager. When confirmation screen appears, click [Install] and install MSXML6 and Wireless LAN API. Restart Windows after installation of MSXML6 and Wireless LAN API is completed, then installation of DOCOMO Connection Manager automatically begins.

#### **Activating DOCOMO Connection Manager**

1 **Select [**スタート**] (Start) menu** <sup>b</sup> **[NTT DOCOMO]** b **[**ドコモ コネク ションマネージャ **] (DOCOMO Connection Manager)** b **[**ドコモ コ ネクションマネージャ **] (DOCOMO Connection Manager).**

• When the software is activated for the first time. the setting wizard appear. Operate and make the setting according to the guidance from the software to prepare for the connection to the Internet. Refer to "DOCOMO Connection Manager operation manual.pdf" for details.

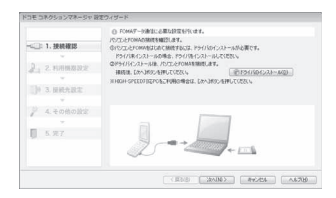

• Communication is not disconnected by only ending the internet browser or mail software. Be sure to disconnect the communication with [切断 する] (Disconnect) button of DOCOMO Connection Manager when communication is not in use. If the automatic update is set for updating OS, etc., the software is automatically updated and it may lead to higher Packet transmission charges.

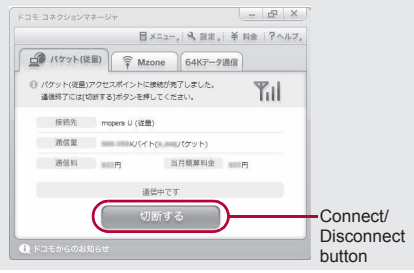

#### **Set network transmission without using DOCOMO Connection Manager**

#### **Setting communications for packet transmission and 64K data communication**

This section describes how to set up packet transmission and 64K data communication without using DOCOMO Connection Manager. To make the settings, communication software for entering AT commands are required. "Hyper terminal", which is included as standard with Windows, is used here.

- The flow for setting up with use of AT commands is as follows.
- To use 64K data communication, there is no host (APN) setting.
- Windows Vista is not compatible with "Hyper terminal". Use Windows Vista compatible software to set up communications (follow the instructions for the software).

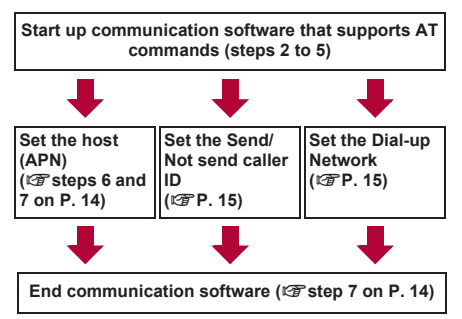

- **Install the FOMA communication configuration file** before making settings for packet transmission and 64K data communication ( $\sqrt{P}P$  4).
- AT commands are commands for controlling the modem. The FOMA terminal is compliant with AT commands and also supports some extended commands, as well as some unique AT commands.
- Making host (APN) settings is not necessary when using mopera U or mopera, the DOCOMO Internet connection service, since it is set as the default.
- Set Notify caller ID as necessary (When using mopera U or mopera, set [Send]). The default setting is [Not send].
- Set other settings as necessary. Use is possible with the default settings.

#### **Setting host (APN)**

Set the host (APN) for using packet transmission. Register up to ten numbers. Hosts are managed using cid numbers from 1 to 10 ( $\sqrt{p}$ P. 14). The default setting for the first cid is *mopera.ne.jp*, the APN used to connect to mopera. The default setting for the third cid is *mopera.net*, the APN used to connect to mopera U. Save hosts (APN) to cid2 or 4 to 10.

- The registered cid is the connection number set in the dial-up connection settings.
- A separate host (APN) is required to be set for USB connection and Bluetooth connection.
- **If USB connection and Bluetooth connection are** switched during packet transmission, the host (APN) is required to be set again.
- Contact the Internet service provider or network administrator for hosts (APNs) other than mopera U or mopera.
- Example: When using FOMA USB Cable with Charge Function 02 (sold separately) on Windows XP
- The screens are different for Windows 2000.

1 **Connect the FOMA terminal to your PC via FOMA USB Cable with Charge Function 02.**

2 **Select [**スタート**] (Start) menu** b **[**<sup>す</sup> べてのプログラム**] (All programs)** b **[**アクセサリ**] (Accessories)** b **[**通信**] (Communications)** b **[**ハイパーター ミナル**] (Hyper terminal).**

: Hyper terminal starts up.

#### **For Windows 2000**

• Select [スタート] (Start) menu → [プログラム] (Programs)  $\rightarrow$  [アクセサリ] (Accessories)  $\rightarrow$ [通信] (Communications) → [ハイパーターミナ ル] (Hyper terminal).

Enter a name (such as a host name) **in the [**名前**] (Name) field and click [OK].**

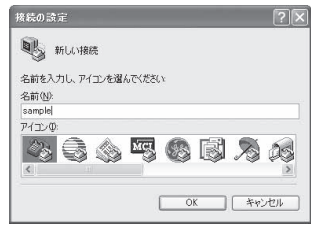

: The advanced settings screen for phone number appears.

4 **Select [FOMA SH01B] from [**接続方 法**] (Connection method), enter a temporary number in the [**電話番号**] (Phone number) field that does not actually exist (such as [0]), and click [OK].**

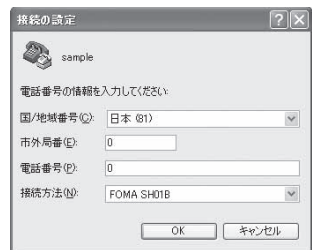

: For the area code, the default setting in Windows (such as [03]), appears. Set any number for the area code, since it is not related to the host (APN) setting.

5 **When the connection screen appears, click [**キャンセル**] (Cancel).**

Enter host (APN) and press  $\Box$ .

![](_page_126_Picture_297.jpeg)

- AT+CGDCONT=<cid>, "<PDP\_type>","APN" (nP. 28). <cid> : Enter any of 2 or 4 to 10. "<PDP\_type>" : Enter "PPP" or "IP". "APN" : Enter the host (APN) enclosed in "  $"$ .
- : If [OK] appears, the APN is set successfully.

: To check the current host (APN) setting, enter AT+CGDCONT? $\square$ , and the settings appear in a list.

#### **When nothing appears on the screen when AT commands are entered**

 $\overline{\bullet}$   $\Delta TE1$ Refer to P. 31 for details on AT commands.

#### **When resetting APN settings using AT commands**

- $\bullet$  AT+CGDCONT= $\Box$ : To reset all the cids
- AT+CGDCONT=<cid>[.To reset only specific cids

When reset, <cid>=1 returns to *mopera.ne.jp* (default setting), <cid>=3 returns to *mopera.net* (default setting) and settings for <cid>=2 or 4 to 10 are unregistered.

#### **When confirming APN settings using AT commands**

 $\bullet$  AT+CGDCONT? $\square$ Refer to P. 28 for details on AT commands.

![](_page_126_Picture_298.jpeg)

7 **Confirm that [OK] appears and select [**ハイパーターミナルの終了**] (Exit hyper terminal) from the [**ファ イル**] (File) menu.**

![](_page_126_Picture_23.jpeg)

- : Hyper terminal ends.
- [セッション×××を保存しますか? ] (Save session xxx?) appears. However there is no need to save.

#### **Setting Send/Not send caller ID**

Handset number (Caller ID) is important personal information. Use caution when setting.

#### 1 **Follow steps 1 to 5 of "Setting host (APN)" on P. 13.**

2 **Set either Send caller ID (186) or Not send caller ID (184) during packet transmission.**

![](_page_127_Picture_398.jpeg)

: Enter in the format: "AT\*DGPIR=<n>" (nP. 27).

AT\*DGPIR=1대:

Adds *184* when packet transmission is established with the host (APN).

#### AT\*DGPIR=2日:

Adds *186* when packet transmission is established with the host (APN).

#### 3 **Confirm that [OK] appears.**

![](_page_127_Picture_399.jpeg)

#### ■ **Send/Not send setting on dial-up networks**

Adding *186* (Send) and *184* (Not send) to the host number in dial-up networks is also possible. Setting *186* (Send) and *184* (Not send) in both the \*DGPIR command setting and the dial-up network setting results in the following.

![](_page_127_Picture_400.jpeg)

- Enter "AT\*DGPIR=0" to return *186* (Send)/*184* (Not send) to [Not set] (default setting).
- Set [Send] for sending caller ID when using mopera U or mopera, the DOCOMO Internet connection service.

#### **Setting dial-up network**

Set the host and TCP/IP protocol. Contact the Internet service provider or network administrator for more information on settings.

#### ■ **Hosts**

For packet transmission, set the host (APN) in advance. Register numbers (cid) 1 to 10 for the host (APN) in advance, to enable using packet transmission by specifying control numbers. Host (APN) settings are the equivalent to a phonebook for packet transmission on a PC. Compared to normal phonebook entries, they appear as follows.

![](_page_127_Picture_401.jpeg)

For example, when the mopera host (APN), *mopera.ne.jp*, is registered for cid1, connecting to the mopera is possible by specifying the host number "\*99\*\*\*1#". Other registered cids can be used similarly.

- \*99\*\*\*1# : Connects to host (APN) registered to cid1. Alternatively, connect with just \*99#.
- \*99\*\*\*2# : Connects to host (APN) registered to to cid2.
- \*99\*\*\*10# : Connects to host (APN) registered to cid10.

As the default setting, *mopera.ne.jp*, the APN used to connect to mopera is registered for cid1, and *mopera.net*, the APN used to connect to mopera U is registered for cid3. When connecting to a corporate LAN or Internet service providers other than mopera or mopera U, register the host  $(APN)$  using cid2 or 4 to 10 ( $\sqrt{PT}P$ , 14). For 64K data communication, enter the access point phone number supplied by the Internet

service provider or network administrator. Contact the Internet service provider or network administrator for more information on settings.

- Access point phone number is "\*8701" for mopera U and "\*9601" for mopera when using 64K data communication.
- When using packet transmission, enter "\*99\*\*\*3#" for mopera U and "\*99\*\*\*1#" for mopera (default setting).

#### ■ Setting a dial-up network on Windows **Vista**

On Windows Vista, use ネットワークの接続ウィ ザード (Network connection wizard) to set the host (APN).

Example: Using <cid>=3 to connect to mopera U, the DOCOMO Internet connection service

• Subscription to mopera U requires a charge.

#### 1 **Click [**スタート**] (Start) menu** b **[**<sup>接</sup> 続先**] (Connect to).**

• The connect to a network screen appears.

#### 2 **Click [**接続またはネットワークをセッ トアップします**] (Set up a connection or network).**

• The connect to a network screen appears.

#### 3 **Click [**ダイヤルアップ接続をセット アップします**] (Set up a dial-up connection)** b **[**次へ**] (Next).**

- : For Bluetooth connection, select the [(in-use Bluetooth-linked standard modem)] or [(Bluetooth modem provided by a Bluetooth maker)].
- : When two or more modems are connected to the PC, [どのモデムを使いますか? ] (Which modem do you want to use?) appears. Select [FOMA SH01B].
- The set up a dial-up connection screen appears.

4 **Enter the host number in the [**ダイ ヤルアップの電話番号**] (Dial-up phone number) field and a connection name in the [**接続名**] (Connection name) field, and then click [**接続**] (Connect).**

![](_page_128_Picture_435.jpeg)

- To connect to <cid>=3 (mopera U), enter "\*99\*\*\*3#" in the [ダイヤルアップの電話番号] (Dial-up phone number) field.
- When using mopera U or mopera, [ユーザー名] (User name) and [パスワード] (Password) can be left blank to connect.
- : When connecting to the Internet using a provider other than mopera U or mopera, enter the user name and password for the provider in the [ユーザー名] (User name) and [パスワード] (Password) fields.

#### 5 **When [(**接続名**)** に接続中**] (Connecting to (Connection name)) appears, click [**スキップ**] (Skip).**

- : Only confirming the settings without actually connecting.
- If  $[\lambda + \gamma \mathcal{I}]$  (Skip) is not clicked, the network is connected to the Internet.

#### 6 **Click [**接続をセットアップします**] (Set up a connection), and click [**閉 じる**] (Close).**

7 **Click [**スタート**] (Start)** b **[**ネット ワーク**] (Networking), and then click [**ネットワークと共有センター **] (Network and sharing center)** b **[**ネットワーク接続の管理**] (Manage network connections).** 

• The network connections screen appears.

#### 8 **Select and right-click the icon for host created and select [**プロパティ**] (Properties).**

: Properties screen appears.

9 **Confirm all the settings in the [**全般**] (General) tab.**

![](_page_129_Picture_465.jpeg)

- : When two or more modems are connected to the PC
	- For FOMA USB Cable with Charge Function 02: Make sure that [FOMA SH01B] in [接続 の方法] (Connection method) shows  $\Box$ . When  $\Box$  appears instead, change to  $\Box$ . For modems other than [FOMA SH01B], change  $\Box$  to  $\Box$
	- For Bluetooth connection: Make sure that the [(in-use Bluetooth-linked standard modem)] or [(Bluetooth modem provided by a Bluetooth maker)] in [接続の方法] (Connection method) shows  $\overline{\triangledown}$ . When  $\Box$  appears instead, change to  $\overline{\vee}$ . For modems other than the  $\overline{\phantom{a}}$  [(in-use Bluetooth-linked standard modem)] or [(Bluetooth modem provided by a Bluetooth maker)], change  $\Box$  to  $\Box$ .
- : Confirm that [ダイヤル情報を使う] (Use dialing rules) shows  $\Box$ . When  $\Box$  appears instead, change to  $\Box$ .

#### 10 **Click the [**ネットワーク**] (Networking) tab and confirm all settings.**

![](_page_129_Picture_466.jpeg)

· In the [この接続は次の項目を使用します] (Components checked are used by this connection) field,  $\triangledown$  should appear only for  $\lceil \angle \rangle$ ターネットプロトコルバージョン4 (TCP/IPv4)] (Internet protocol version 4 (TCP/IPv4)). Set [QoS パケットスケジューラ] (QoS packet scheduler) according to the instructions of the provider.

#### 11 **Click the [**オプション**] (Option) tab and click [PPP**設定**] (PPP setting).** • The PPP setting screen appears. **Check all options to show** □ and **click [OK].** ppp 設定 ■LCP 拡張を使う(E) コクラトウェアによる圧縮を行うくめ ■ 単一リンク接続に対してマルチリンクをネゴシェートする(M)

• The option setting screen reappears.

#### 13 **Click [OK].**

- : The host and TCP/IP protocol are set.
- : Refer to P. 22 for details on connecting to dial-up network.

#### ■ **Setting a dial-up network on Windows XP**

On Windows XP, use ネットワークの接続ウィ ザード (Network connection wizard) to set both the host (APN) and TCP/IP protocol.

- Example: Using <cid>=3 to connect to mopera U, the DOCOMO Internet connection service
- Subscription to mopera U requires a charge.
	- 1 **Click [**スタート**] (Start) menu** b **[**<sup>す</sup> べてのプログラム**] (All programs)** b **[**アクセサリ**] (Accessories)** b **[**通信**] (Communications)** b **[**ネットワーク 接続**] (Network connections).**
		- The network connections screen appears.
	- 2 **Click [**新しい接続を作成する**] (Create new connection) in the [**ネットワー クタスク**] (Network tasks).**
		- : A new connection wizard screen appears.

#### 3 **Click [**次へ**] (Next).**

• The screen to select network connection type appears.

4 **Select [**インターネットに接続する**] (Dial-up to the Internet) and click [**次 へ**] (Next).**

- : A preparation screen appears.
- 5 **Select [**接続を手動でセットアップす る**] (Manually set up Internet connection) and click [**次へ**] (Next).**
	- The Internet connection screen appears.

6 **Select [**ダイヤルアップモデムを使用し て接続する**] (Connect through phone line and modem) and click [**次へ**] (Next).**

: A screen to specify the device appears.

#### 7 **Select [**モデム- **FOMA SH01B (COMx)] (Modem - FOMA SH01B**

#### **(COMx)) and click [**次へ**] (Next).**

- : A number will replace "x".
- : The connection name screen appears.
- : For Bluetooth connection, select the [(in-use Bluetooth-linked standard modem)] or [(Bluetooth modem provided by a Bluetooth maker)].
- The screen appears only when multiple modems are installed.

#### 8 **Enter a connection name in the [ISP**名**] (ISP name) field and click [**次へ**] (Next).**

![](_page_130_Picture_275.jpeg)

- $\cdot$  The
- : The [ISP名] (ISP name) is the name of the Internet service provider.

9 **Enter the host number in the [**電話 番号**] (Phone number) field and click [**次へ**] (Next).**

![](_page_130_Figure_11.jpeg)

- : The Internet account information screen appears
- To connect to <cid>=3 (mopera U), enter "\*99\*\*\*3#".

#### **Set options in the screen, as shown below and click [**次へ**] (Next).**

![](_page_130_Picture_276.jpeg)

- The new connection wizard completed screen appears.
- When using mopera U or mopera, [ユーザー名] (User name) and [パスワード] (Password) can be left blank to connect.
- : When connecting to the Internet using a provider other than mopera U or mopera, enter the user name and password for the provider in the [ユーザー名] (User name) and [パスワード] (Password) fields.

#### 11 **When [**新しい接続ウィザードの完了**] (New connection wizard completed) appears, click [**完了**] (Finish).**

: The newly created connection wizard appears.

#### 12 **Confirm the setting information and click [**キャンセル**] (Cancel).**

- : Only confirming the settings without actually connecting.
- 13 **Select the icon for host created and select [**プロパティ **] (Properties) in the [**ファイル**] (File) menu.**
	- : Properties screen for the host appears.

#### 14 **Confirm all the settings in the [**全般**] (General) tab.**

![](_page_131_Picture_1.jpeg)

- : When two or more modems are connected to the PC
	- For FOMA USB Cable with Charge Function 02: Make sure that [FOMA SH01B] in [接続 の方法1 (Connection method) shows  $\overline{\mathsf{v}}$ . When  $\Box$  appears instead, change to  $\Box$ . For modems other than [FOMA SH01B], change  $\nabla$  to  $\nabla$ .
	- For Bluetooth connection: Make sure that the [(in-use Bluetooth-linked standard modem)] or [(Bluetooth modem provided by a Bluetooth maker)] in [接続の方法] (Connection method) shows  $\overline{\vee}$ . When  $\Box$ appears instead, change to  $\boxtimes$ . For modems other than the [(in-use Bluetooth-linked standard modem)] or [(Bluetooth modem provided by a Bluetooth maker)], change  $\overline{\vee}$ to  $\Pi$
- : Confirm that [ダイヤル情報を使う] (Use dialing rules) shows  $\Box$ . When  $\Box$  appears instead, change to  $\Box$ .

#### 15 **Click the [**ネットワーク**] (Networking) tab, confirm all settings and click [**設定**] (Settings).**

![](_page_131_Picture_7.jpeg)

: Set [呼び出すダイヤルアップサーバーの種類] (Type of dial-up server to call) to [PPP: Windows95/98/NT4/2000, Internet].

- : In the [この接続は次の項目を使用します] (Components checked are used by this connection) field, **o** should appear only for [イ ンターネットプロトコル (TCP/IP)] (Internet protocol (TCP/IP)). Leave [QoS パケットスケ ジューラ] (QoS packet scheduler) settings as is. No changes are necessary.
- The PPP setting screen appears.
- : For TCP/IP settings used for connecting to an Internet service provider, confirm with the Internet service provider or network administrator.

#### 16 **Check all options to show** H **and click [OK].**

![](_page_131_Picture_494.jpeg)

: Properties screen of the host reappears.

#### 17 **Click [OK] on the [**プロパティ **] (Properties) screen.**

- : The host and TCP/IP protocol are set.
- : Refer to P. 22 for details on connecting to dial-up network.

#### ■ Setting a dial-up network on Windows **2000**

On Windows 2000, use ネットワークの接続ウィ ザード (Network connection wizard) to set both the host (APN) and TCP/IP protocol.

Example: Using <cid>=3 to connect to mopera U, the DOCOMO Internet connection service

• Subscription to mopera U requires a charge.

1 **Click [**スタート**] (Start) menu** b **[**プログラ ム**] (Programs)** b **[**アクセサリ**] (Accessories)** b **[**通信**] (Communications)**  b **[**ネットワークとダイヤルアップ接続**] (Network and dial-up connections).**

: The network and dial-up connections screen appears.

#### 2 **Double-click the [**新しい接続の作成**] (Create new connection) icon.**

- : The location information screen appears.
- This screen appears the first time the [新しい接 続の作成] (Create new connection) icon is double-clicked. For the second and subsequent times, proceed to step 5.

#### 3 **Enter [**市外局番**] (Area code) and click [OK].**

• The phone and modem options screen appears.

4 **Click [OK].**

: A network connection wizard screen appears.

#### 5 **Click [**次へ**] (Next).**

• The screen to select network connection type appears.

6 **Select [**インターネットにダイヤル 11 **Confirm that all settings in the [**接続**]**  アップ接続する**] (Dial-up to the (Connection) tab are set as shown in the example screen below. Internet) and click [**次へ**] (Next).** : A wizard startup screen appears. REMERS TO THE 报纸 | PRL2 |  $1803.05898$ 7 **Select [**インターネット接続を手動で C PPP (Point to Point プロトコルパ) 設定するか、またはローカルエリア ELLOP STEERING STOCKED C SLIP (Serial Line Internet プロトコル)(S) ネットワーク **(LAN)** を使って接続し C O-SLIP (Compressed Serial Line Internet プロトコル)(L) ログオンの手続き ます**] (Connect to Internet manually**   $\alpha$  to an **or through local area network**  C 手動でログオン(M) C. ログオン スクリプトの使用(L) **(LAN)) and click [**次へ**] (Next).** mases. F • The screen to select the Internet appears.  $1$  \*\*>  $24$ 8 **Select [**電話回線とモデムを使ってイ ンターネットに接続します**] (Connect**  12 **Click the [**アドレス**] (Addresses) tab through phone line and modem) and confirm that all settings are set and click [**次へ**] (Next). as shown in the example screen**  • The screen to specify the modem appears. **below.** 9 **Confirm that [FOMA SH01B] is set**  まい日限時プロパティ **SRES** PFL2 **in [**インターネットへの接続に使うモ  $-PPPFLZ$ C RSA-2-66 H-P2 TODORE EXAMINISTIPL デムを選択する**] (Select modem to**  C 常に便用する設定OWA **use to connect to the Internet) and click [**次へ**] (Next).** ISP による DNS (ドメイン ネーム サービス) アドレスの白動植物当て • ISP による DNS (ドメイン ネーム サービス) アドレスの自動割り当てい : The Internet account connection information · 常に使用する設定(E): screen appears. : Set to [FOMA SH01B] if not set. : For Bluetooth connection, set the [(in-use Bluetooth-linked standard modem)] or [(Bluetooth modem provided by a Bluetooth : For TCP/IP settings used for connecting to an maker)]. Internet service provider, confirm with the Internet service provider or network : The screen appears only when multiple modems are installed. administrator. **Click [OK].** 10 **Enter the host number in the [**電話 : The Internet account connection information 番号**] (Phone number) field and**  screen reappears. **click [**詳細設定**] (Advanced).** 14 **Click [**次へ**] (Next).** ー<br>ステップ 1: インターネット アカウントの種類性質 The Internet account login information screen **CO-OSSID-IN-BIGMERATIVITY/ED** 第515世<del>史</del> 電話番号(D) appears. EST SI)<br>E <del>RKVÆ</del>RRRR**RRRR**MI <br>横橋がプロパティ製造室する(は、詳細観光図)をグリックしてください。<br>ほとんどの おそでは、詳細観光ははと戦後がません。 THEFT V. <実装型 | 次へ役> | キャンセル |

- : Advanced connection properties screen appears.
- : Confirm that [市外局番とダイヤル情報を使う] (Use area code and dial-up information) shows  $\Box$ . When  $\Box$  appears instead, change to  $\Box$ .

#### 15 **Confirm all settings and click [**次へ**] (Next).**

- The PC configuration screen appears.
- : When using mopera U or mopera, [ユーザー名] (User name) and [パスワード] (Password) can be left blank to connect. When [次へ] (Next) is clicked with [ユーザー名] (User name) and [パス ワード] (Password) left blank, a confirmation screen appears for the each of them. Click [はい] (Yes).
- : When connecting to the Internet using a provider other than mopera U or mopera, enter the user name and password for the provider in the [ユーザー名] (User name) and [パスワード] (Password) fields.

#### 16 **Enter a connection name in the [**<sup>接</sup> 続名**] (Connection name) field and click [**次へ**] (Next).**

![](_page_133_Picture_402.jpeg)

: The e-mail account configuration screen appears.

#### 17 **Select [**いいえ**] (No) and click [**次へ**] (Next).**

: An Internet connection wizard completed screen appears.

#### 18 **Click [**完了**] (Finish).**

![](_page_133_Picture_10.jpeg)

• The network and dial-up connections screen reappears.

**Select the icon for host created and select [**プロパティ **] (Properties) from the [**ファイル**] (File) menu.**

: Properties screen for the host appears.

#### 20 **Confirm all the settings in the [**全般**] (General) tab.**

![](_page_133_Picture_403.jpeg)

- : When two or more modems are connected to the PC
	- For FOMA USB Cable with Charge Function 02: Make sure that [FOMA SH01B] in [接続 の方法] (Connection method) shows [v]. When  $\Box$  appears instead, change to  $\Box$ . For modems other than **[FOMA SH01B]**, change  $\nabla$  to  $\nabla$ .
	- For Bluetooth connection: Make sure that the [(in-use Bluetooth-linked standard modem)] or [(Bluetooth modem provided by a Bluetooth maker)] in [接続の方法] (Connection method) shows  $\vee$ . When  $\Box$ appears instead, change to  $\boxtimes$ . For modems other than the [(in-use Bluetooth-linked standard modem)] or [(Bluetooth modem provided by a Bluetooth maker)], change  $\triangledown$ to  $\Box$ .
- Confirm that [ダイヤル情報を使う] (Use dialing rules) shows  $\Box$ . When  $\Box$  appears instead, change to  $\Box$ .

#### 21 **Click the [**ネットワーク**] (Networking) tab and check all the settings.**

![](_page_133_Picture_21.jpeg)

- : Set [呼び出すダイヤルアップサーバーの種類] (Type of dial-up server to call) to [PPP: Windows95/98/NT4/2000, Internet].
- : Only [インターネットプロトコル (TCP/IP)] (Internet Protocol (TCP/IP)) should show  $\overline{\mathcal{A}}$ .

#### 22 **Click [**設定**] (Settings).**

• The PPP setting screen appears.

#### Check all options to show  $\Box$  and **click [OK].**

![](_page_134_Picture_347.jpeg)

: Properties screen of the host reappears.

#### Click [OK].

- : The host and TCP/IP protocol are set.
- : Refer to P. 22 for details on connecting to dial-up network.

#### **Connecting to dial-up network**

Example: Connecting to the dial-up network via FOMA USB Cable with Charge Function 02 on Windows Vista

 The screens are different for Windows XP and Windows 2000.

#### 1 **Connect the FOMA terminal to your PC via FOMA USB Cable with Charge Function 02.**

- 2 **Click [**スタート**] (Start) menu** b **[**<sup>接</sup> 続先**] (Connect to).**
	- The dial-up network screen appears.

#### **For Windows XP**

• Click [スタート] (Start) menu → [すべてのプロ  $/$  ラム] (All programs)  $\rightarrow$  [アクセサリ] (Accessories)  $\rightarrow$  [通信] (Communications)  $\rightarrow$ [ネットワーク接続] (Network connections).

#### **For Windows 2000**

• Click [スタート] (Start) menu → [プログラム] (Programs)  $\rightarrow$  [アクセサリ] (Accessories)  $\rightarrow$ [通信] (Communications) → [ネットワークとダ イヤルアップ接続] (Network and dial-up connections).

#### 3 **Double-click the connection icon.**

![](_page_134_Picture_348.jpeg)

- The connection screen appears.
- : Alternatively, select the host icon and then select [接続] (Connect) in the [ファイル] (File) menu to display the connection screen.

4 **Confirm the settings and click [**ダイ ヤル**] (Dial-up).**

![](_page_134_Picture_349.jpeg)

- The FOMA is connected to the host.
- The phone number set in "Setting dial-up network" (☞P. 15) appears in the [ダイヤル] (Dial-up) field.
- : When using mopera U or mopera, [ユーザー名] (User name) and [パスワード] (Password) can be left blank to connect.

#### ■ **Disconnecting**

Simply closing the browser may not disconnect the connection. Follow the steps below to properly disconnect.

#### 1 **Click [ ] in the task tray** b **[**接続ま たは切断**...] (Connect or disconnect), and double-click the disconnection icon.**

• The connection is disconnected.

#### **For Windows XP and Windows 2000**

• Click [ $\blacksquare$ ] in the task tray and click [切断] (Disconnect).

#### **Sending and receiving data (OBEX™ communication)**

#### **Sending/Receiving FOMA terminal data to/from a PC**

- The FOMA terminal has OBEX™ function as a data communication protocol. Connect the FOMA terminal to your PC via FOMA USB Cable with Charge Function 02 (sold separately), and the data communication (data communication with OBEX™ communication) enables sending and receiving phonebook, owner information from the own number screen, schedule, sent mail (including SMS), received mail (including SMS), unsent mail (including SMS), Area mail, text memos, melodies, My picture, i-motion, My Documents, bookmark, ToruCa, Decome-Anime Template, location service client data, and setting information.
- Use the following three types of data communication with the FOMA terminal.
	- Send data one item at a time from a PC to a FOMA terminal (Write 1)
	- Send data in bulk from a PC to a FOMA terminal (Write all)
	- Send data in bulk from a FOMA terminal to a PC (Read all)
- During data communication, the handset will be outside the service area, and functions such as voice/ Videophone call, i-mode, i-mode mail, or packet transmission will not be available.
- $\bullet$  Even after completion of data communication,  $[\Box\$ (outside the service area) may be displayed for a short time.
- Make sure the FOMA terminal is properly connected to the PC. If not connected properly, sending and receiving data may not be possible, or data may be lost.
- Check whether there is enough remaining battery power of the FOMA terminal. If data communication is performed when the battery level is low or empty, sending and receiving data may not be possible, or data may be lost. Performing operations while charging the FOMA terminal in the desktop holder is recommended.
- Check the PC power supply as well. If not turned on, sending and receiving data may not be possible, or data may be lost.
- **Perform data communication with the FOMA terminal** in stand-by. When movie/i-motion is set as the stand-by display, stop movie/i-motion playback before performing data communication.
- During communication (voice/Videophone call and data communication), data cannot be sent or received. Also, when sending and receiving data, other data communication cannot be performed. However, receiving a call, right after data communication has begun, may be possible. In such cases, the sending or receiving of data is canceled.
- **FOMA card phonebook data cannot be sent.**
- Mail with i- $\alpha$ ppli start up designations can be sent after attached data has been deleted.
- Mail attachment data exceeding 100 KB (including the message text) are deleted and only message is sent.
- Data such as phonebook entries cannot be sent or received while All lock is set. Data of locked functions cannot be received while Function lock is set.
- Phonebook data cannot be sent or received when Keypad dial lock is set.
- Depending on data size, data communication may take some time. In addition, the FOMA terminal may not be able to receive data due to data size.
- When receiving phonebook data, data will be added from memory number [010] for single entry, or in accordance with memory number information when receiving all entries.
- When receiving all phonebook entries, Owner information (excluding first phone number) registered in Own number will be overwritten.
- Phonebook entries are sent in memory number order.
- When sending all phonebook entries, Owner information from own number screen is also sent.
- PDF files which exceed 2 MB cannot be sent.
- Alternatively, send and receive data (OBEX) with the following methods.
	- If communication  $\Box$  IC communication  $\Box$  microSD Card  $\Box$  Bluetooth communi
		- $\blacksquare$  Bluetooth communication

#### ■ **Devices required for data communication (OBEX™ communication)**

- $\bullet$  To perform data communication, downloading data transfer software complied with OBEX™ standard from the Internet, and installing this software to your PC is necessary. Refer to the software manual for information on operating environment and installation methods. In addition, installation of the FOMA communication configuration file ( $\mathscr{C}\!\!\mathscr{F}$ P. 4 to P. 8) is necessary beforehand.
- A FOMA USB Cable with Charge Function 02 is required to connect the FOMA terminal to a PC.
- The FOMA terminal data communication (OBEX™ communication) function complies with IrMC™ 1.1 standard. However, depending on the application, some data may not be sent or received even when the other party's terminal complies with IrMC™ 1.1 standard.

#### **Sending single data item (Write 1)**

- Send data from a PC to a FOMA terminal one item at a time.
- Sending one item at a time from a FOMA terminal to a PC is not possible.
- Data transfer operating methods differ depending on the software used. Refer to the software manual for details.

#### 1 **Send data from a PC using data transfer software (Write 1).**

- : Refer to the software manual for details on sending data.
- When phonebook data is sent (from a PC to the FOMA terminal handset) one entry at a time, entries are saved to the smallest available memory number from [010] to [999]. If all memory numbers from [010] to [999] are already used, entries are saved to the smallest available memory number between [000] and [009].
- When phonebook data is received and 1,000 entries (names, phone numbers, or mail addresses) are already registered, or more than 1,000 entries have been registered, a message appears notifying that no further entries can be saved.

#### **Sending all data (Write all/Read all)**

- Write and read all data at once, between a PC and the FOMA terminal.
- "Write all" and "Read all" operations require data transfer software and your FOMA terminal authentication password.
- Data transfer operating methods differ depending on the software used. Refer to the software manual for details.
	- 1 **Send data from a PC using data transfer software (Forward all).**
		- : Refer to the software manual for details on sending data.
		- : Entering your authentication password on the PC will be necessary.
		- : Enter your authentication password (four digits).

#### 2 **Enter the terminal security code (four to eight digits) and the authentication password (four digits).**

#### 3 **Start data transmission.**

- Performing Write all from a PC to your FOMA terminal replaces all data stored in the FOMA terminal. All data previously stored in your FOMA terminal will be deleted. This includes phonebook, schedule, and protected mail data saved as secret data. However, for an image, i-motion, Melody, PDF, or Decome-Anime Template in the Data box, original data is not deleted but saved additionally.
- **If an error occurs during data transmission from a PC** to the FOMA terminal, all data stored in the FOMA terminal may be deleted. Check the cable connection, the FOMA terminal battery level, and the PC power supply before performing Write all. Performing operations while charging the FOMA terminal in the desktop holder is recommended.
- Depending on the connected device, the transmission status (bar display) may not appear.

## **List of AT command**

#### **AT commands**

AT commands are commands used to set the FOMA terminal functions from a PC. When AT commands are entered from a PC, the FOMA terminal performs the corresponding operations.

#### ■ **AT command input format**

AT commands must always start with "AT". Enter in single-byte alphanumeric characters.

#### **Input example**

ATD\*99\*\*\*1#<sub>1</sub>

Return symbol: Entered by pressing the Enter key. Used to separate commands.

Parameter: The command argument

Command: The command name

Each AT command including parameter (number or symbol) following the command must be entered on a single line. A single line means the characters from the first character until the character directly before the  $\Box$  is pressed. Up to 160 characters (including "AT") can be entered.

#### ■ **AT command input modes**

To operate the FOMA terminal using AT commands, set the PC to terminal mode. In terminal mode, the characters entered from the keyboard are sent directly to the communication port to operate the FOMA terminal.

- Offline mode The FOMA terminal is in stand-by. Normally, this mode is used to operate the FOMA terminal using AT commands.
- Online data mode The FOMA terminal is connected and performing data communication. When an AT command is entered in this mode, the characters are sent directly to the receiver, and may cause the receiver's modem to malfunction. Do not enter AT commands in this mode.
- Online command mode Even when the FOMA terminal is connected and performing communication, with special operations, operation by AT commands is possible. When in this mode, AT commands are executed while remaining connected to the receiver, and communications can be resumed after the operation is completed.
- When a call/transmission is made from an external device with 64K data communication, Number A is used when 2in1 mode is set to [A mode]/[Dual mode]. Number B is used when 2in1 mode is set to [B mode]. However, if Redial is performed with the AT command when [Dual mode] is set, Redial is performed with the last dialed number.

 Terminal mode enables a single PC to operate like a communication terminal. Characters entered from the keyboard are sent to the device or line connected to the communication port.

#### ■ Switching between online data mode **and online command mode**

Use either of the following methods to switch the FOMA terminal from online data mode to online command mode.

- Enter "+++" command, or enter the set code in the "S2" register.
- Turn the RS-232C\* ER signal OFF when set to "AT&D1".

To switch from online command mode to online data mode, enter "ATO<sub>[1</sub>]".

\* USB interface emulates an RS-232C signal line, enabling RS-232C signal line control by the communication application.

#### **List of AT command**

#### [M]: AT commands that can be used with the FOMA SH01B Modem Port.

![](_page_138_Picture_463.jpeg)

![](_page_138_Picture_4.jpeg)

![](_page_139_Picture_469.jpeg)

![](_page_140_Picture_425.jpeg)

![](_page_141_Picture_313.jpeg)

![](_page_142_Picture_443.jpeg)

![](_page_143_Picture_419.jpeg)
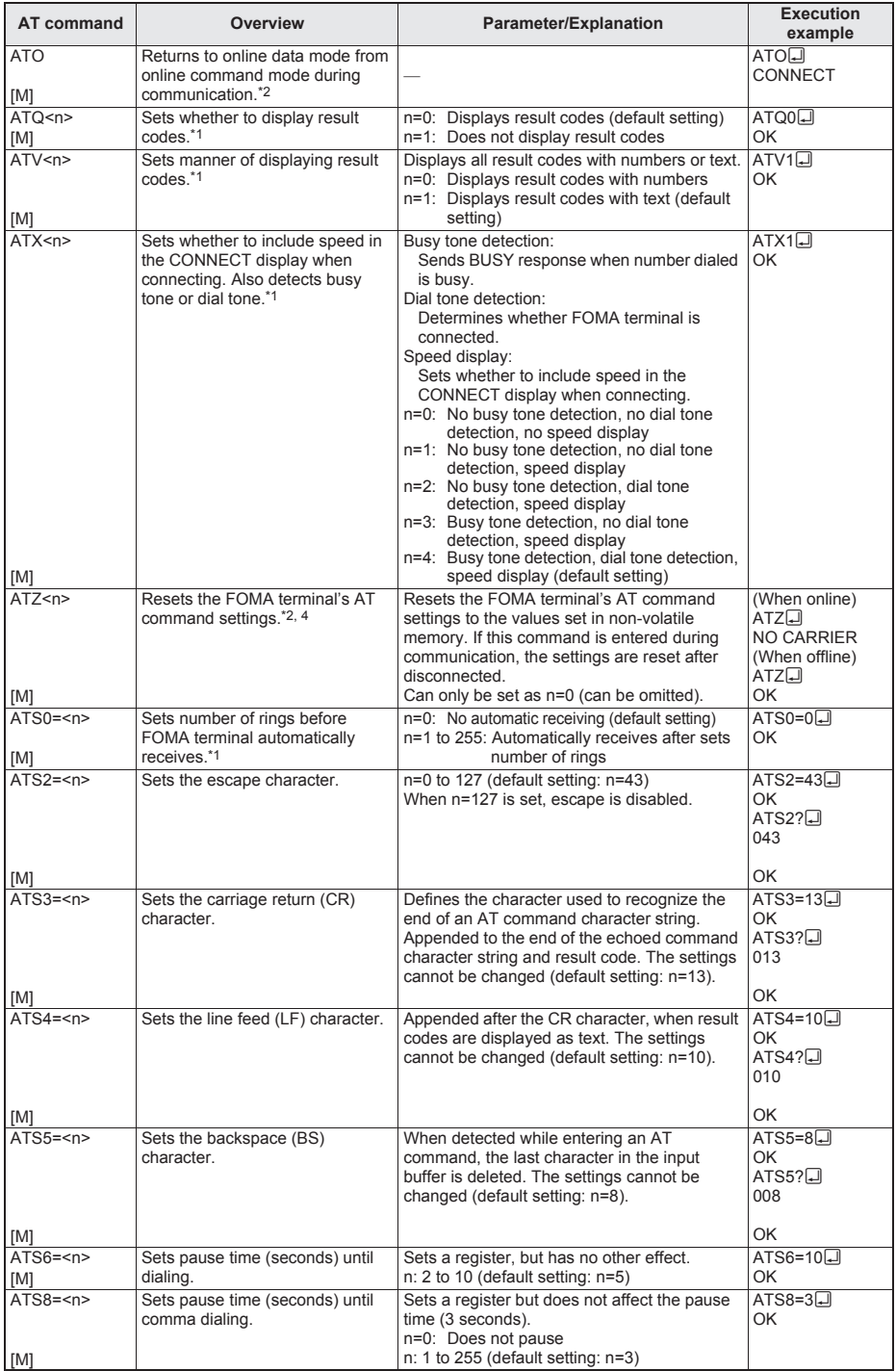

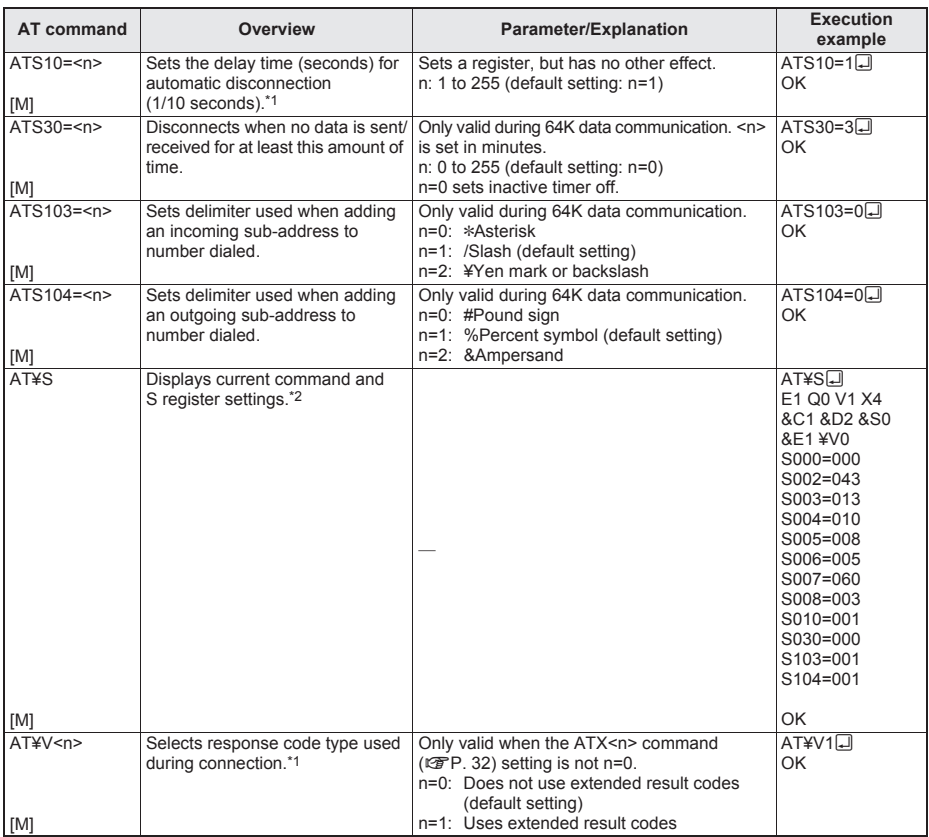

\*1 Stored in FOMA terminal's memory using AT&W commands.

\*2 Not stored in FOMA terminal's memory using AT&W commands. Not reset with AT&F or ATZ commands.

\*4 If the ATZ command is executed before the AT&W command is used, terminal settings return to last written memory, and prior changes are erased.

\*5 Settings written into the FOMA terminal's memory using the AT&W command is stored as non-volatile data when power is turned off.

\*3 Perform Redial with ATDN<sub>I</sub> or ATDL<sub>I</sub>.

# **Reasons for disconnection**

#### ■ **Packet transmission**

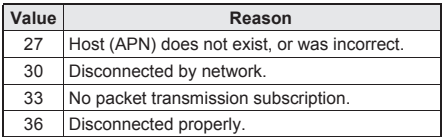

## ■ **64K data communication**

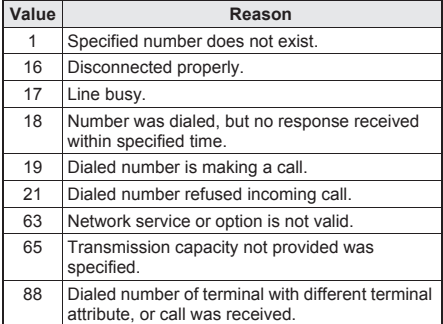

## **Error reports**

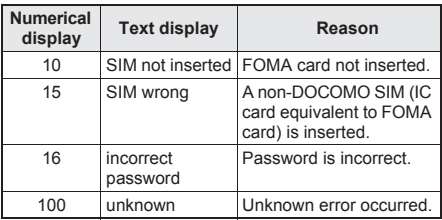

# **More on AT commands**

#### ■ **Command name: +CGDCONT= [parameter]**

#### **Overview**

Sets host (APN) accessed when establishing packet transmission. Not stored in FOMA terminal's memory with AT&W

commands. Not reset with AT&F or ATZ commands.

# **Syntax**

+CGDCONT=[<cid>[,"<PDP\_type>"[,"<APN>"]]][

#### **Parameter description**

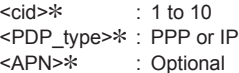

<cid> is a number for managing hosts (APNs) used for packet transmission, registered in the FOMA terminal. It can be set between 1 and 10 in the FOMA terminal. The default settings are mopera.ne.jp for <cid> = 1 (<PDP\_type> is "PPP") and *mopera.net* for <cid>=3 (<PDP\_type> is "IP"). Set cid in 2 or 4 to 10. <APN> is a user-specified character string for each connection, indicating the host.

#### **Execution example**

Command when registering host (APN) name "abc" (for <cid>=2) AT+CGDCONT=2, "PPP", "abc"<del>o</del> OK

#### **Operation when parameter is abbreviated**

AT+CGDCONT= Clears all <cid> settings. Resets <cid>=1 or 3 setting to default value. AT+CGDCONT=<cid> Clears specified <cid> setting. Resets <cid>=1 or 3 setting to default value. AT+CGDCONT=? Displays list of values that can be set. AT+CGDCONT? Displays current settings.

#### ■ **Command name: +CGEQMIN=[parameter]**

#### **Overview**

Registers criterion determining whether to permit QoS (Quality of Service) sent from the network when establishing PPP packet transmission. Not stored in FOMA terminal's memory with AT&W commands. Not reset with AT&F or ATZ commands.

#### **Syntax**

AT+CGEQMIN=[<cid> [,, <Maximum bitrate UL> [, <Maximum bitrate DL>[,,,,<Maximum SDU size>]]]]

## **Parameter description**

<cid>\* : 1 to 10

<Maximum bitrate UL>\* : None (initial setting) or 384 <Maximum bitrate DL>\* : None (initial setting) or 7232 <Maximum SDU size>\*

When <PDP\_type> is PPP: 10 (initial setting) to 1500 or 1502

When <PDP\_type> is IP: 10 (initial setting) to 1500

<cid> is a number for managing hosts (APNs) used for packet transmission, registered in the FOMA terminal. [Maximum bitrate UL] and [Maximum bitrate DL] set the maximum uplink and downlink transmission speed (kbps) between the FOMA terminal and base station. When set to [None] (default setting), all speeds are permitted. However, when set to "384" and "7232",

connections established under these speeds are not permitted, so packet transmission connection may not be established. Set the maximum permitting SDU size for [Maximum SDU size]. Note that when "10 (initial setting) to 1500 or 1502" is set, connections established under these values are not permitted, and packet transmission may not be connected. Note that connections established under "70" are not available.

#### **Execution examples**

Setting (1) is the initial setting for all cid.

- (1) Command permitting all uplink/downlink speeds (for <cid>=2) AT+CGEQMIN=2<sup>[]</sup> OK
- (2) Command permitting uplink speeds of 384 kbps, downlink speeds of 7,232 kbps, and maximum permitting SDU size 1500 (for  $<$ cid=3 $>$ ) AT+CGEQMIN=3,,384,7232,,,,1500 OK
- (3) Command permitting uplink speeds of 384 kbps and all downlink speeds (for  $\leq$ cid $\geq$ =4)  $AT+CGEQMIN=4, 384$ OK
- (4) Command permitting all uplink speeds and downlink speeds of 7,232 kbps (for <cid>=5) AT+CGEQMIN=5...7232 OK

## **Operation when parameter is abbreviated**

AT+CGEQMIN= Clears all <cid> settings. AT+CGEQMIN=<cid> Returns specified <cid> setting to default setting. AT+CGEQMIN=? Displays list of values that can be set. AT+CGEQMIN? Displays current settings.

# ■ **Command name: +CGEQREQ=[parameter]**

## **Overview**

Sets QoS (Quality of Service) required of the network when establishing PPP packet transmission.

Not stored in FOMA terminal's memory with AT&W commands. Not reset with AT&F or ATZ commands.

#### **Syntax**

AT+CGEQREQ=[<cid> [,<Traffic class> [,<Maximum bitrate UL> [,<Maximum bitrate DL> [,,,,<Maximum SDU size>]]]]][

#### **Parameter description**

This setting is assigned to each cid by default value.

<cid>\*: 1 to 10

<Traffic class>\*: 2 or 3

2: interactive (initial setting)

3: background

<Maximum bitrate UL>\*: None (initial setting) or 64 to 384

<Maximum bitrate DL>\*: None (initial setting) or 64 to 7232

However, even if the values of [Maximum bitrate ULI and IMaximum bitrate DLI are permitted level. they may be set to the values whose fractions were discarded.

<Maximum SDU size>\*

- When <PDP\_type> is PPP: 10 to 1500 or 1502 (initial setting)
- When <PDP\_type> is IP: 10 to 1500 (initial setting)

<cid> is a number for managing hosts (APNs) used for packet transmission, registered in the FOMA terminal.

#### **Execution examples**

Setting (1) is set to each cid as initial setting.

- (1) Command when requesting connection without setting uplink/downlink speeds (for <cid>=2, Traffic class=2) AT+CGEQREQ=2 OK
- (2) Command when requesting connection at uplink speeds of 384 kbps, downlink speeds of 7,232 kbps, and maximum permitting SDU size 1500 (for <cid>=3, Traffic class=2) AT+CGEQREQ=3,2,384,7232,,,,1500 OK
- (3) Command when requesting connection without setting uplink speeds of 384 kbps or downlink speeds (for <cid>=4, Traffic class=2) AT+CGEQREQ=4,2,384 OK
- (4) Command when requesting connection at downlink speeds of 7,232 kbps without setting uplink speeds (for <cid>=5, Traffic class=2) AT+CGEQREQ=5,2,,7232 OK

## **Operation when parameter is abbreviated**

AT+CGEQREQ= Returns all <cid> settings to default settings. AT+CGEQREQ=<cid> Returns specified <cid> setting to default setting. AT+CGEQREQ=? Displays list of values that can be set. AT+CGEQREQ? Displays current settings.

# **Result codes**

#### ■ **Result codes**

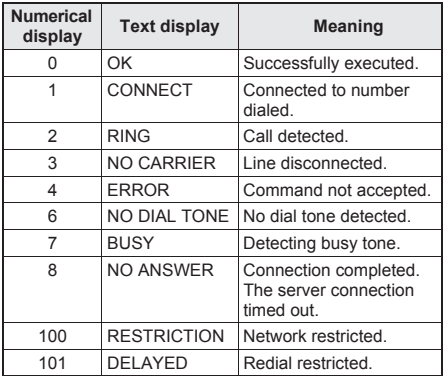

## ■ **Extended result codes**

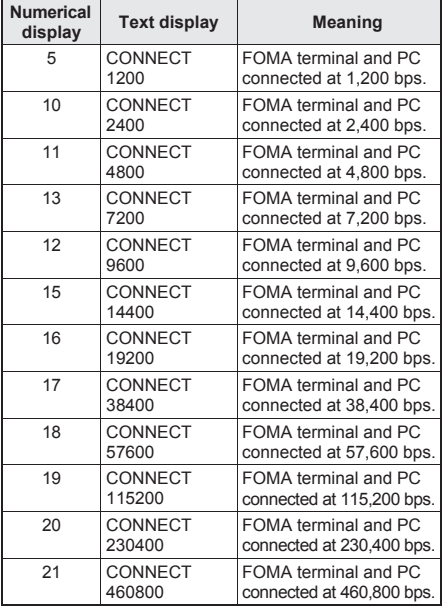

• When n=1 is set for the ATV<n> command ( $CP$ , 32), result codes are displayed as text (default) setting). When set to n=0, they are displayed as numerical values.

- **•** Transmission speed is displayed to maintain compatibility with conventional modems connected by RS-232C. However, since the FOMA terminal is connected to the PC using FOMA USB Cable with Charge Function 02 (sold separately) or Bluetooth function, the displayed speed will differ from the actual speed of connection.
- When [RESTRICTION] (Number: 100) appears, the transmission network is congested. Try connecting again later.

#### **Communication protocol result codes**

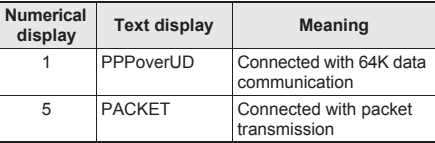

#### **Result code display examples**

When ATX0 is set

The CONNECT display appears only when connection is completed, regardless of the AT¥V<n> command (CFP. 33) setting.

Text display example:

ATD\*99\*\*\*1# **CONNECT** Numerical display example: ATD\*99\*\*\*1#

1

When ATX1 is set

● When ATX1 and AT¥V0 are set (initial value)

When connection is completed, CONNECT <speed between FOMA terminal and PC> appears in the syntax.

Text display example:

ATD\*99\*\*\*1#

CONNECT 460800

Numerical display example:

ATD\*99\*\*\*1#

1 21 ● When ATX1 and AT¥V1 are set\*

When connection is completed, the information below appears in the syntax.

CONNECT <speed between FOMA terminal and PC> PACKET <host (APN)>/<maximum uplink speed (FOMA terminal to mobile network base station)>/<maximum downlink speed (mobile network base station to FOMA terminal)>

Text display example:

ATD\*99\*\*\*1# CONNECT 460800 PACKET mopera.ne.jp/384/7232 (Indicates terminal connected to *mopera.ne.jp*, at maximum uplink speed of 384 kbps and maximum downlink speed of 7,232 kbps)

Numerical display example:

ATD\*99\*\*\*1#

1 21 5

\* Dial-up connection may not be processed correctly when ATX1 and AT¥V1 are simultaneously set. Using only AT¥V0 is recommended.

# **Kuten Code List**

#### **Use four-digit kuten codes to enter kanji, hiragana, katakana, symbol, and alphanumeric characters.**

● Each kuten code corresponds to a particular character.

- 
- Refer to "Inputting Kuten Code" of the user's guide for details.<br>If an unregistered kuten code is entered, either a space or nothing will be entered.
- Some entries in the kuten code list may differ from on the screen.

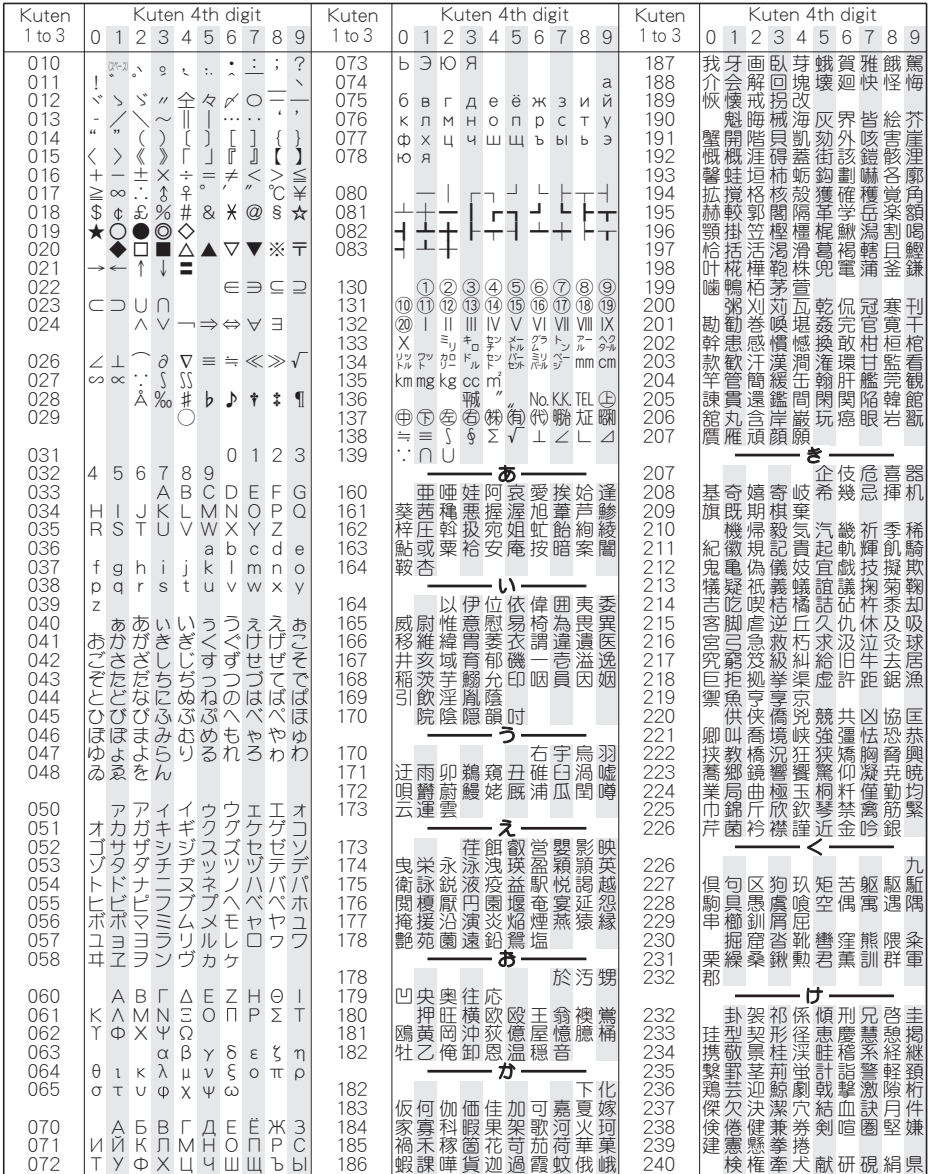

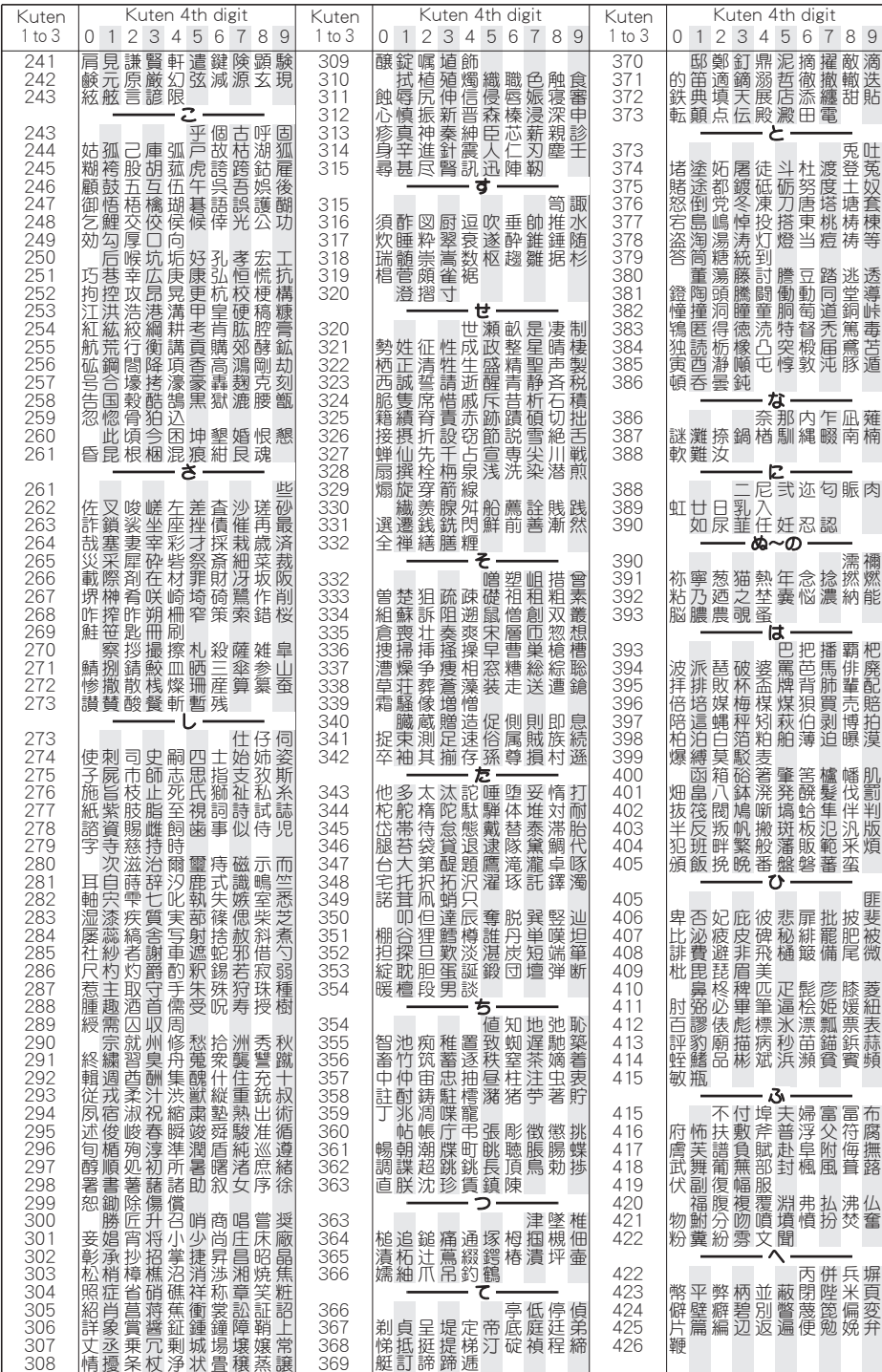

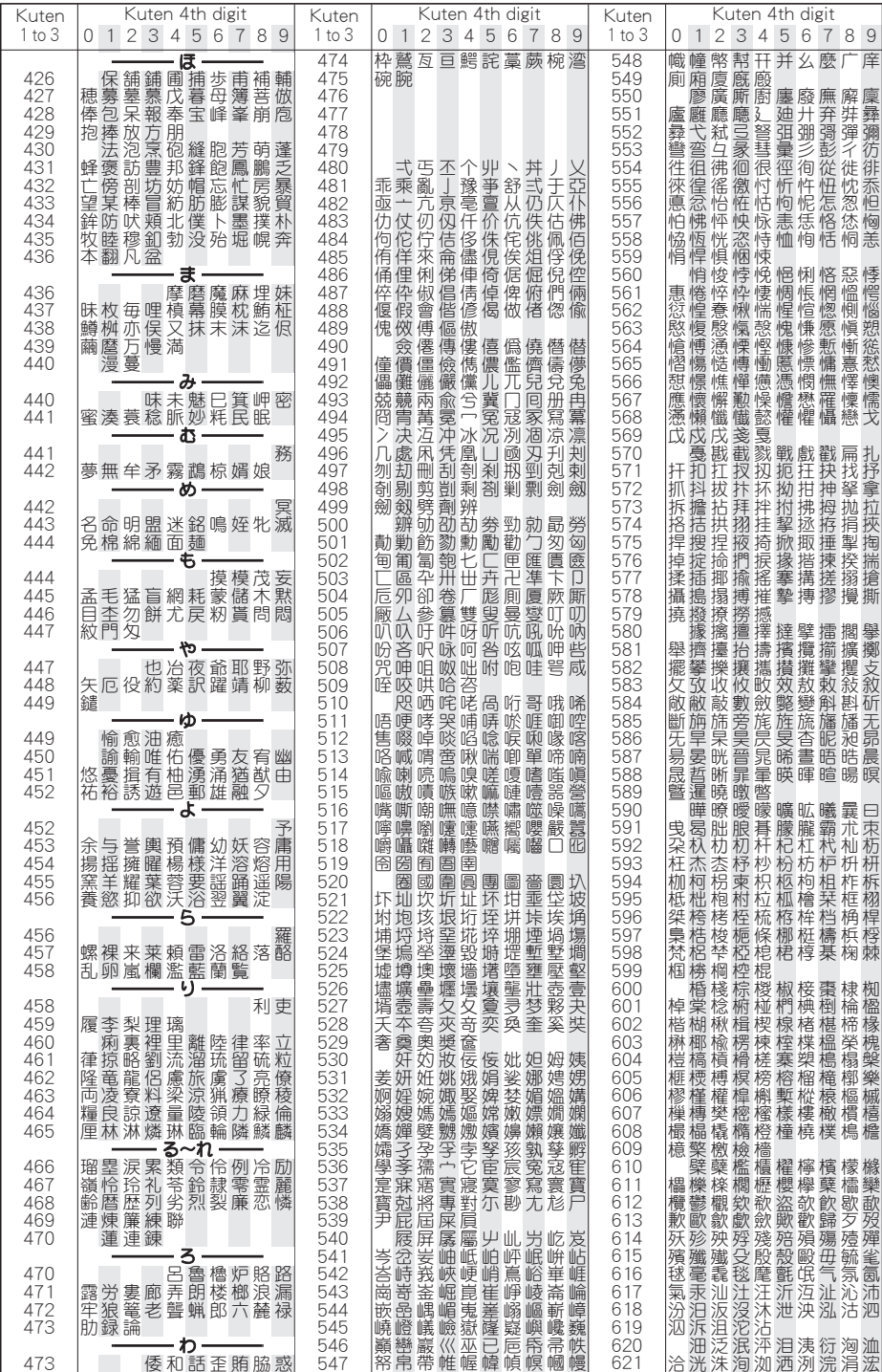

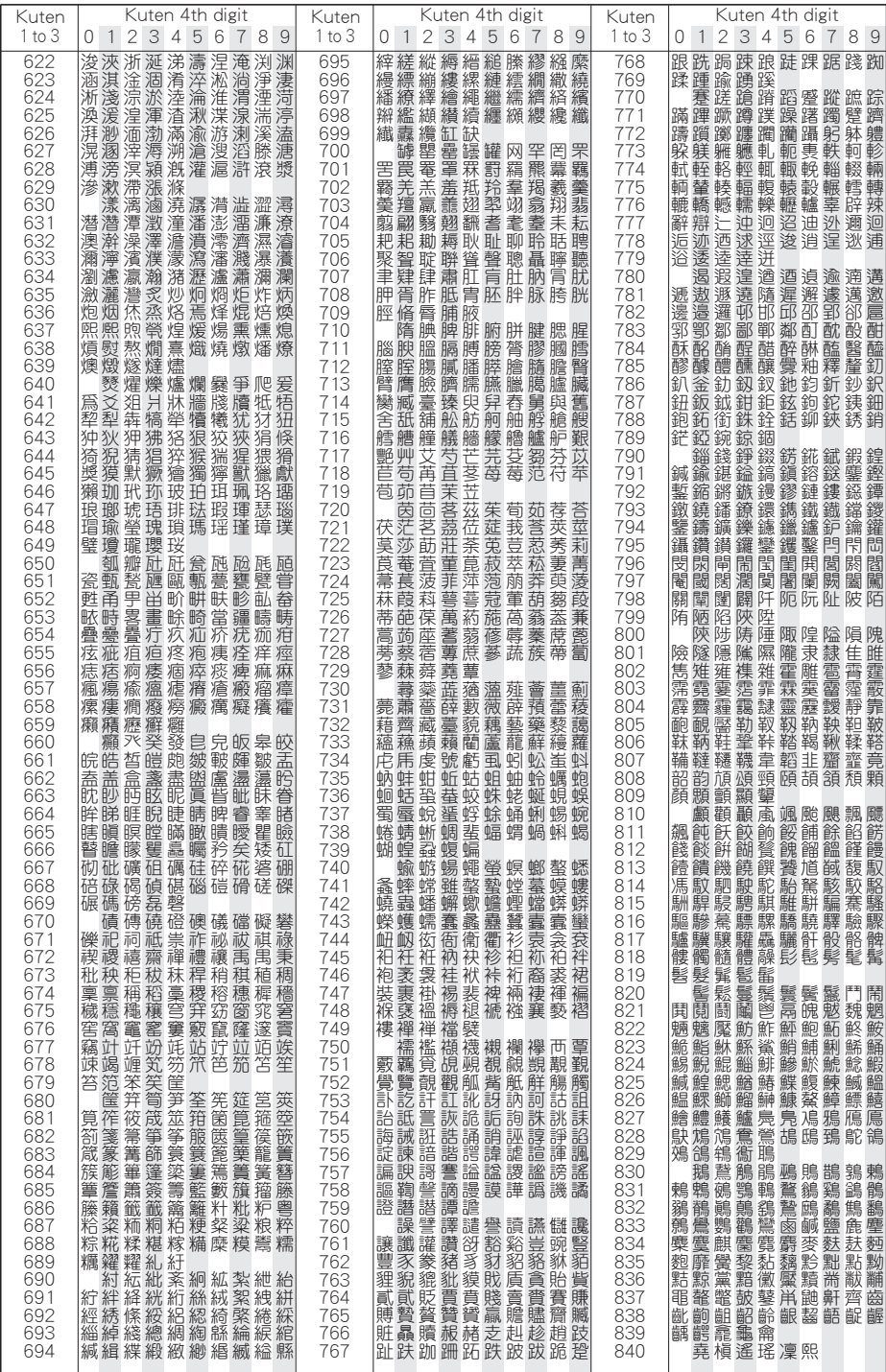

4